# brother

# **Basis** gebruikershandleiding MFC-J5920DW

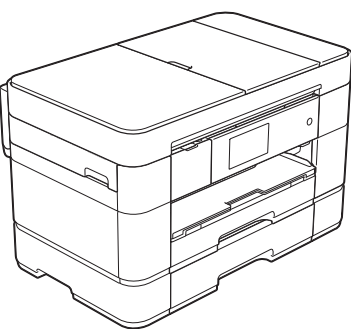

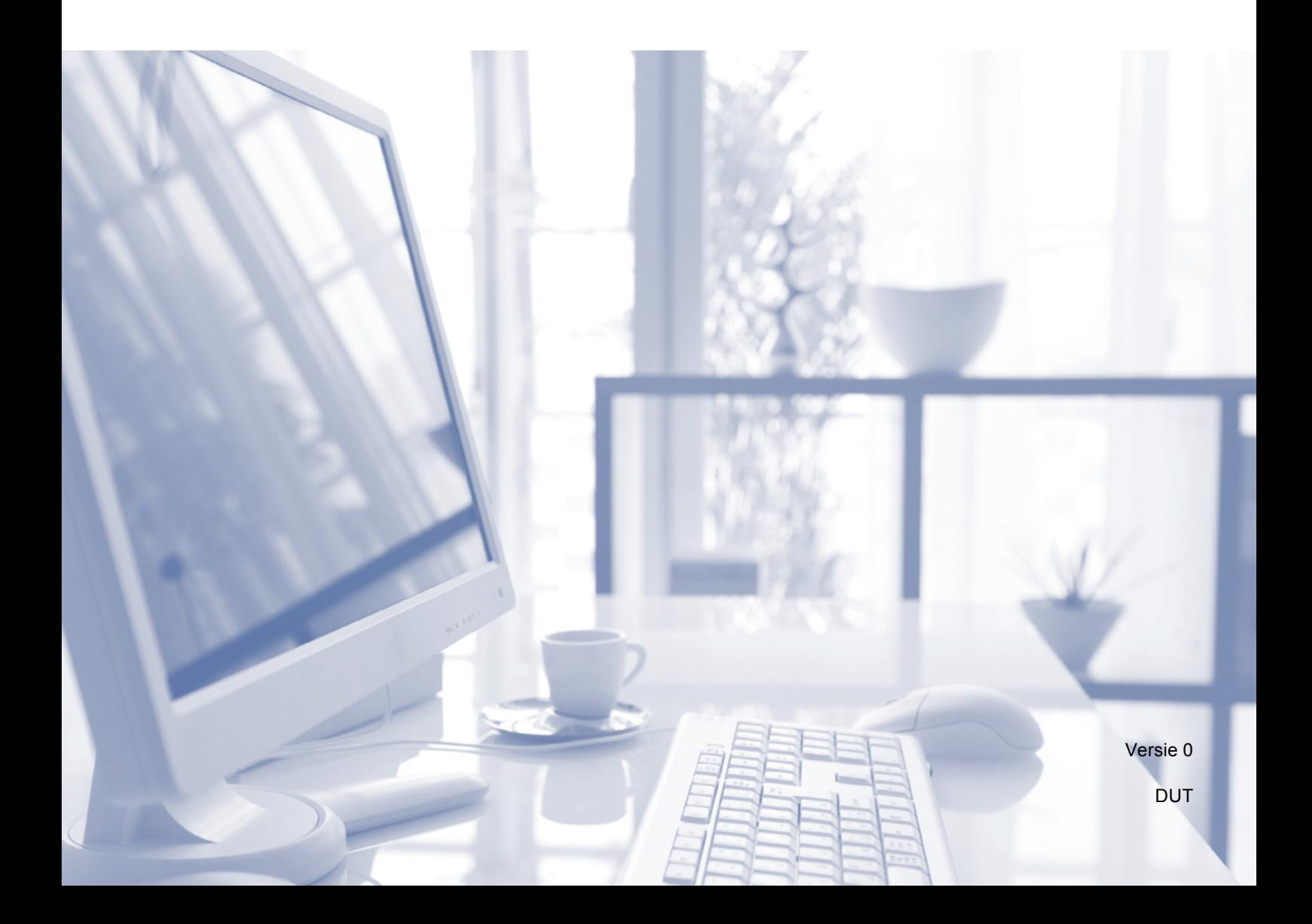

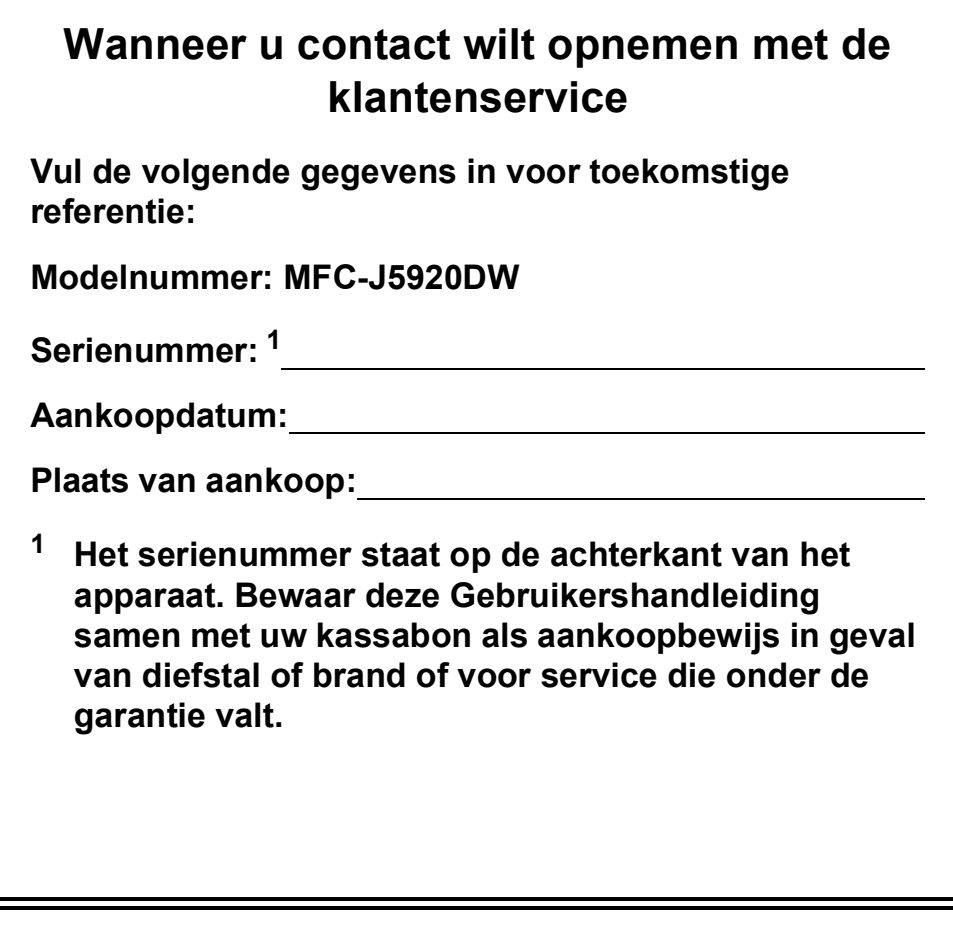

<span id="page-1-0"></span>**Registreer uw product online op**

**<http://www.brother.com/registration>**

© 2015 Brother Industries, Ltd. Alle rechten voorbehouden.

# **De volgende functies staan tot uw beschikking!**

### **Uitgebreide papiertoevoermogelijkheden**

U kunt een groot aantal verschillende soorten papier in de laden plaatsen. Ook doorgaand afdrukken op A3 of Ledger behoort tot de mogelijkheden. Als u automatische ladeselectie in uw printerdriver hebt ingesteld, wordt tijdens het afdrukken automatisch de lade gekozen die het juiste papierformaat bevat.

(*[Papier plaatsen](#page-16-0)* >> pagina 9.)

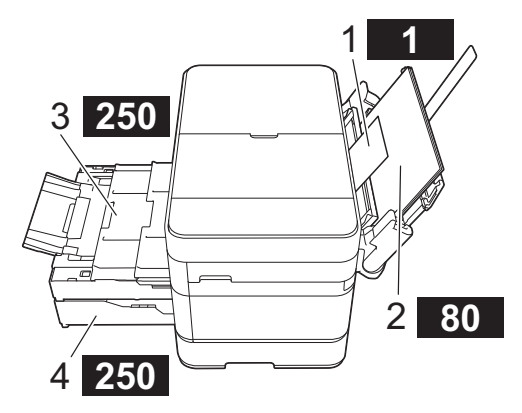

- **1 Sleuf voor handmatige invoer - - 1 vel**
- **2 MF-lade - - - - - - - - 80 vellen**
- **3 Lade 1 - - - - 250 vellen / maximaal A3 of Ledger**
- **4 Lade 2 - - - - 250 vellen / maximaal A3 of Ledger**

### **Mobile Connect**

Gebruik Brother iPrint&Scan om afbeeldingen en bestanden vanaf mobiele apparaten af te drukken en te scannen.

 $(\rightarrow)$  Handleiding mobiel printen/scannen voor Brother iPrint&Scan op [solutions.brother.com/manuals.](solutions.brother.com/manuals))

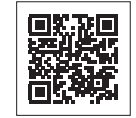

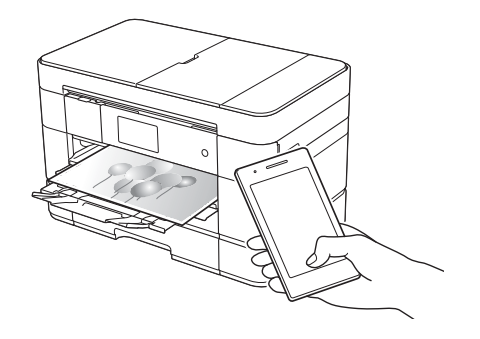

### **Web Connect / Brother Apps**

U kunt afbeeldingen en bestanden rechtstreeks vanaf uw machine naar populaire webservices scannen en uploaden. U kunt gegevens zonder tussenkomst van een computer direct op uw machine vastleggen en converteren.

 $(\triangleright\triangleright$  Handleiding Web Connect op [solutions.brother.com/manuals.](solutions.brother.com/manuals))

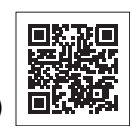

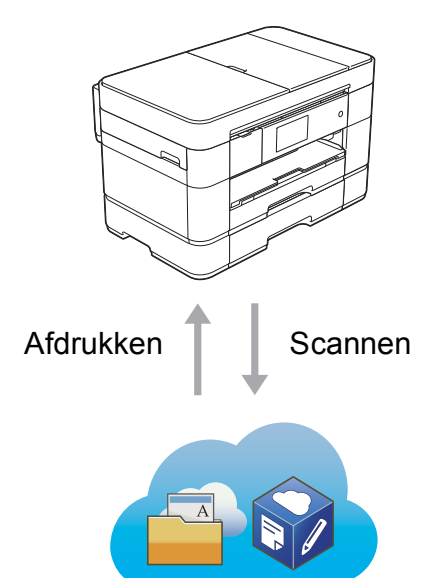

### **Snelkoppelingen toevoegen**

U kunt instellingen die u vaak gebruikt als snelkoppelingen opslaan.

(▶▶ Online Gebruikershandleiding op<solutions.brother.com/manuals>.)

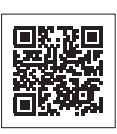

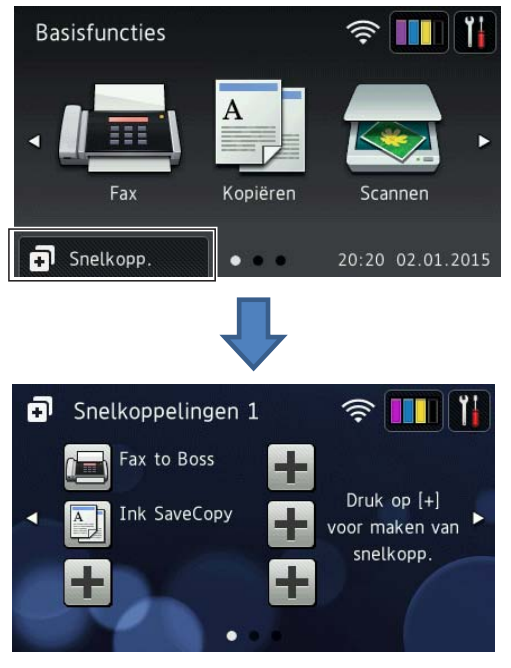

# **Gebruikershandleidingen en waar ze te vinden zijn**

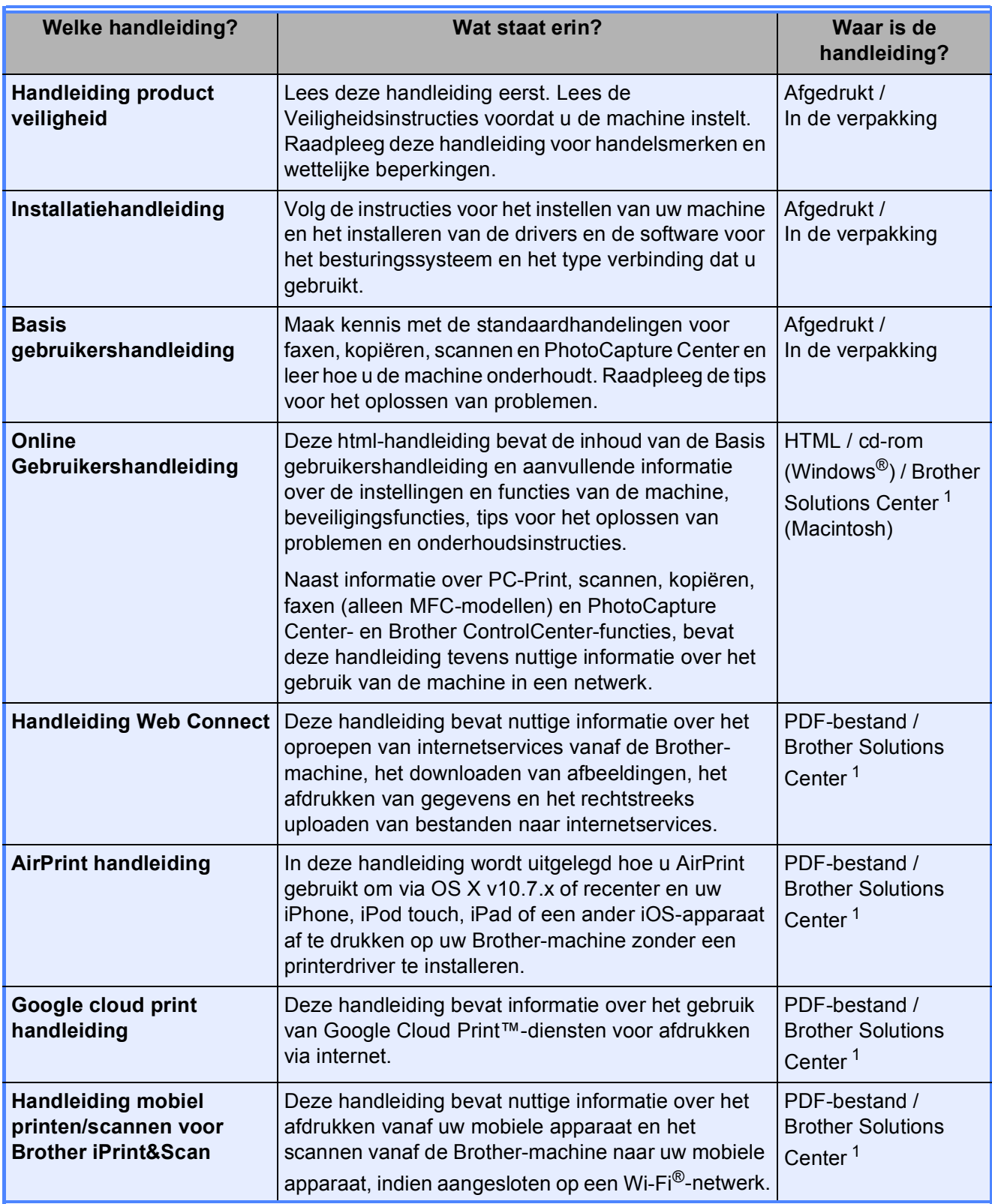

<span id="page-3-0"></span><sup>1</sup> Ga naar<solutions.brother.com/manuals>.

# **De Online Gebruikershandleiding helpt u optimaal gebruik te maken van uw machine.**

- Snellere navigatie!
	- Zoekveld
	- Navigatie-index in een apart paneel
- Bondig!
	- Alle onderwerpen bij elkaar in één handleiding
- Vereenvoudigde indeling!
	- Biedt stapsgewijze instructies
	- Samenvatting van de functie boven aan de pagina

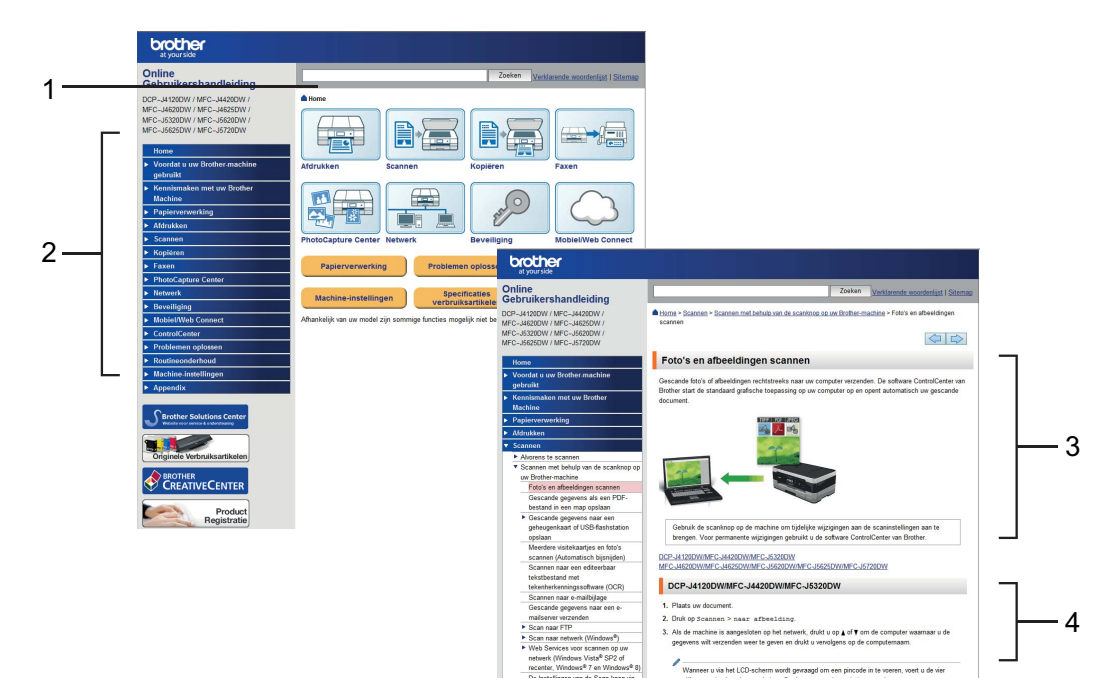

- **1 Zoekveld**
- **2 Navigatie-index**
- **3 Functieoverzicht**
- **4 Stapsgewijze instructies**

### **Waar kan ik de Online Gebruikershandleiding vinden?**

### (Windows®)

Klik op (**Starten**) > **Alle programma's** > **Brother** > **Brother Utilities**

(Brother-hulpprogramma's) > **MFC-XXXX** (waarbij XXXX voor de naam van uw model staat). > **Ondersteuning** > **Gebruikershandleidingen**.

(Windows $^{\circledR}$  8)

Tik of klik op (**Brother Utilities** (Brother-hulpprogramma's)) > **MFC-XXXX** (waarbij XXXX voor uw modelnaam staat). > **Ondersteuning** > **Gebruikershandleidingen**.

(Macintosh of andere opties)

Ga naar Brother Solutions Center: [solutions.brother.com/manuals.](solutions.brother.com/manuals)

# **Als u vragen of problemen hebt, raadpleegt u de FAQ's over uw model.**

- Verschillende zoekmanieren
- Met verwante vragen voor aanvullende informatie
- Wordt regelmatig bijgewerkt op basis van opmerkingen van gebruikers

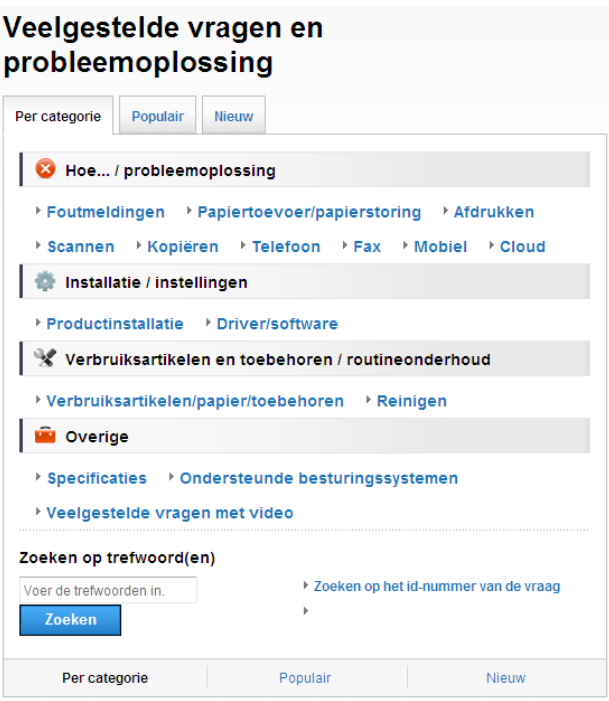

\* De FAQ-pagina varieert afhankelijk van uw model.

### **Waar kan ik deze FAQ's vinden?**

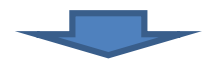

Brother Solutions Center <http://support.brother.com>

# **Inhoudsopgave**

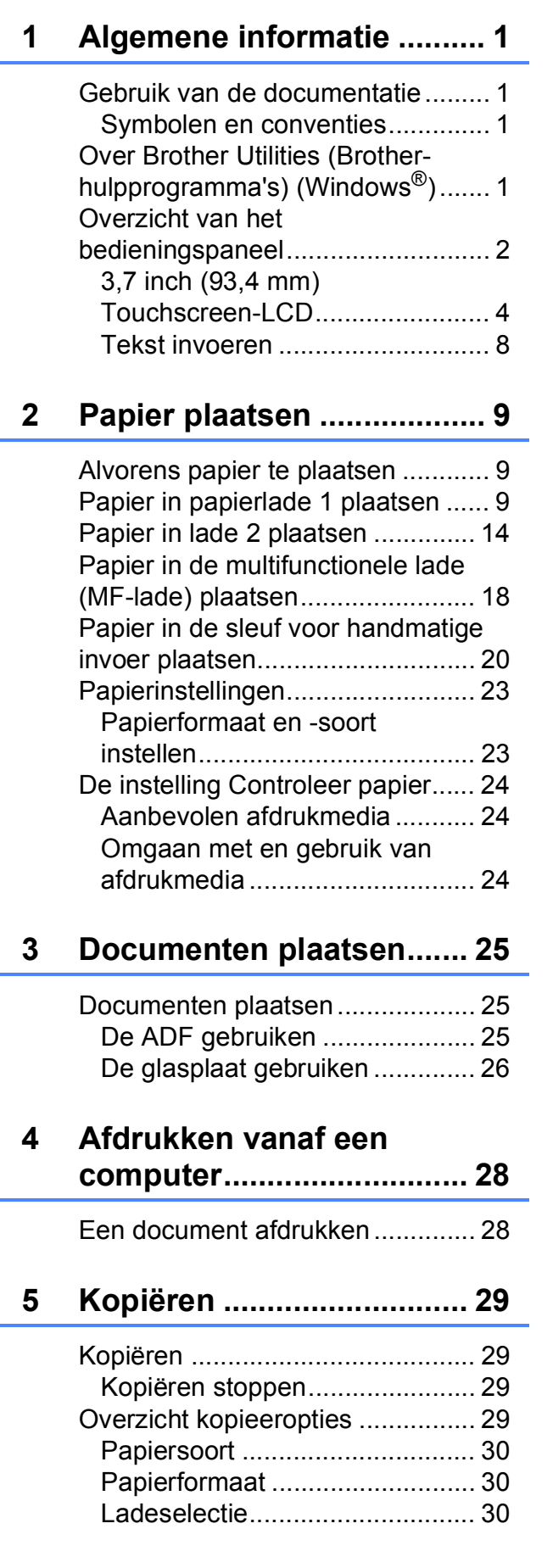

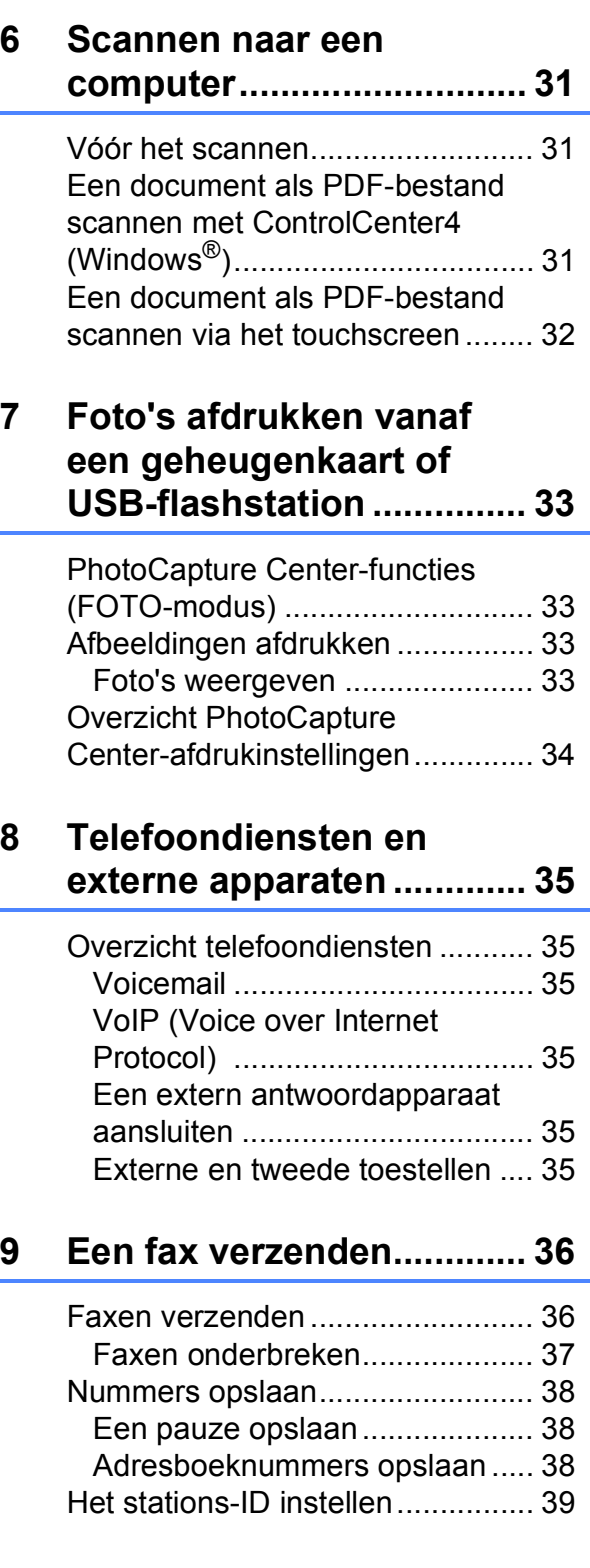

### **[10 Faxberichten ontvangen...40](#page-47-0)**

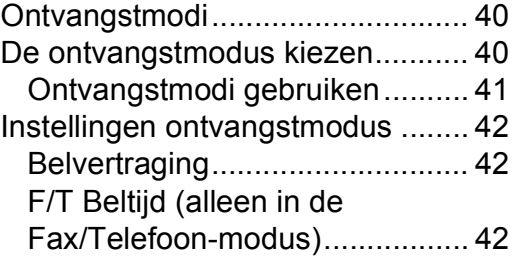

### **[A Routineonderhoud ............43](#page-50-0)**

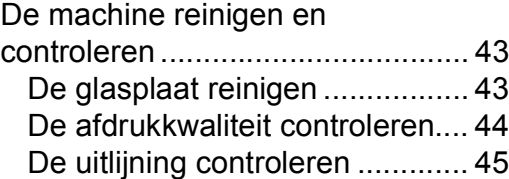

### **[B Problemen oplossen .........47](#page-54-0)**

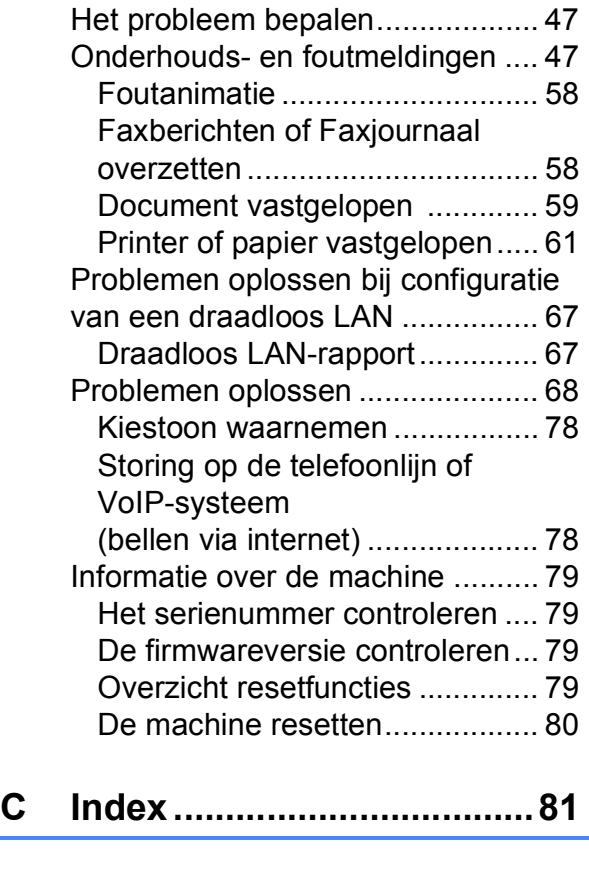

**[Verbruiksartikelen .............83](#page-90-0)**

**1**

# <span id="page-8-0"></span>**Algemene informatie <sup>1</sup>**

# **documentatie <sup>1</sup>**

Dank u voor de aanschaf van een Brotherproduct! Het lezen van de documentatie helpt u bij het optimaal benutten van uw machine.

### <span id="page-8-2"></span>**Symbolen en conventies**

De volgende symbolen en conventies worden in de documentatie gebruikt.

**Vetgedrukt** Met vetgedrukte tekst worden knoppen op uw computerscherm aangegeven. *Cursief* Cursief gedrukte tekst benadrukt een belangrijk punt of verwijst naar een verwant onderwerp. Courier Tekst in het lettertype Courier

New New verwijst naar meldingen die worden weergegeven op het touchscreen-LCD van de machine.

# **BELANGRIJK**

BELANGRIJK geeft een mogelijk gevaarlijke situatie aan die, als deze niet wordt voorkomen, kan resulteren in schade aan eigendommen, storingen of een nietwerkend product.

# **OPMERKING**

OPMERKING geeft informatie over de bedieningsomgeving, installatievoorwaarden of speciale gebruiksvoorwaarden.

# <span id="page-8-3"></span>**Over Brother Utilities (Brotherhulpprogramma's) (Windows®) <sup>1</sup>**

**Brother Utilities** (Brother-hulpprogramma's) is een programmastarter waarmee u alle Brother-programma's die op uw apparaat zijn geïnstalleerd gemakkelijk kunt openen.

<span id="page-8-1"></span>Gebruik van de **1** (Windows<sup>®</sup> XP, Windows Vista<sup>®</sup>, 1 Windows® 7, Windows Server<sup>®</sup> 2003, Windows Server<sup>®</sup> 2008 en Windows Server® 2008 R2)

> Klik op (**Starten**) > **Alle programma's** > **Brother** >

### (**Brother Utilities**

(Brother-hulpprogramma's)). (Windows® 8 en

Windows Server® 2012) Tik of klik in het startscherm of op het

bureaublad op (**Brother Utilities** (Brother-hulpprogramma's)).

(Windows® 8.1 en

Windows Server® 2012 R2) Breng de muisaanwijzer naar de linkerbenedenhoek van het scherm

**Starten** en klik op  $\left(\frac{1}{2}\right)$  (als u een apparaat met aanraakscherm gebruikt, veegt u vanuit het scherm **Starten** omhoog om het scherm **Toepassingen** te openen). Wanneer het scherm **Toepassingen** verschijnt, tikt of klikt u

op (**Brother Utilities** (Brother-hulpprogramma's)).

Selecteer uw machine.

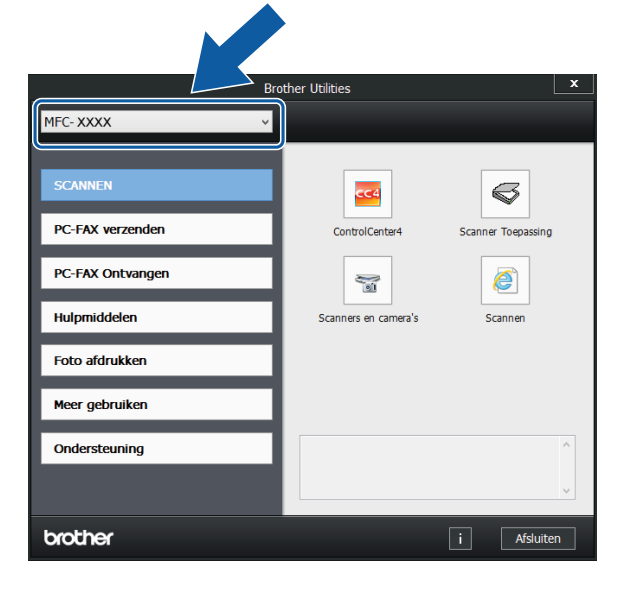

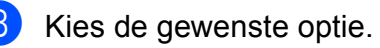

Hoofdstuk 1

# <span id="page-9-0"></span>**Overzicht van het bedieningspaneel <sup>1</sup>**

### **3,7 inch (93,4 mm) Touchscreen-LCD en touchpanel <sup>1</sup>**

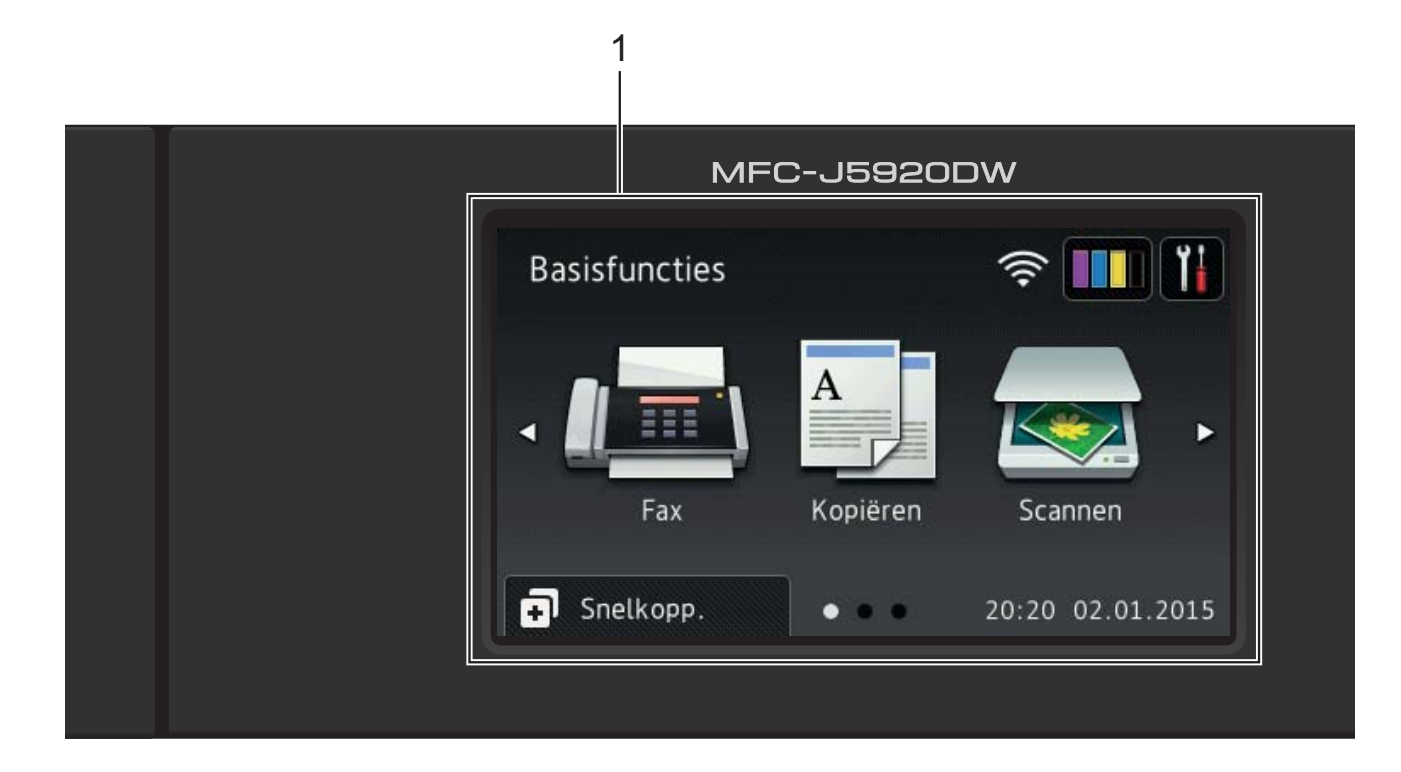

#### **1 3,7 inch (93,4 mm) Touchscreen-LCD (Liquid Crystal Display)**

U kunt de menu's en opties selecteren door erop te drukken wanneer ze op het touchscreen-LCD worden weergegeven.

U kunt de hoek van het touchscreen-LCD en touchpanel aanpassen door het omhoog te kantelen. Wanneer u dit bedieningspaneel lager wilt zetten, drukt u op de ontgrendelingsknop achter het bedieningspaneel, zoals afgebeeld.

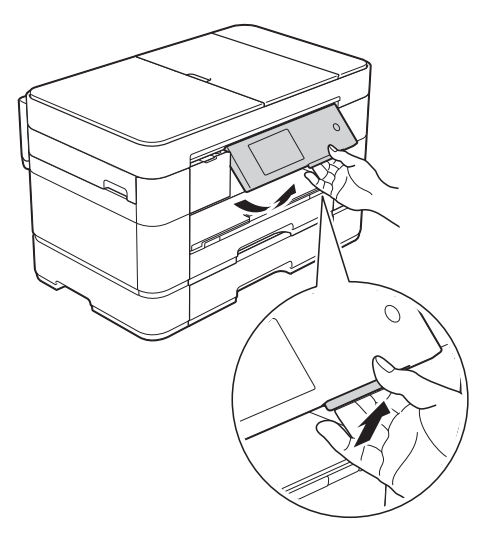

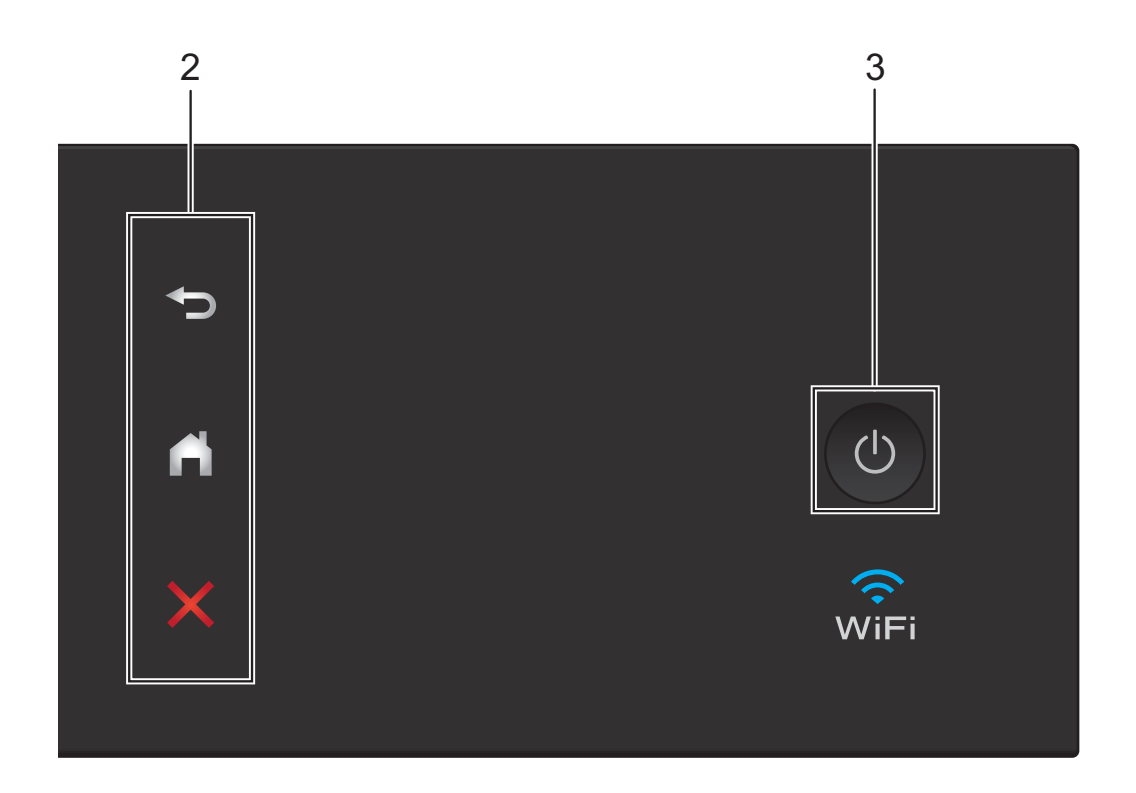

#### **2 Touchpanel:**

### **Terug**

Druk hierop om naar het vorige niveau terug te keren.

### **Beginscherm**

Druk hierop om naar het beginscherm terug te keren. Standaard worden hier de datum en tijd weergegeven, maar u kunt de standaardinstelling desgewenst wijzigen.

#### **Annuleren**

Wanneer deze LED brandt en u erop drukt, wordt de huidige bewerking geannuleerd.

**3 Aan/uit-knop**

Druk op  $\left(\begin{array}{c} 0 \\ 0 \end{array}\right)$  om de machine aan te zetten.

Houd  $\left(\begin{array}{c} \bigcup \end{array}\right)$  ingedrukt om de machine uit te

zetten. Op het touchscreen-LCD wordt Afsluiten weergegeven en de machine blijft nog een paar seconden aan voordat deze wordt uitgeschakeld.

Wanneer u een extern telefoontoestel of antwoordapparaat op de machine hebt aangesloten, blijft dit te allen tijde beschikbaar.

Wanneer u de machine met

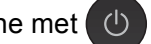

uitgeschakeld hebt, wordt de printkop toch periodiek gereinigd om de afdrukkwaliteit op peil te houden. Om een lange levensduur van de printkop te garanderen, zo zuinig mogelijk met de inkt om te gaan en de afdrukkwaliteit op peil te houden, dient u de machine te allen tijde aangesloten te laten op een stroombron.

### <span id="page-11-0"></span>**3,7 inch (93,4 mm) Touchscreen-LCD <sup>1</sup>**

U kunt kiezen uit drie soorten schermen voor het beginscherm: het scherm Basisfuncties, Meer-schermen en snelkoppelingschermen. Als het scherm Basisfuncties wordt weergegeven, veegt u naar links of rechts of drukt u op ◀ of ▶ om de Meer-schermen weer

te geven. Druk op  $\Box$  om de

snelkoppelingschermen weer te geven.

### **Het scherm Basisfuncties <sup>1</sup>**

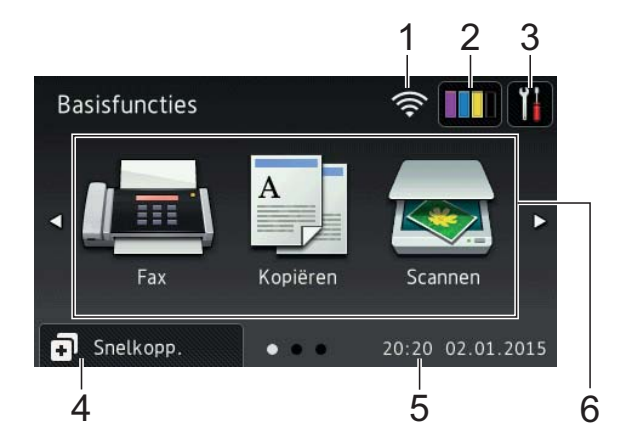

In het scherm Basisfuncties worden de datum en tijd weergegeven en kunt u de modi Fax, Kopiëren en Scannen openen.

### **Meer-schermen <sup>1</sup>**

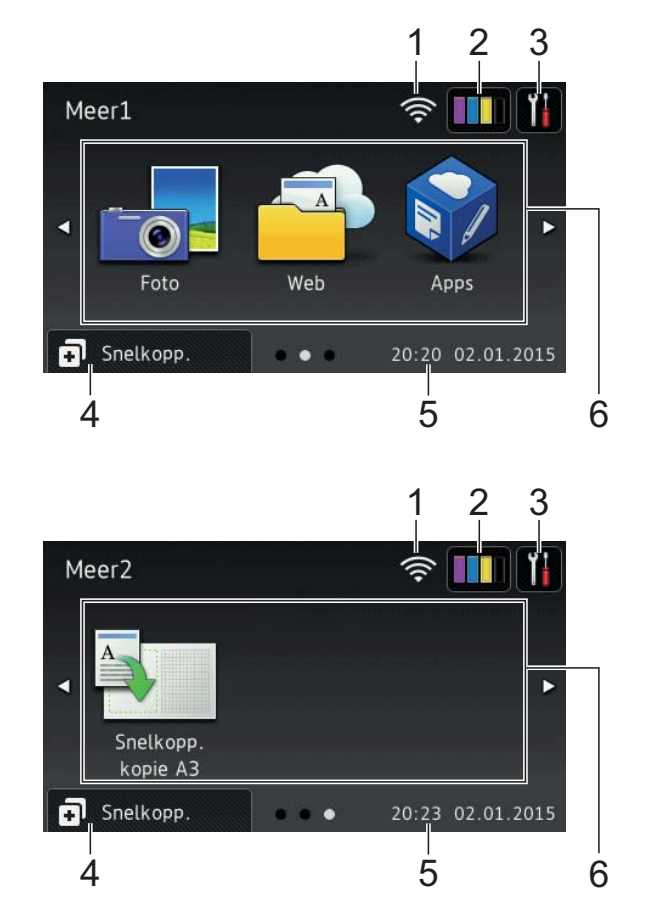

In de Meer-schermen worden de datum en tijd weergegeven en hebt u toegang tot aanvullende functies, zoals Foto, Web, Apps en Snelkopp. kopie A3.

### **Snelkoppelingschermen <sup>1</sup>**

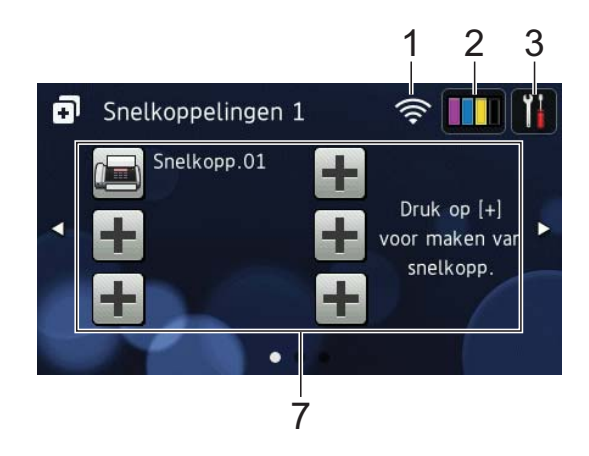

U kunt bepaalde instellingen als een snelkoppeling opslaan, zodat u snel kunt faxen, kopiëren, scannen en webservices kunt oproepen.  $(\rightarrow \rightarrow$  Online Gebruikershandleiding.)

### 1 **Status draadloze verbinding**

Een indicator met vier niveaus op het scherm van de gereedstand geeft de huidige signaalsterkte van het draadloze netwerk aan indien u een draadloze verbinding gebruikt.

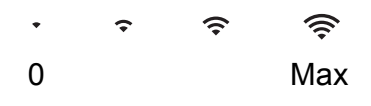

Wanneer wie op het touchscreen

wordt weergegeven, drukt u erop om uw draadloze instellingen te configureren. Voor meer informatie  $\rightarrow$  Installatiehandleiding.

### 2 **Inkt**

Geeft de beschikbare inkthoeveelheid weer. Druk hierop om het menu Inkt weer te geven.

Wanneer de inktcartridge bijna aan vervanging toe is of er iets aan mankeert, wordt het foutpictogram weergegeven op de inktkleur.

 $(\triangleright\triangleright$  Online Gebruikershandleiding.)

3 **Instell.**

Druk hierop om de instellingen op te roepen.

(*[Scherm Instell. \(instellingen\)](#page-14-0)*  $\rightarrow$  [pagina 7.](#page-14-0))

### 4 **Snelkopp.**

Druk hierop om de snelkoppelingschermen te openen.

### 5 **Datum en tijd**

De datum en tijd zoals ingesteld op de machine.

6 **Modi:**

### **Fax**

Druk hierop om de faxmodus te openen.

### **Kopiëren**

Druk hierop om de kopieermodus te openen.

 **Scannen**

Druk hierop om de scanmodus te openen.

 **Foto**

Druk hierop om de fotomodus te openen.

 **Web**

Druk hierop om de Brother-machine met een internetservice te verbinden.

Voor meer informatie  $\rightarrow \rightarrow$  Handleiding Web Connect.

 **Apps**

Druk hierop om de Brother-machine met het Brother Apps-menu te verbinden.

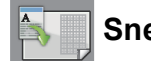

### **Snelkopp. kopie A3**

Gebruik deze vooraf ingestelde snelkoppeling om te kopiëren op papier van A3- of Ledger-formaat.

(▶▶ Online Gebruikershandleiding.)

### 7 **Snelkoppeling toevoegen**

U kunt snelkoppelingen maken voor veelgebruikte handelingen, zoals het verzenden van faxen, kopiëren, scannen en het gebruik van Web Connect.

Er zijn drie snelkoppelingschermen met elk ruimte voor maximaal zes snelkoppelingen.

Voor meer informatie  $\rightarrow$  Online Gebruikershandleiding.

### **OPMERKING**

Als een van de snelkoppelingschermen is ingesteld als beginscherm, drukt u op

 $\blacksquare$  onder aan het scherm om 化碘 het scherm Basisfuncties te openen.

### 8 **Opgesl. faxen:**

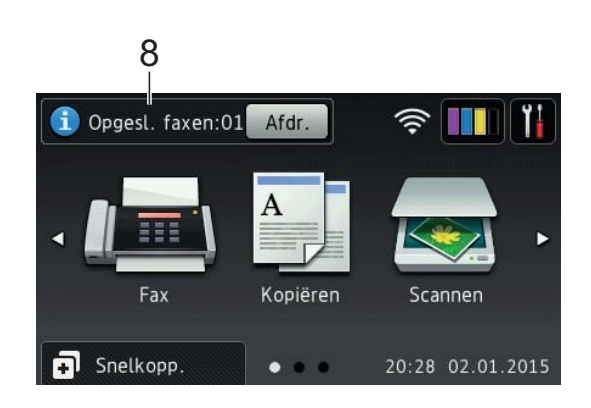

Wanneer Faxvoorbeeld is ingesteld op Uit, geeft Opgesl. faxen weer hoeveel ontvangen faxen zich in het geheugen bevinden.

Druk op Afdr. om de faxen af te drukken.

9 **Nieu. fax(en):**

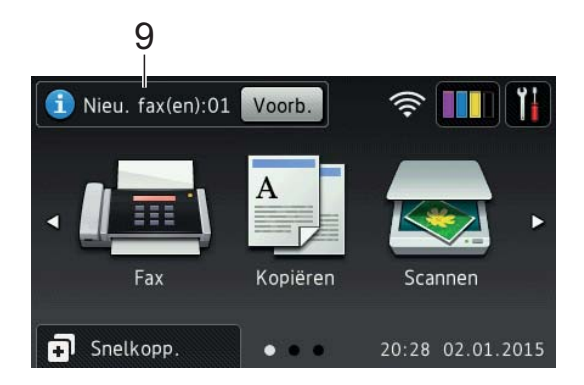

Wanneer Faxvoorbeeld is ingesteld op Aan, geeft Nieu. fax (en) weer hoeveel nieuwe faxen u hebt ontvangen en in het geheugen zijn opgeslagen.

Druk op Voorb. om de faxen op het touchscreen weer te geven.

### 10 **Waarschuwingspictogram**

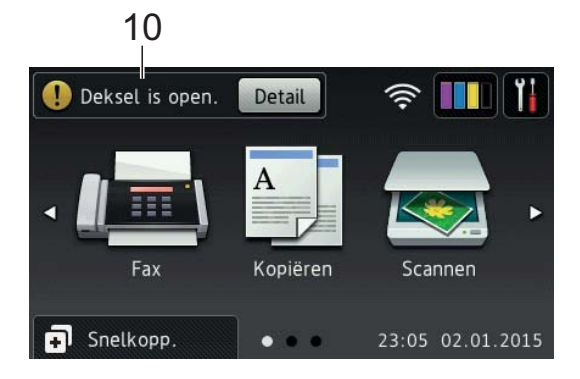

Het waarschuwingspictogram (!) wordt weergegeven als er een fout- of onderhoudsmelding is. Druk op Detail om de melding te bekijken en vervolgens

 $op \times$  om terug te keren naar de gereedstand.

(*[Onderhouds- en foutmeldingen](#page-54-2)*  $\rightarrow$  [pagina 47](#page-54-2).)

### **OPMERKING**

- Dit product maakt gebruik van het lettertype van ARPHIC TECHNOLOGY CO., LTD.
- MascotCapsule UI Framework en MascotCapsule Tangiblet, ontwikkeld door HI CORPORATION, worden gebruikt.

MascotCapsule is een gedeponeerd handelsmerk van HI CORPORATION in Japan.

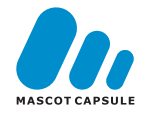

### <span id="page-14-0"></span>**Scherm Instell. (instellingen) <sup>1</sup>**

Wanneer u op  $\|\cdot\|$  drukt, wordt de status van de machine op het touchscreen-LCD weergegeven.

Dit scherm biedt toegang tot alle instellingen van de machine.

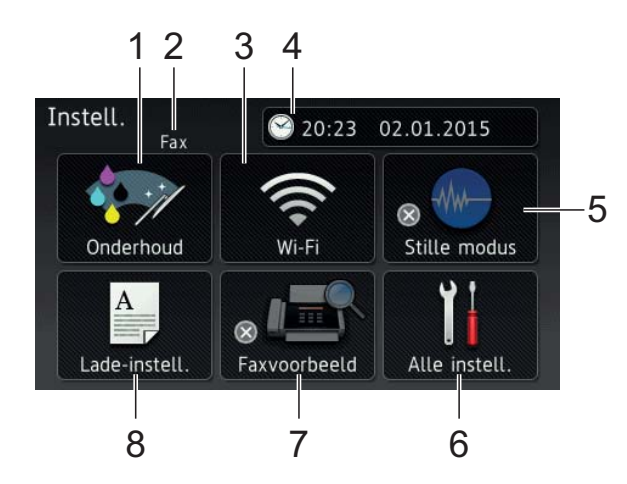

### 1 **Onderhoud**

Druk hierop om het menu Onderhoud weer te geven.

Met dit menu kunt u de afdrukkwaliteit controleren en verbeteren, de printkop reinigen en de beschikbare inkthoeveelheid controleren. Ook vindt u hier een menu om herhaalde papierstoringsmeldingen op te lossen.

### 2 **Ontvangstmodus**

Hiermee geeft u de huidige ontvangstmodus weer:

- $\blacksquare$  Fax (alleen fax)
- Fax/tel. (Fax/Tel)
- Ext. TEL/ANT
- Handmatiq

#### 3 **Wi-Fi**

Druk hierop om een draadloze netwerkverbinding in te stellen.

Een indicator met vier niveaus  $\mathbf{\odot}$  op

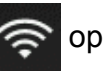

het scherm geeft de huidige signaalsterkte van het draadloze netwerk aan indien u een draadloze verbinding gebruikt.

### 4 **Datum en tijd**

De datum en tijd zoals ingesteld op de machine.

Druk hierop om het menu Datum en tijd weer te geven.

### 5 **Stille modus**

Geeft de instelling Stille modus weer. Druk hierop om het menu Stille modus weer te geven.

Wanneer dit menu is ingesteld op Aan,

wordt **WW** weergegeven op het

beginscherm. De machine maakt dan minder lawaai bij het afdrukken.

Voor meer informatie  $\rightarrow$  Online Gebruikershandleiding.

### 6 **Alle instell.**

Druk hierop om het instellingenmenu weer te geven.

### 7 **Faxvoorbeeld**

Geeft de instelling Faxvoorbeeld weer.

Druk hierop om de instelling Faxvoorbeeld op te roepen.

### 8 **Lade-instell.**

Druk hierop om het menu Lade-instell. te openen om het papierformaat en de papiersoort voor elke lade te wijzigen.

### <span id="page-15-0"></span>**Tekst invoeren <sup>1</sup>**

Wanneer u tekst in de machine moet invoeren, wordt het toetsenbord op het touchscreen weergegeven.

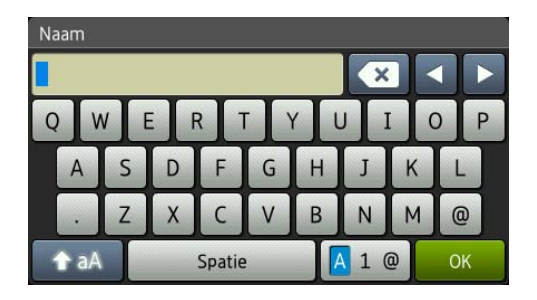

Druk op  $\boxed{A}$  1  $\&$  om tussen letters, cijfers en speciale tekens te schakelen.

### **OPMERKING**

Druk op  $\left\| \right\|$  a  $\left\|$  om tussen kleine letters en hoofdletters te schakelen.

### **Spaties invoegen 1**

Als u een spatie wilt invoeren, drukt u op Spatie of op  $\blacktriangleright$  om de cursor te verplaatsen.

### **OPMERKING**

De beschikbare tekens kunnen per land verschillen.

#### **Correcties aanbrengen <sup>1</sup>**

Als u een verkeerd teken hebt ingevoerd dat u wilt wijzigen, drukt u op **d** om het onjuiste teken met de cursor te markeren; vervolgens drukt u op  $\boxed{\infty}$ . Voer het juiste teken in. U kunt ook teruggaan met de cursor om tekens in te voegen.

Als u alle tekens wilt wissen, drukt u meermaals op  $\boxed{\times}$ .

**2**

# <span id="page-16-0"></span>**Papier plaatsen**

### <span id="page-16-1"></span>**Alvorens papier te plaatsen <sup>2</sup>**

Plaats slechts één papierformaat en één papiersoort tegelijk in de papierlade.

- Wanneer u een ander papierformaat in de lade plaatst, moet u ook de instelling voor het papierformaat in de machine wijzigen. Hierdoor kan de machine automatisch vanuit de juiste lade papier invoeren als de optie Automatische lade-instelling op de machine of in de printerdriver is ingeschakeld. (*[Papierformaat en -soort](#page-30-2)  instellen* >> [pagina 23](#page-30-2).)
- Als de optie Contr. papier (Controleer papier) is ingesteld op Aan, wordt u gevraagd de papiersoort en het papierformaat te wijzigen zodra u lade 1 of lade 2 uit de machine trekt of papier in de MF-lade plaatst. Wijzig indien nodig het papierformaat en de papiersoort volgens de instructies op het touchscreen. (*[De](#page-31-3)  [instelling Controleer papier](#page-31-3)*  $\rightarrow$  [pagina 24.](#page-31-3))

Informatie over het plaatsen van papier in elk van de laden vindt u hier:

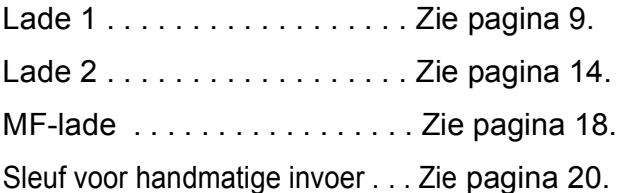

# <span id="page-16-3"></span><span id="page-16-2"></span>**Papier in papierlade 1 plaatsen <sup>2</sup>**

### **Papierformaat en plaatsingsrichting <sup>2</sup>**

Het papierformaat bepaalt de richting waarin u het papier in lade 1 plaatst.

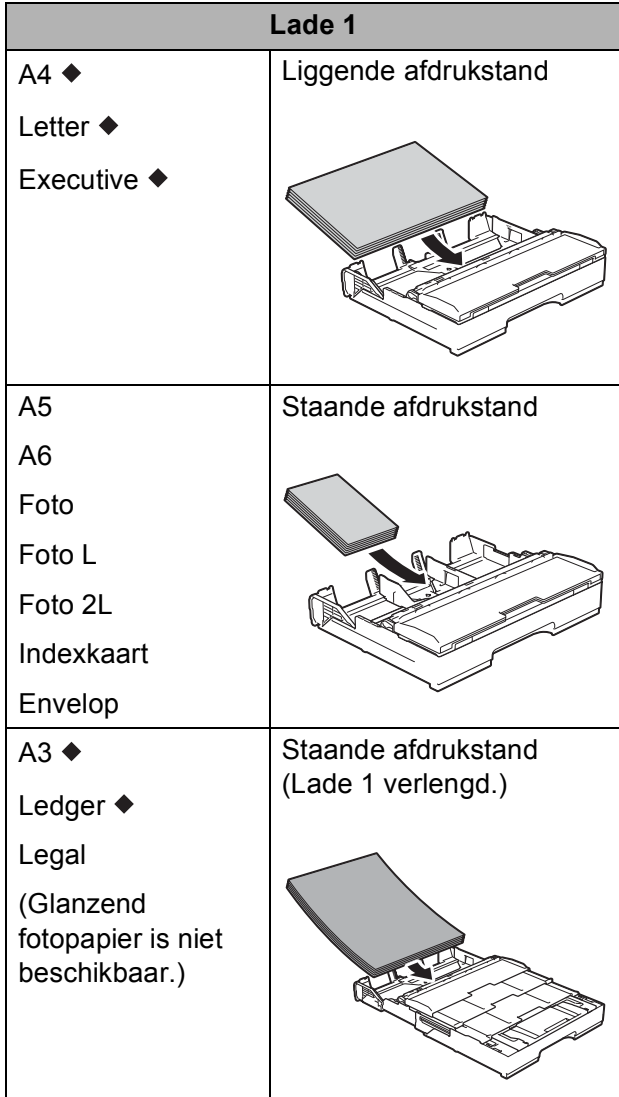

◆ Zie de details in dit hoofdstuk.

Voor informatie over andere papierformaten, >> Online Gebruikershandleiding.

**Bij gebruik van A4-, Letter- of Executiveformaat: <sup>2</sup>**

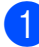

**1** Trek lade 1 volledig uit de machine.

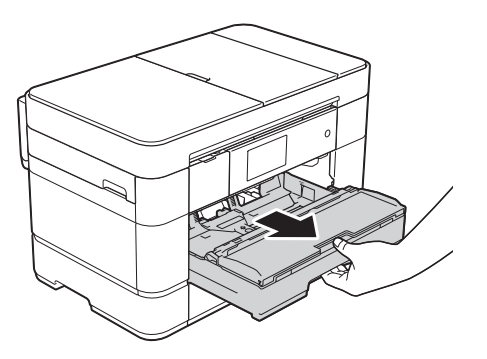

**2** Druk de papiergeleiders (1) voorzichtig in en stel deze af op het papierformaat. Zorg dat het driehoekje (2) op de papiergeleider (1) naar de markering voor het gebruikte papierformaat wijst.

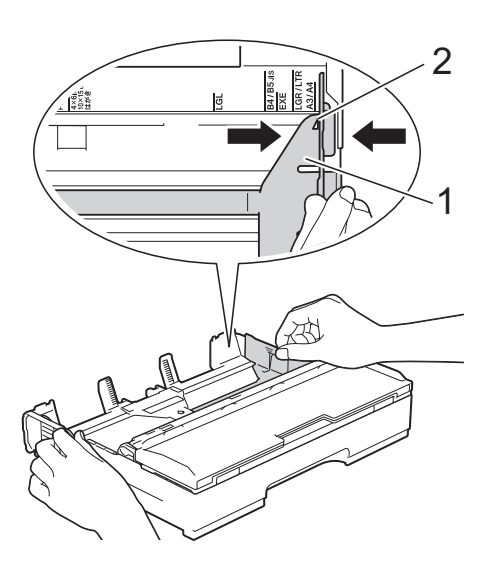

**3** Waaier de stapel papier goed los om te voorkomen dat papier vastloopt of scheef wordt ingevoerd.

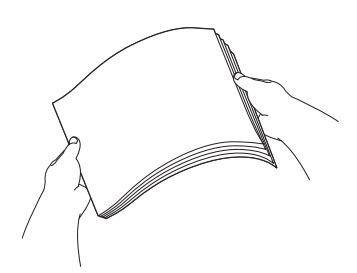

### **OPMERKING**

Controleer altijd of het papier niet omgekruld of gekreukt is.

d Plaats papier met de afdrukzijde **naar beneden** in de papierlade. Controleer of het papier vlak in de lade ligt.

### **Liggende afdrukstand <sup>2</sup>**

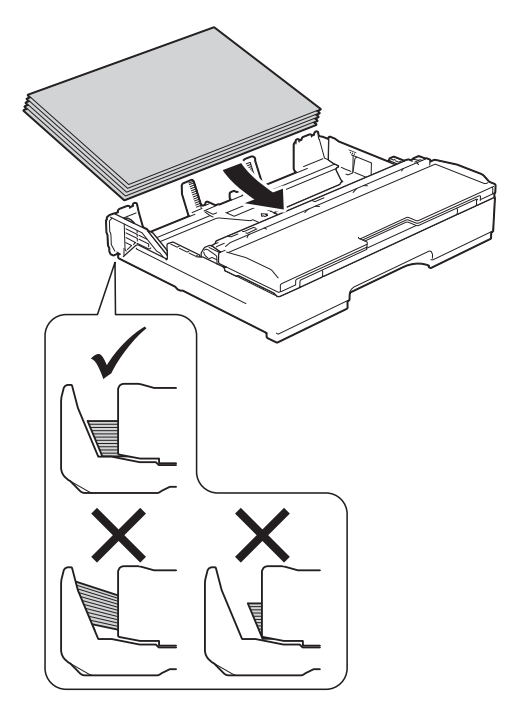

**6** Duw de papiergeleiders (1) voorzichtig tegen het papier aan. Zorg dat de papiergeleiders de randen van het papier aanraken.

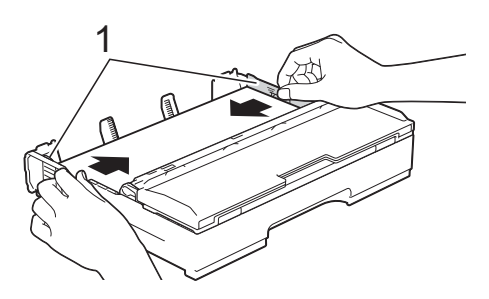

6 Controleer of het papier plat en onder de markering voor de maximale hoeveelheid papier (1) in de lade ligt. Als u te veel papier in de lade plaatst, kan het papier vastlopen.

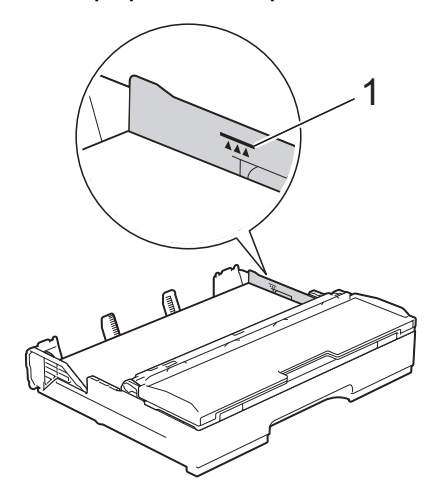

g Duw de papierlade *langzaam* volledig in de machine.

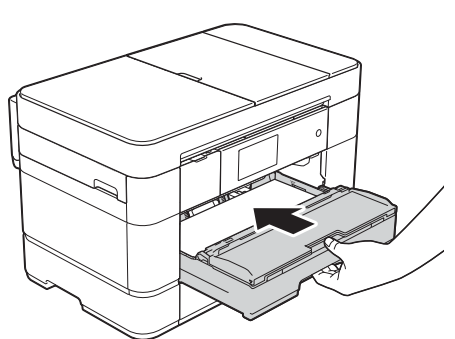

 $\begin{pmatrix} 8 \end{pmatrix}$  Trek de papiersteun (1) uit tot deze vastklikt, en vouw dan de papiersteunklep (2) uit.

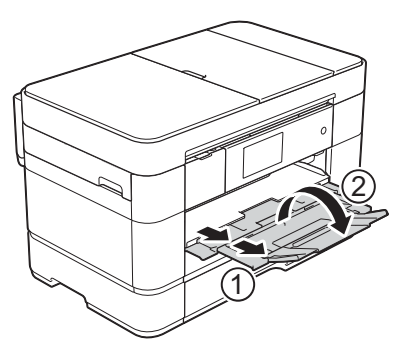

**9** Wijzig indien nodig de instelling voor het papierformaat in het menu van de machine. (*[Papierformaat en -soort instellen](#page-30-2)*  $\rightarrow$  [pagina 23.](#page-30-2))

### **Bij gebruik van A3- of Ledger-formaat: <sup>2</sup>**

- Trek lade 1 volledig uit de machine. Plaats de lade op een plat oppervlak.
- Schuif de blauwe schuifknop naar de ontgrendelingspositie en verleng de lade tot de blauwe schuifknop weer terugklikt in de uitgangspositie. Open het deksel van de lade en zorg ervoor dat het driehoekje in de lade (1) naar de markering (2) voor **B4 JIS/LGL** wijst (zie illustratie).

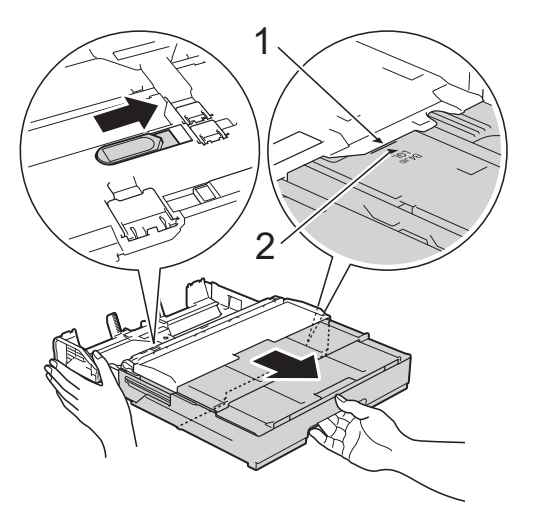

Schuif de blauwe schuifknop nogmaals naar de ontgrendelingspositie en verleng de lade tot de blauwe schuifknop weer terugklikt in de uitgangspositie. Open het deksel van de lade en zorg ervoor dat het driehoekje in de lade (1) naar de markering (2) voor **A3/LGR** wijst (zie illustratie).

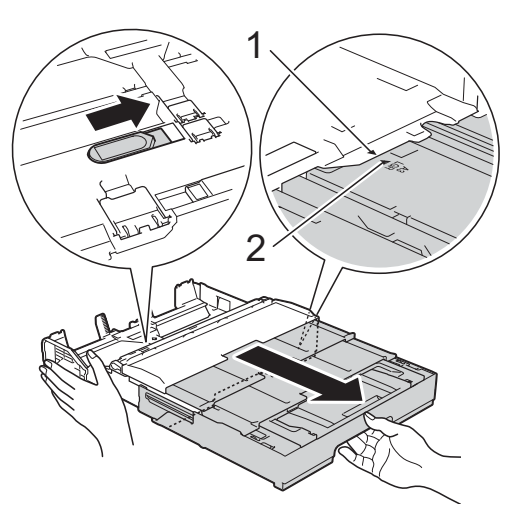

**3** Druk de papiergeleiders (1) voorzichtig in en stel deze af op het papierformaat. Zorg dat het driehoekje (2) op de papiergeleider (1) naar de markering voor het gebruikte papierformaat wijst.

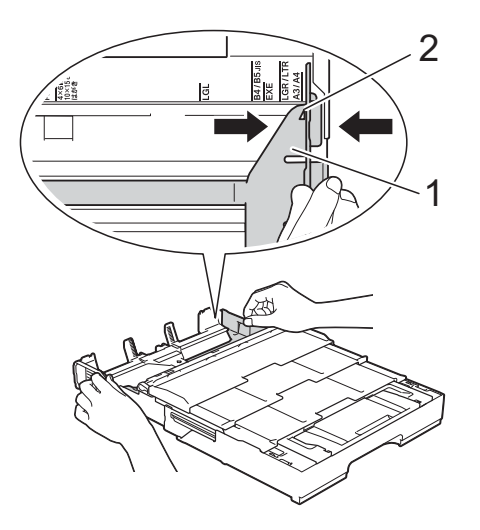

4 Waaier de stapel papier goed los om te voorkomen dat papier vastloopt of scheef wordt ingevoerd.

### **OPMERKING**

Controleer altijd of het papier niet omgekruld of gekreukt is.

**6** Plaats papier voorzichtig met de afdrukzijde **naar beneden** in de papierlade. Controleer of het papier vlak in de lade ligt.

#### **Staande afdrukstand <sup>2</sup>**

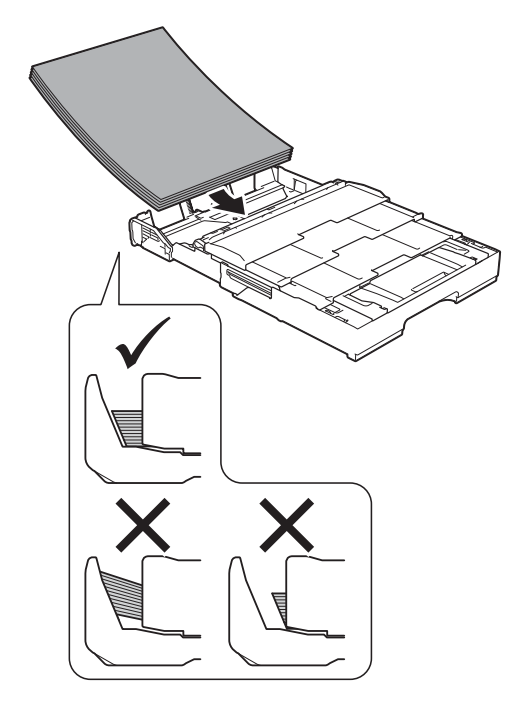

f Duw de papiergeleiders (1) voorzichtig tegen het papier aan. Zorg dat de papiergeleiders de randen van het papier aanraken.

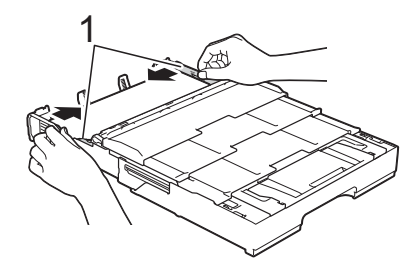

**T** Controleer of het papier plat en onder de markering voor de maximale hoeveelheid papier (1) in de lade ligt. Als u te veel papier in de lade plaatst, kan het papier vastlopen.

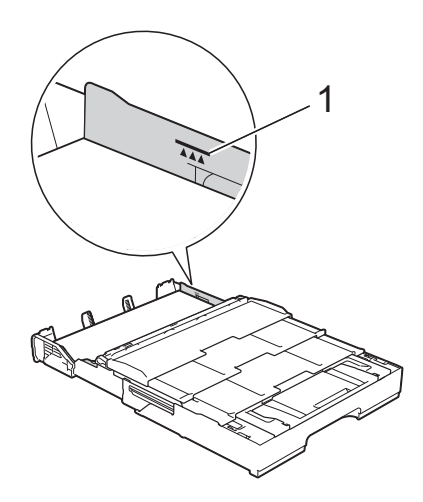

### **8** Verleng lade 2 onder lade 1 om **ervoor te zorgen dat de machine stabiel blijft.**

- **1** Trek lade 2 uit de machine.
- **2** Gebruik net als voor lade 1 de blauwe schuifknop om lade 2 te verlengen naar A3- of Ledgerformaat zodat deze dezelfde grootte heeft als lade 1.

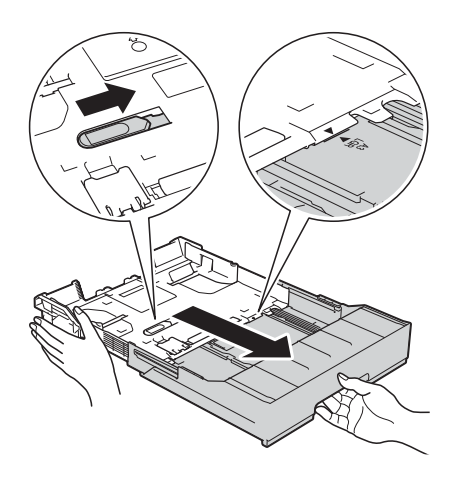

**3** Zet de A4/LTR-stop (1) omhoog als zich papier van A4- of Letterformaat in lade 2 bevindt.

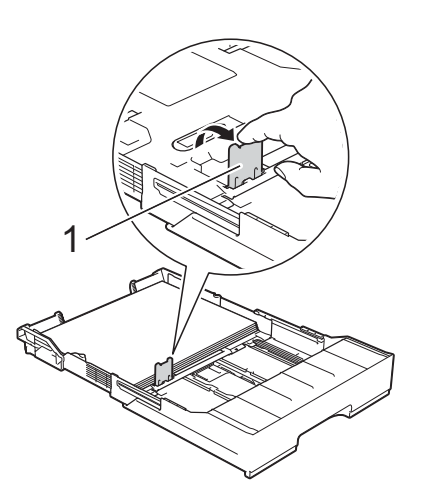

**4** Duw papierlade 2 *langzaam* volledig in de machine.

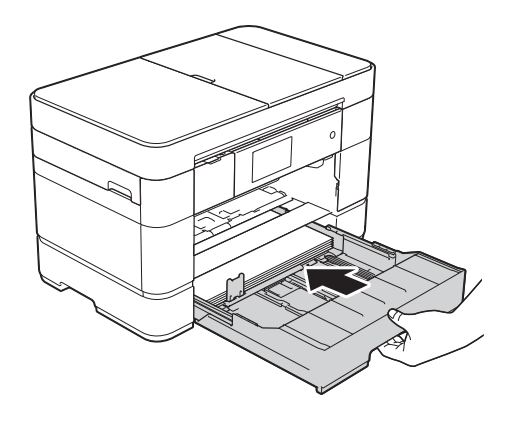

**2**

- 
- **9** Duw papierlade 1 *langzaam* volledig in de machine.

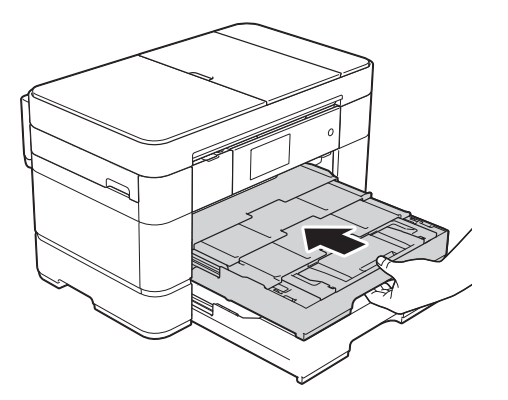

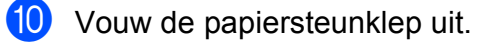

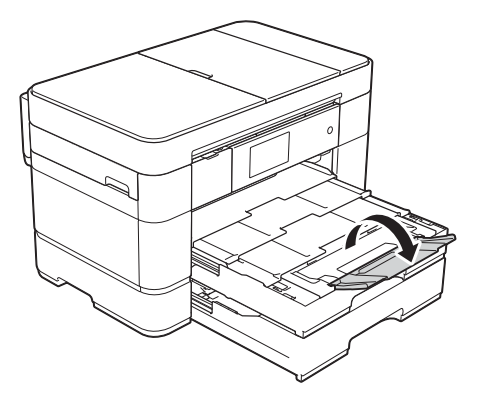

**k** Wijzig indien nodig de instelling voor het papierformaat in het menu van de machine.

(*[Papierformaat en -soort instellen](#page-30-2)*  $\rightarrow$  [pagina 23.](#page-30-2))

# <span id="page-21-1"></span><span id="page-21-0"></span>**Papier in lade 2 plaatsen <sup>2</sup>**

### **Papierformaat en plaatsingsrichting <sup>2</sup>**

Het papierformaat bepaalt de richting waarin u het papier in lade 2 plaatst.

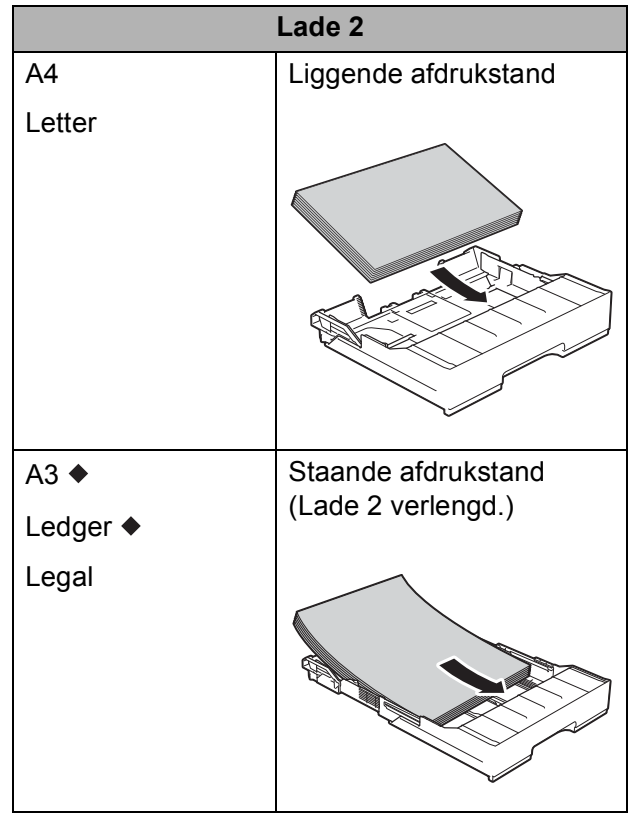

◆ Zie de details in dit hoofdstuk.

Voor informatie over andere papierformaten,

>> Online Gebruikershandleiding.

#### **Bij gebruik van A3- of Ledger-formaat: <sup>2</sup>**

 $\blacksquare$  Trek lade 2 volledig uit de machine. Plaats de lade op een plat oppervlak.

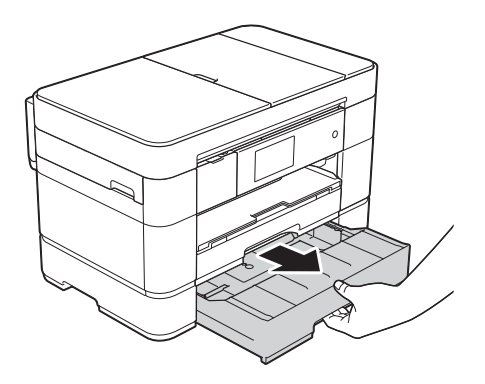

Schuif de blauwe schuifknop naar de ontgrendelingspositie en verleng de lade tot de blauwe schuifknop weer terugklikt in de uitgangspositie. Zorg ervoor dat het driehoekje in lade (1) naar de markering (2) voor **B4 JIS/LGL** wijst (zie illustratie).

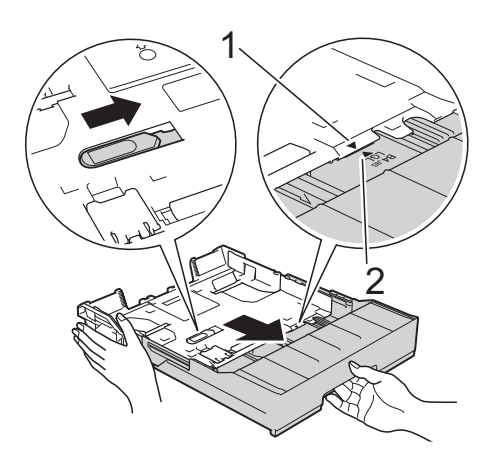

Schuif de blauwe schuifknop nogmaals naar de ontgrendelingspositie en verleng de lade tot de blauwe schuifknop weer terugklikt in de uitgangspositie. Zorg ervoor dat het driehoekje in lade (1) naar de markering (2) voor **A3/LGR** wijst (zie illustratie).

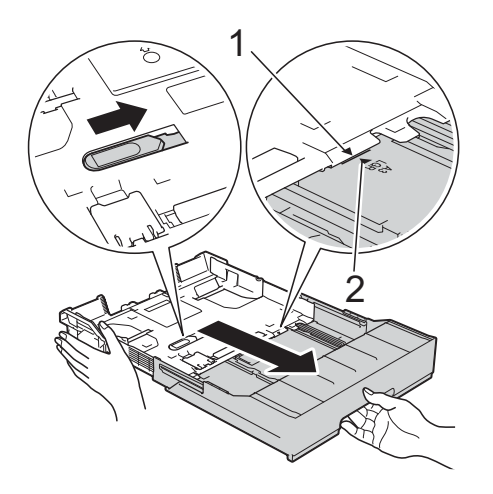

**3** Druk de papiergeleiders (1) voorzichtig in en stel deze af op het papierformaat. Zorg dat het driehoekje (2) op de papiergeleider (1) naar de markering voor het gebruikte papierformaat wijst.

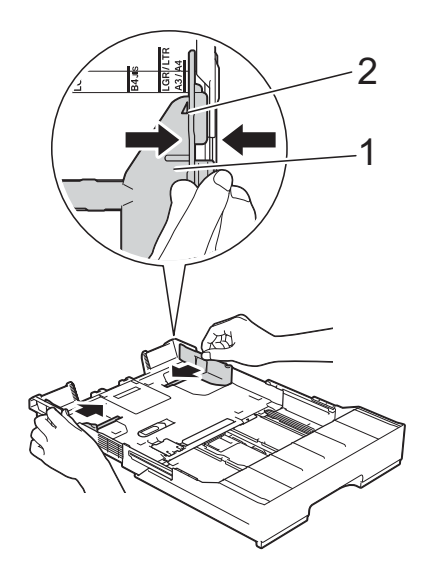

4 Waaier de stapel papier goed los om te voorkomen dat papier vastloopt of scheef wordt ingevoerd.

### **OPMERKING**

Controleer altijd of het papier niet omgekruld of gekreukt is.

**6** Plaats het papier voorzichtig met de afdrukzijde **naar beneden** in de papierlade.

### **Staande afdrukstand <sup>2</sup>**

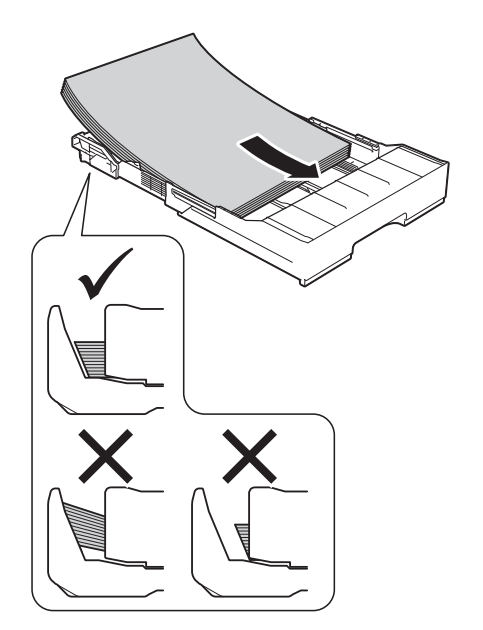

**6** Duw de papiergeleiders (1) voorzichtig tegen het papier aan. Zorg dat de papiergeleiders de randen van het papier aanraken.

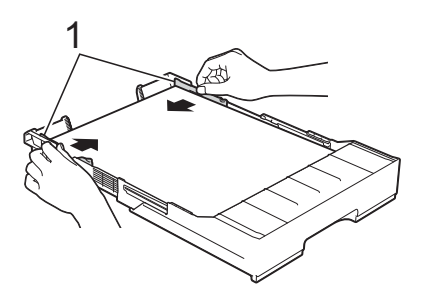

**T** Controleer of het papier plat en onder de markering voor de maximale hoeveelheid papier (1) in de lade ligt. Als u te veel papier in de lade plaatst, kan het papier vastlopen.

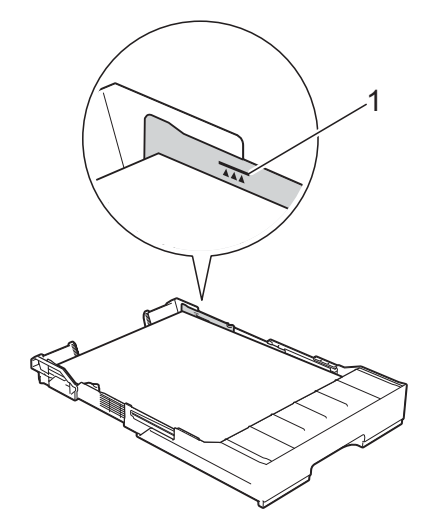

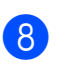

**8** Duw papierlade 2 *langzaam* volledig in de machine.

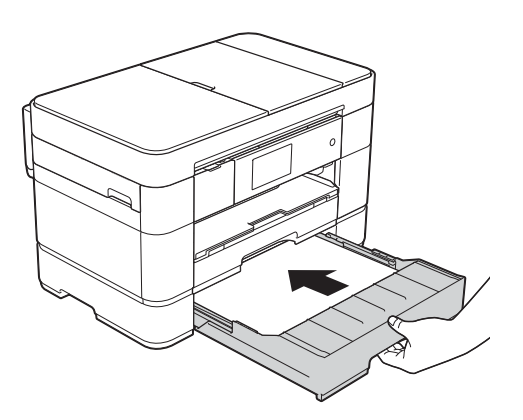

#### **i** Verleng lade 1 boven lade 2 om te **voorkomen dat de afdrukken uit de uitvoerlade vallen.**

- **1** Trek lade 1 uit de machine.
- **2** Gebruik net als voor lade 2 de blauwe schuifknop om lade 1 te verlengen naar Ledger- of A3 formaat zodat deze dezelfde grootte heeft als lade 2.

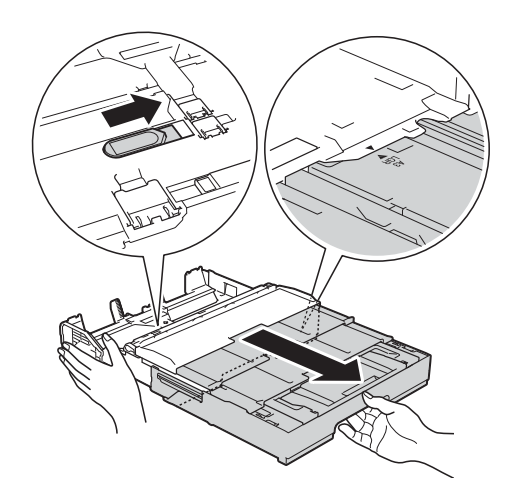

10 Open de uitvoerlade en zet de A4/LTRstop (1) omhoog als zich papier van A4 of Letter-formaat in lade 1 bevindt.

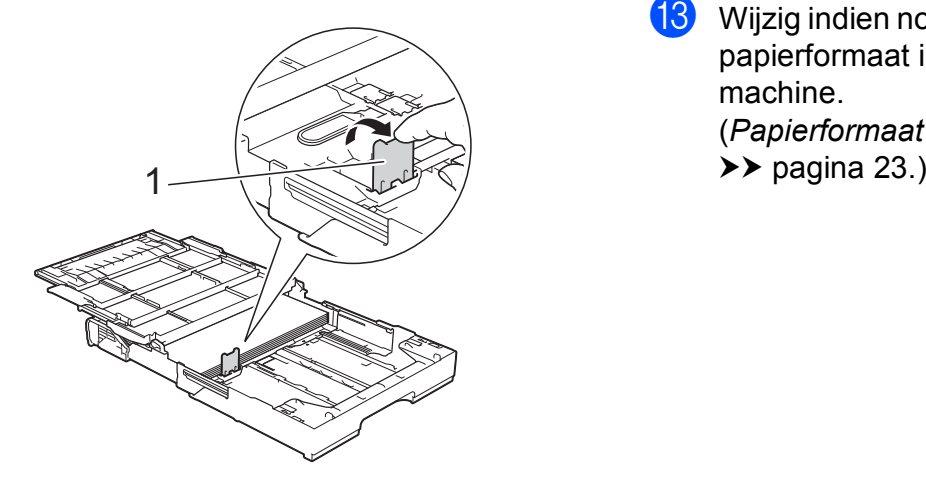

**k** Sluit het deksel van de uitvoerlade en duw lade 1 *langzaam* volledig in de machine.

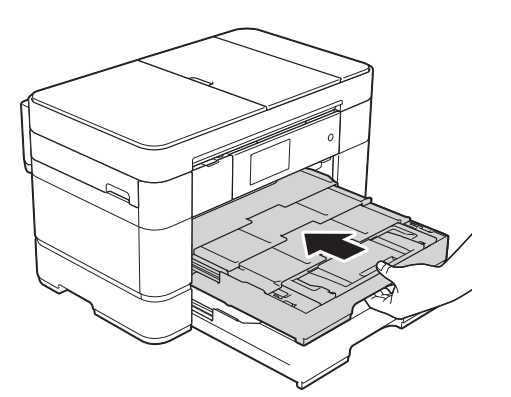

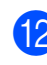

12 Vouw de papiersteunklep uit.

**13** Wijzig indien nodig de instelling voor het papierformaat in het menu van de machine. (*[Papierformaat en -soort instellen](#page-30-2)*

**2**

## <span id="page-25-1"></span><span id="page-25-0"></span>**Papier in de multifunctionele lade (MF-lade) plaatsen <sup>2</sup>**

### **Papierformaat en plaatsingsrichting <sup>2</sup>**

Het papierformaat bepaalt de richting waarin u het papier in de MF-lade plaatst.

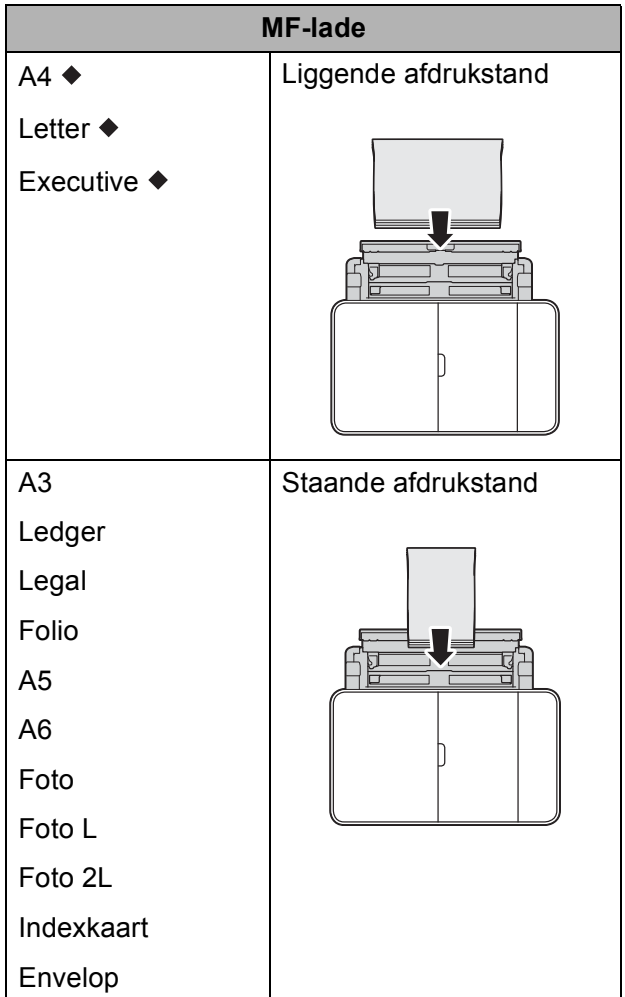

◆ Zie de details in dit hoofdstuk.

Voor informatie over andere papierformaten, >> Online Gebruikershandleiding.

**Bij gebruik van A4-, Letter- of Executiveformaat: <sup>2</sup>**

**1** Gebruik de vingergrepen aan beide zijden om het bovenste deksel (1) en de MF-lade (2) te openen.

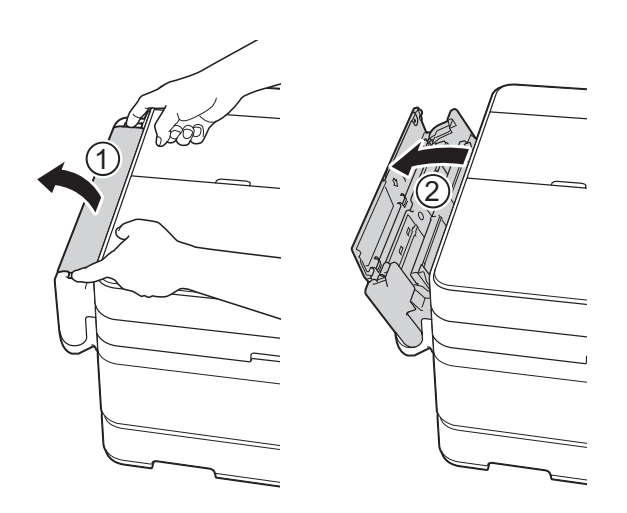

2 Trek de papierlade met beide handen omhoog tot deze op zijn plaats klikt.

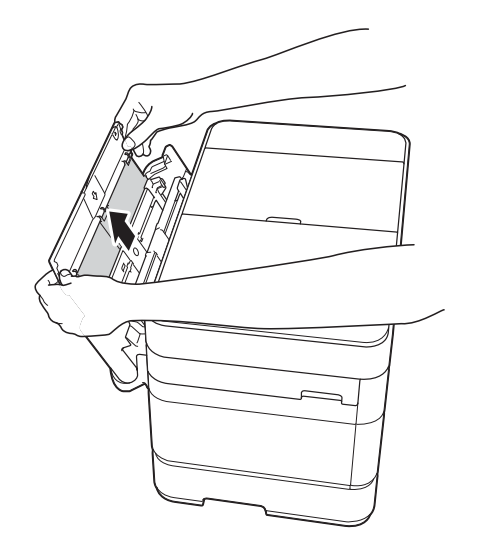

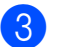

**3** Breng de papiersteun omhoog.

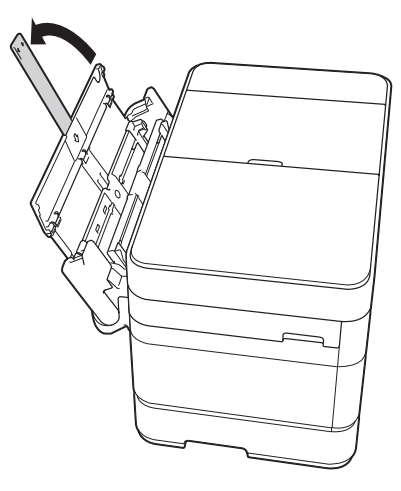

4 Duw de papiergeleiders van de MF-lade voorzichtig in en verschuif ze naar de papierbreedte die u gebruikt.

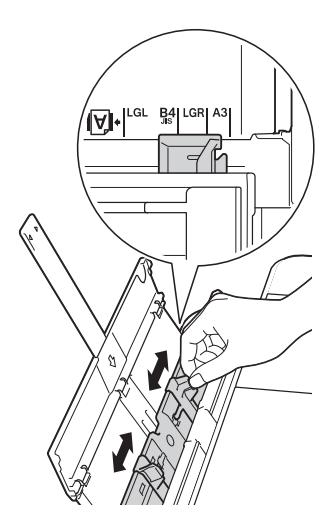

**b** Waaier de stapel papier goed los om te voorkomen dat papier vastloopt of scheef wordt ingevoerd.

### **OPMERKING**

- Controleer altijd of het papier niet omgekruld of gekreukt is.
- U kunt maximaal 80 vellen normaal papier in de lade plaatsen.

**6** Plaats het papier voorzichtig met de afdrukzijde **naar boven** in de MF-lade. Plaats het papier in de MF-lade en niet in de sleuf voor handmatige invoer.

#### **Liggende afdrukstand <sup>2</sup>**

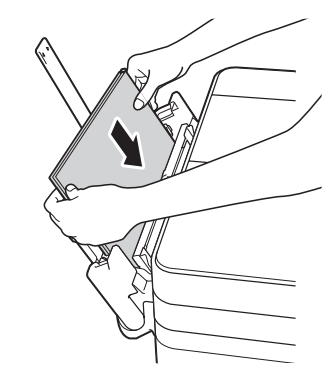

### **OPMERKING**

Als u geen papier in de MF-lade kunt plaatsen, brengt u de klep (1) naar voren en duwt u de ontgrendelingshendel (2) naar de achterzijde van de machine.

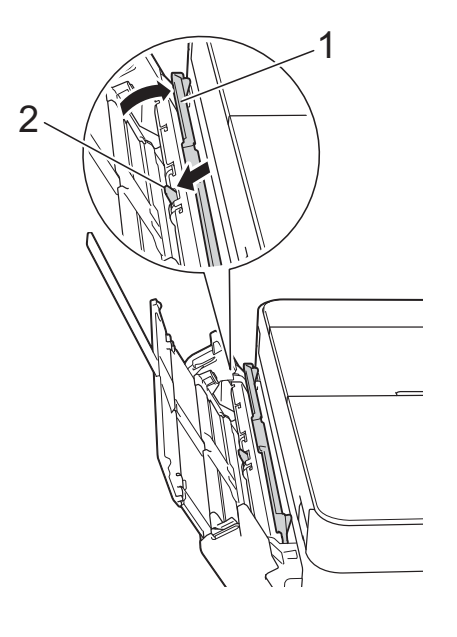

Schuif de papiergeleiders van de MFlade voorzichtig tegen de zijkanten van het papier aan.

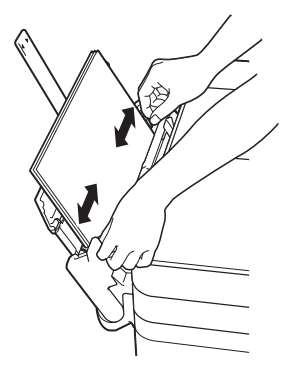

 $\vert 8 \vert$  Trek de papiersteun (1) uit tot deze vastklikt, en vouw dan de papiersteunklep (2) uit.

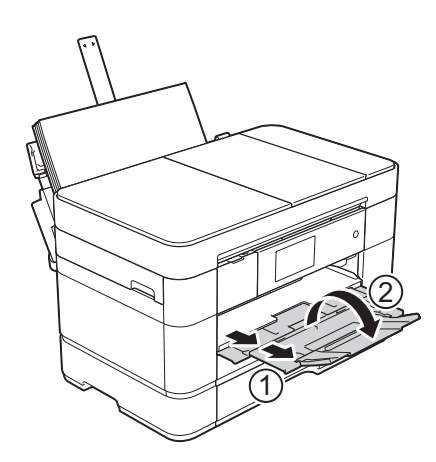

**9** Wijzig indien nodig de instelling voor het papierformaat in het menu van de machine. (*[Papierformaat en -soort instellen](#page-30-2)*

 $\rightarrow$  [pagina 23.](#page-30-2))

## <span id="page-27-1"></span><span id="page-27-0"></span>**Papier in de sleuf voor handmatige invoer plaatsen <sup>2</sup>**

Gebruik de sleuf voor handmatige invoer voor speciale afdrukmedia. Plaats één vel tegelijk in deze sleuf.

U kunt de sleuf voor handmatige invoer niet voor het afdrukken van faxen gebruiken.

### **Papierformaat en plaatsingsrichting <sup>2</sup>**

Het papierformaat bepaalt de richting waarin u het papier in de sleuf voor handmatige invoer plaatst.

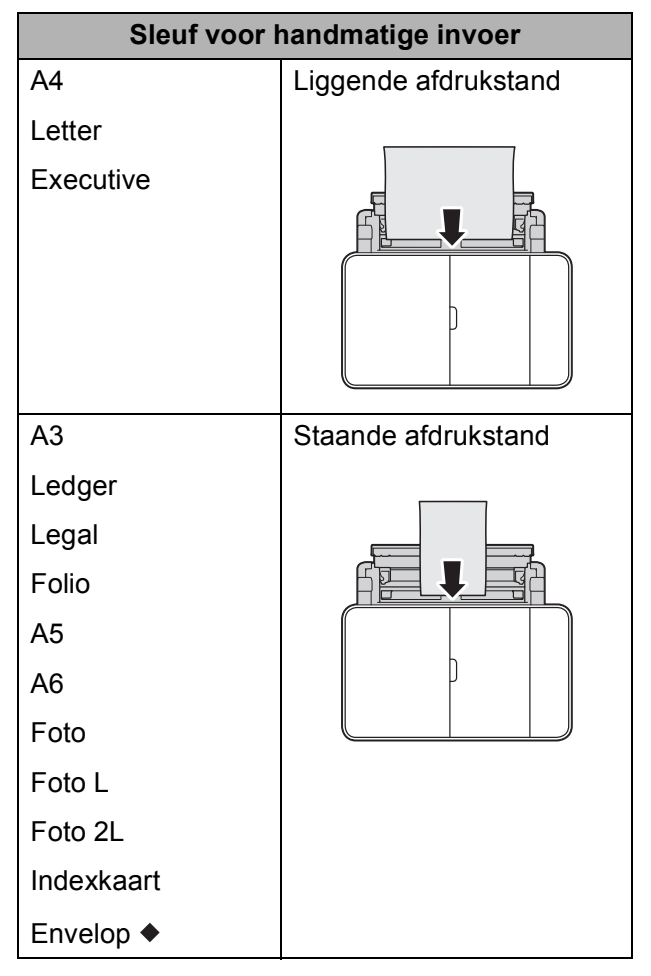

◆ Zie de details in dit hoofdstuk.

Voor informatie over andere papierformaten,

>> Online Gebruikershandleiding.

#### **Enveloppen plaatsen: <sup>2</sup>**

**Gebruik de vingergrepen aan beide** zijden om het bovenste deksel (1) en de MF-lade (2) te openen.

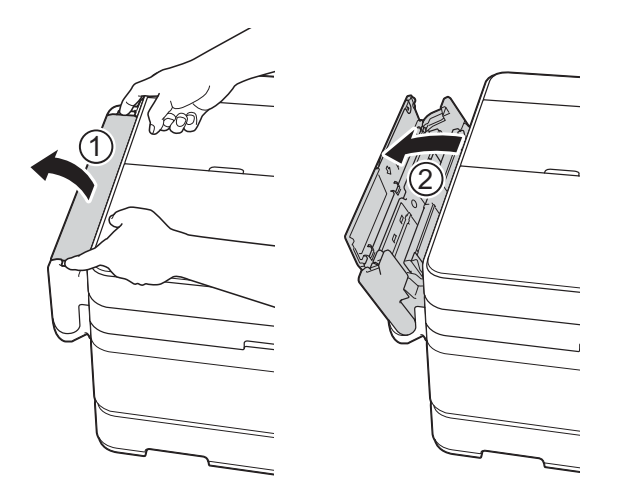

2 Verschuif de papiergeleiders van de sleuf voor handmatige invoer zodat de envelop er precies doorheen past.

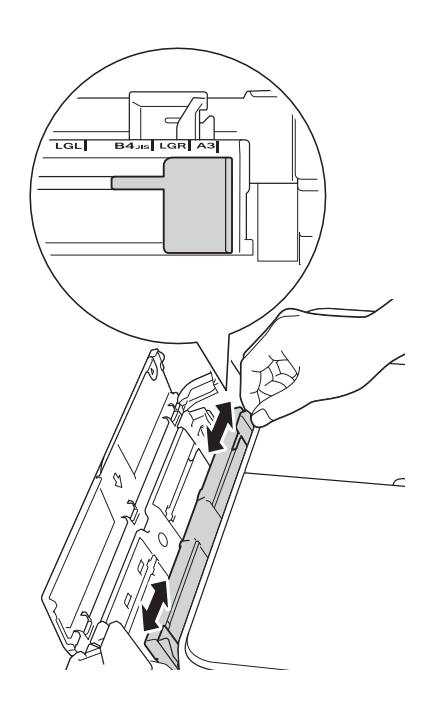

**3** Druk de hoeken en zijkanten van de enveloppen aan om ze zo plat mogelijk te maken.

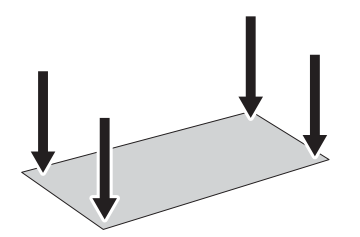

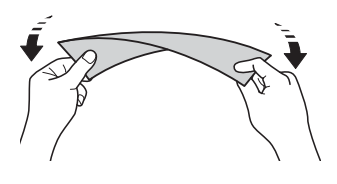

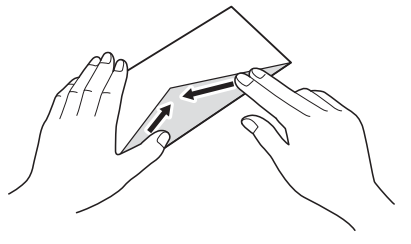

4 Plaats *één* envelop in de sleuf voor handmatige invoer met de afdrukzijde **naar boven**.

**Staande afdrukstand <sup>2</sup>**

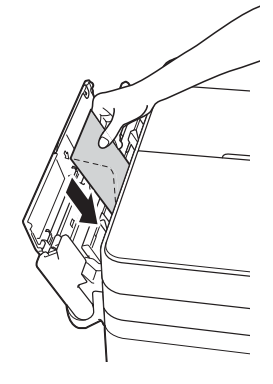

**2**

**6** Verschuif de papiergeleiders van de sleuf voor handmatige invoer voorzichtig met beide handen, zodat de envelop er precies doorheen past.

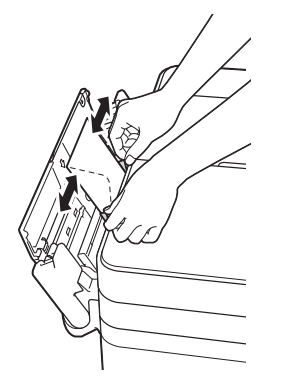

6 Voer één envelop in de sleuf voor handmatige invoer in tot u voelt dat de voorkant de papierinvoerrol raakt. Laat de envelop los zodra de machine het papier een stukje naar binnen heeft getrokken. Op het touchscreen wordt Sleuf voor handm. invoer gereed. (Handinvoersleuf gereed.) weergegeven.

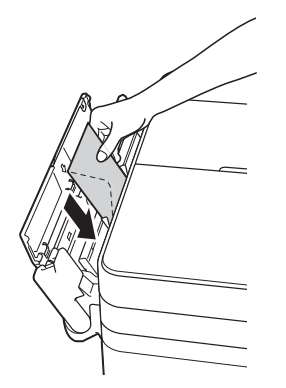

### **OPMERKING**

Duw de envelop in de sleuf voor handmatige invoer tot u voelt dat de envelop wordt opgepakt.

 $\bullet$  Trek de papiersteun (1) uit tot deze vastklikt, en vouw dan de papiersteunklep (2) uit.

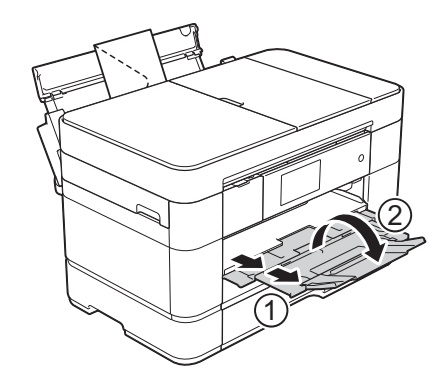

# <span id="page-30-0"></span>**Papierinstellingen <sup>2</sup>**

### <span id="page-30-2"></span><span id="page-30-1"></span>**Papierformaat en -soort instellen <sup>2</sup>**

Voor de beste afdrukkwaliteit stelt u de machine in op het type papier dat u gebruikt.

U kunt kiezen uit de volgende papierformaten voor kopiëren: A4, A5, A3, Foto (10  $\times$  15 cm). Letter, Legal, Ledger en Folio. Voor het afdrukken van faxen hebt u de keuze uit de volgende formaten: A4, A3, Ledger, Letter, Legal en Folio. Wanneer u papier van een ander formaat in de machine plaatst, moet u ook de instelling voor het papierformaat wijzigen, zodat uw machine een binnenkomende fax passend op het vel papier kan afdrukken.

- Druk op  $\|$  (Instell.).
	- **Druk op** Lade-instell.
	- $\overline{C}$  Druk op Lade 1 (Lade #1), Lade 2 (Lade #2), of MF-lade.
- 4 Ga op een van de volgende manieren te werk:
	- Alsu op Lade  $1$  (Lade #1) of MF-lade hebt gedrukt, drukt u op Papiersoort.

Druk op Normaal pap., Inkjetpapier, Brother BP71 of Glossy anders.

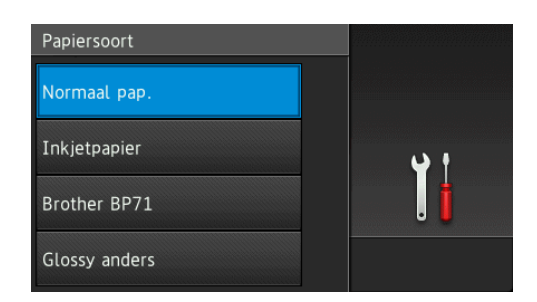

Druk op Papierformaat.

Veeg omhoog of omlaag of druk op  $\triangle$ of  $\blacktriangledown$  om de gewenste optie weer te geven en druk er vervolgens op.

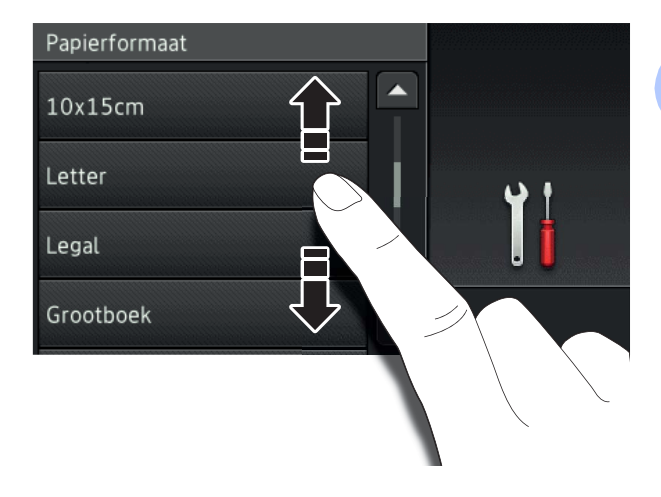

### **OPMERKING**

- Wanneer Brother BP71 of Glossy anders is geselecteerd, is lade 1 niet beschikbaar voor papier dat groter is dan Letter of A4.
- Als op het touchscreen informatie over het plaatsen van papier in de MF-lade verschijnt, leest u deze en drukt u vervolgens ter bevestiging op OK.

 $\blacksquare$  Als u Lade 2 (Lade #2) hebt geselecteerd, drukt u op Papierformaat.

Veeg omhoog of omlaag of druk op a of  $\blacktriangledown$  om de opties voor het papierformaat weer te geven en druk vervolgens op de gewenste optie.

### **OPMERKING**

Voor lade 2 is alleen normaal papier beschikbaar.

 $\overline{6}$  Druk op  $\overline{2}$ .

### **OPMERKING**

Het papier wordt met de bedrukte zijde naar boven op de uitvoerlade aan de voorkant van de machine uitgeworpen. Als u glanzend papier gebruikt, dient u elk vel onmiddellijk te verwijderen; dit om vlekken of vastlopen te voorkomen.

**2**

## <span id="page-31-3"></span><span id="page-31-0"></span>**De instelling Controleer papier <sup>2</sup>**

Als de instelling Contr. papier is ingesteld op Aan, wordt u gevraagd of u de instelling voor de papiersoort en het papierformaat wilt wijzigen. Deze melding verschijnt telkens wanneer u een lade uit de machine trekt of papier in de MF-lade plaatst. De standaardinstelling is Aan.

- Druk op  $\|\cdot\|$  (Instell.).
- 2 Druk op Alle instell.
- **3** Veeg met uw vinger omhoog of omlaag of druk op  $\triangle$  of  $\nabla$  om Standaardinst. weer te geven.
- 4 Druk op Standaardinst.
	-
- **6** Veeg met uw vinger omhoog of omlaag of druk op  $\triangle$  of  $\nabla$  om Lade-instelling weer te geven.
- 6 Druk op Lade-instelling.
- **7** Veeg met uw vinger omhoog of omlaag of druk op  $\triangle$  of  $\nabla$  om Contr. papier (Controleer papier) weer te geven.
- 8 Druk op Contr. papier (Controleer papier).
- $\overline{9}$  Druk op Uit (of Aan).
- $\begin{bmatrix} 1 & 0 \\ 0 & 0 \end{bmatrix}$  Druk op  $\begin{bmatrix} 1 \\ 1 \end{bmatrix}$ .

### <span id="page-31-1"></span>**Aanbevolen afdrukmedia <sup>2</sup>**

Om de beste afdrukkwaliteit te verkrijgen raden wij u aan Brother-papier te gebruiken dat in de tabel wordt vermeld.

Als er in uw land geen Brother-papier beschikbaar is, raden wij u aan verschillende soorten papier te testen voordat u grote hoeveelheden papier koopt.

### **Brother-papier**

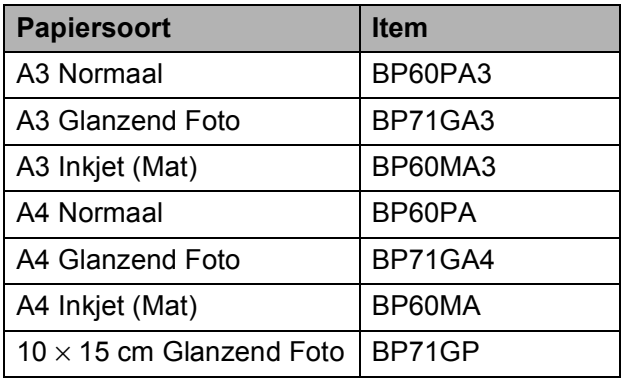

### <span id="page-31-2"></span>**Omgaan met en gebruik van afdrukmedia <sup>2</sup>**

### **BELANGRIJK**

Gebruik NOOIT de volgende soorten papier:

• papier dat beschadigd, gekruld of gekreukt is of een onregelmatige vorm heeft

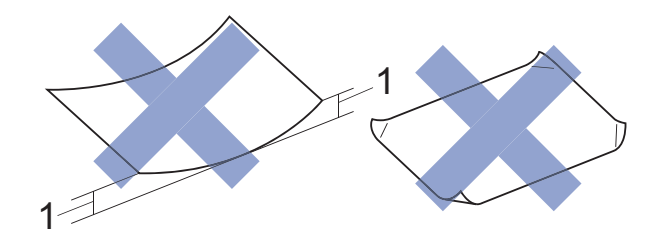

- **1 papier dat 2 mm of meer is omgekruld, kan vastlopen.**
- hoogglanzend of erg gestructureerd papier
- papier dat niet netjes kan worden gestapeld
- breedlopend papier

**3**

# <span id="page-32-0"></span>**Documenten plaatsen <sup>3</sup>**

# <span id="page-32-1"></span>**Documenten plaatsen <sup>3</sup>**

U kunt via de automatische documentinvoer (ADF) of glasplaat een fax versturen, kopieën maken en scannen.

### **OPMERKING**

Via de ADF kunt u dubbelzijdige documenten van maximaal Legal-formaat faxen, kopiëren of scannen.

### <span id="page-32-2"></span>**De ADF gebruiken <sup>3</sup>**

De ADF heeft een capaciteit van maximaal 50 vellen en voert het papier vel voor vel in. Gebruik papier van een formaat en gewicht dat voldoet aan de specificaties in de volgende tabel. Waaier de stapel altijd los voordat u het papier in de ADF plaatst.

### **Documentformaten en -gewichten <sup>3</sup>**

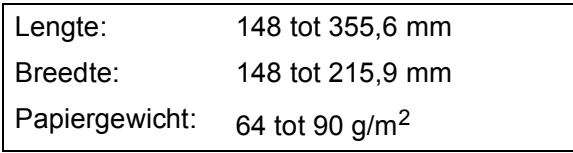

### **Documenten plaatsen <sup>3</sup>**

### **BELANGRIJK**

- Trek NOOIT aan het document als het wordt ingevoerd.
- Gebruik GEEN papier dat is omgekruld, gekreukeld, gevouwen of gescheurd of geniet, of dat is vastgemaakt met paperclips, lijm of plakband.
- Gebruik GEEN karton, krantenpapier of stof.
- Laat GEEN dikke documenten achter op de glasplaat. Als u dat doet, kan papier in de ADF vastlopen.

Zorg dat met inkt beschreven documenten en documenten die met correctievloeistof zijn gewijzigd, volledig droog zijn.

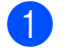

Vouw de ADF-documentsteun (1) uit.

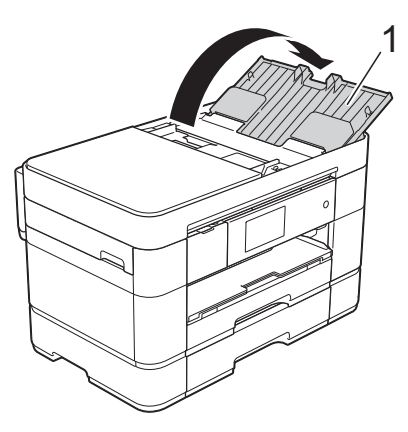

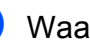

Waaier de stapel papier goed door.

- 
- **3** Stel de papiergeleiders (1) in op de breedte van uw documenten.

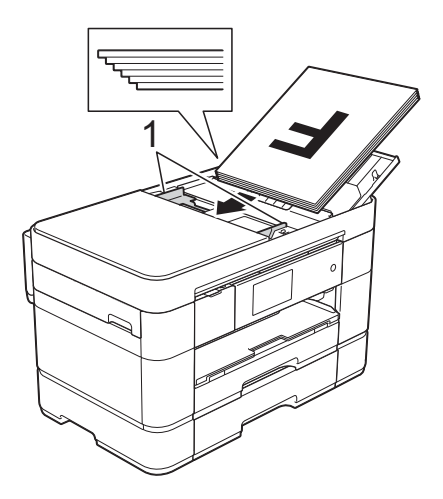

d Plaats uw documenten **met de bedrukte zijde naar boven en de bovenrand eerst** in de ADF, totdat u voelt dat ze de invoerrollen raken. Op het touchscreen wordt ADF gereed weergegeven.

#### **OPMERKING**

• Plaats uw document NIET onder de steunen (1).

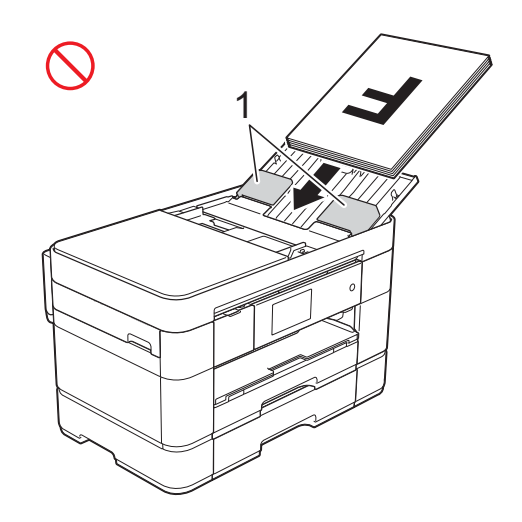

• Als u een klein formaat document hebt geplaatst en u het niet kunt verwijderen, opent u de u stapellade (1) en verwijdert u het document aldus.

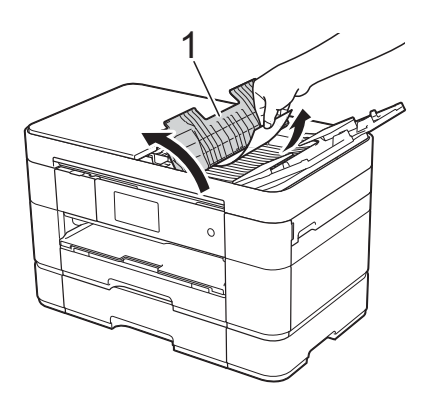

Sluit de stapellade voordat u de ADFdocumentsteun sluit.

### <span id="page-33-0"></span>**De glasplaat gebruiken <sup>3</sup>**

U kunt de glasplaat gebruiken voor het faxen, kopiëren of scannen van afzonderlijke vellen of van bladzijden uit een boek.

### **Ondersteunde documentformaten <sup>3</sup>**

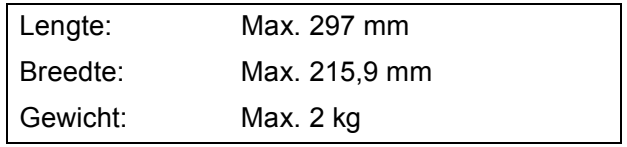

### **Documenten plaatsen <sup>3</sup>**

### **OPMERKING**

Als u de glasplaat wilt gebruiken, moet de ADF leeg zijn en de ADF-documentsteun gesloten zijn.

**1** Til het documentdeksel op.

**2** Plaats het document met de bedrukte zijde **naar beneden** in de linkerbovenhoek van de glasplaat.

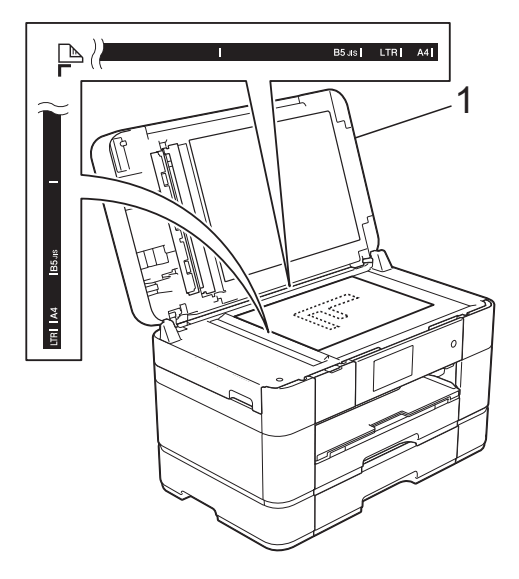

**1 Documentdeksel**

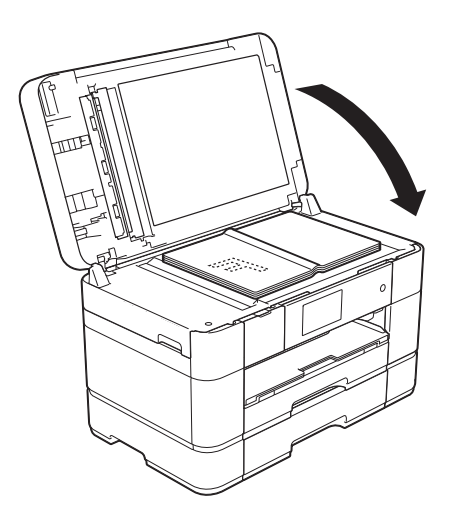

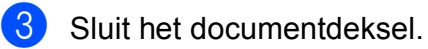

### **BELANGRIJK**

Als u een boek of een lijvig document scant, laat het deksel dan NIET dichtvallen en druk er niet op.

# **4**

# <span id="page-35-0"></span>**Afdrukken vanaf een computer <sup>4</sup>**

## <span id="page-35-1"></span>**Een document afdrukken <sup>4</sup>**

De machine kan gegevens van uw computer ontvangen en deze afdrukken. Om vanaf een computer te kunnen afdrukken, moet u de printerdriver installeren.

(>> Online Gebruikershandleiding.)

- **1** Installeer de Brother-printerdriver vanaf de cd-rom of het Brother Solutions Center.  $(\rightarrow)$  Installatiehandleiding.)
- 2 Selecteer de opdracht Afdrukken in uw toepassing.
- **3** Selecteer de naam van uw machine in het dialoogvenster **Afdrukken** en klik op **Eigenschappen** of **Voorkeursinstellingen**, afhankelijk van de toepassing die u gebruikt.
- 4 Selecteer de instellingen die u wilt wijzigen in het dialoogvenster Eigenschappen. Veelgebruikte instellingen zijn:
	- **Mediatype**
	- **Afdrukkwaliteit**
	- **Papierformaat**
	- **Afdrukstand**
	- **Kleur / Grijstinten**
	- **Inktbespaarstand**
	- Scaling
	- **Tweezijdig/boekje**
- **6** Klik op **OK**.
- f Klik op **Afdrukken** (of **OK** afhankelijk van de toepassing die u gebruikt) om het afdrukken te starten.
# **5**

## **Kopiëren <sup>5</sup>**

## **Kopiëren <sup>5</sup>**

- Plaats uw document op een van de volgende manieren:
	- Plaats het document met de *bedrukte zijde naar boven* in de ADF.

(*[De ADF gebruiken](#page-32-0)* ▶ pagina 25.)

■ Plaats het document met de *bedrukte zijde naar beneden* op de glasplaat.

(*[De glasplaat gebruiken](#page-33-0)*  $\rightarrow$  [pagina 26](#page-33-0).)

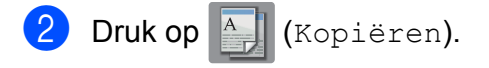

■ Op het touchscreen verschijnt het volgende:

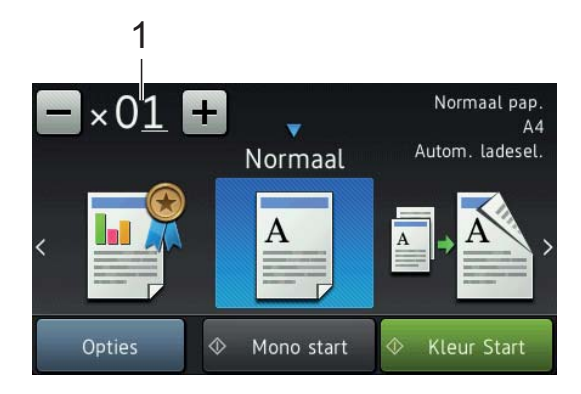

**1 Aantal kopieën**

Voer het aantal kopieën in:

- $\blacksquare$  Druk op of + op het touchscreen (zie hierboven).
- Druk op het weergegeven aantal kopieën op het touchscreen en voer vervolgens het gewenste aantal in. Druk op OK.

Als u meerdere kopieën wilt maken, toetst u het aantal in (maximaal 99).

Druk op Mono start (Mono Start) of Kleur Start.

### **Kopiëren stoppen <sup>5</sup>**

Druk op  $\times$  om het kopiëren te stoppen.

## **Overzicht kopieeropties <sup>5</sup>**

Druk op Kopiëren en vervolgens op Opties om de kopieeropties te wijzigen. Veeg met uw vinger omhoog of omlaag of druk op ▲ of ▼ om door de kopieerinstellingen te bladeren. Druk op de gewenste instelling en kies een optie. Druk op OK wanneer u klaar bent met het wijzigen van opties.

Zie [pagina 30](#page-37-0) voor meer informatie over het wijzigen van de volgende kopieeropties.

- Papiersoort
- Papierformaat
- Ladeselectie

Voor meer informatie over de volgende kopieeropties, >> Online Gebruikershandleiding.

- Kwaliteit
- Vergroten/verkleinen
- Pagina lay-out
- $\blacksquare$  2 in 1 (ID)
- Stapelen/sorteren
- Dichtheid
- $\blacksquare$  Inktspaarmodus
- Dun papier kopiëren
- Boek kopie
- Watermerk kopie
- Achtergrondkleur verwijderen
- 2-zijdig kopiëren

### <span id="page-37-0"></span>**Papiersoort <sup>5</sup>**

Als u op een speciale papiersoort kopieert, stelt u de machine in op die papiersoort voor optimale afdrukkwaliteit.

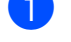

Plaats uw document.

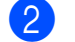

Druk op **A** (Kopiëren).

- Toets in hoeveel kopieën u wilt maken.
- Druk op Opties.
- **b** Veeg met uw vinger omhoog of omlaag of druk op  $\triangle$  of  $\nabla$  om Papiersoort weer te geven.

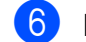

- **6** Druk op Papiersoort.
- 7 Druk op Normaal pap., Inkjetpapier, Brother BP71 of Glossy anders.

#### **OPMERKING**

Wanneer u Brother BP71 of Glossy anders kiest, is lade 1 niet beschikbaar voor papier dat groter is dan A4- of Letterformaat.

- 8 Druk op OK.
- Druk op Mono start (Mono Start) of Kleur Start.

### **Papierformaat <sup>5</sup>**

Als u op een ander formaat dan A4 kopieert, moet u de instelling voor het papierformaat wijzigen. U kunt alleen kopiëren op papier van de volgende formaten: A4, A5, A3, Foto  $(10 \times 15$  cm), Letter, Legal, Ledger of Folio.

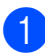

Plaats uw document.

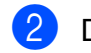

Druk op  $\mathbb{A}$  (Kopiëren).

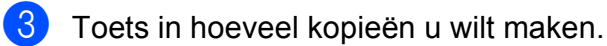

Druk op Opties.

- 5 Veeg met uw vinger omhoog of omlaag of druk op  $\triangle$  of  $\nabla$  om Papierformaat weer te geven.
- 6 Druk op Papierformaat.
- Veeg met uw vinger omhoog of omlaag of druk op  $\triangle$  of  $\nabla$  om A4, A5, A3, 10x15cm, Letter, Legal, Ledger of Folio weer te geven en druk dan op de gewenste optie.

#### **OPMERKING**

Wanneer u de sleuf voor handmatige invoer gebruikt, plaatst u het papier vel voor vel in de sleuf. (*[Papier in de sleuf](#page-27-0)  [voor handmatige invoer plaatsen](#page-27-0)*  $\rightarrow$  [pagina 20](#page-27-0).)

8 Druk op OK.

Druk op Mono start (Mono Start) of Kleur Start.

### **Ladeselectie <sup>5</sup>**

U kunt tijdelijk de lade voor de volgende kopie wijzigen.

Zie  $\rightarrow \rightarrow$  Online Gebruikershandleiding om de standaardlade-instelling te wijzigen.

- Plaats uw document.
- - Druk op  $A$  (Kopiëren).
- Toets in hoeveel kopieën u wilt maken.
- Druk op Opties.
- **b** Veeg met uw vinger omhoog of omlaag of druk op  $\blacktriangle$  of  $\nabla$  om Ladeselectie weer te geven.
- 6 Druk op Ladeselectie.
- $\overline{7}$  Druk op Lade 1 (Lade #1), Lade 2 (Lade #2), MF-lade of Autom. ladesel.
- Druk op OK.
- **9** Druk op Mono start (Mono Start) of Kleur Start.

**6**

## **Scannen naar een computer <sup>6</sup>**

## **Vóór het scannen <sup>6</sup>**

Om de machine als scanner te kunnen gebruiken, moet u de scannerdriver installeren. Als de machine is aangesloten op een netwerk, configureert u deze met een TCP-/IP-adres.

- Installeer de scannerdrivers vanaf de  $cd$ -rom. ( $\triangleright$ ) Installatiehandleiding.)
- Configureer de machine met een TCP-/IPadres als netwerkscannen niet werkt.
	- (>> Online Gebruikershandleiding.)

## **Een document als PDFbestand scannen met ControlCenter4 (Windows®) <sup>6</sup>**

(Voor meer informatie,  $\rightarrow \rightarrow$  Online Gebruikershandleiding.)

#### **OPMERKING**

- Welke schermen op uw pc worden weergegeven, is afhankelijk van uw model.
- Dit gedeelte is gebaseerd op het gebruik van de Geavanceerde modus van ControlCenter4.

ControlCenter4 is een hulpprogramma waarmee u de toepassingen die u het meest gebruikt snel en gemakkelijk kunt openen zonder dit handmatig te hoeven doen.

- a Plaats uw document. (*[Documenten](#page-32-1)  plaatsen* >> [pagina 25.](#page-32-1))
- **2** Klik op de taakbalk op het pictogram

(**ControlCenter4**) en klik vervolgens op **Open**.

Als het scherm ControlCenter4-modus verschijnt, klikt u op **Geavanceerde modus** en vervolgens op **OK**.

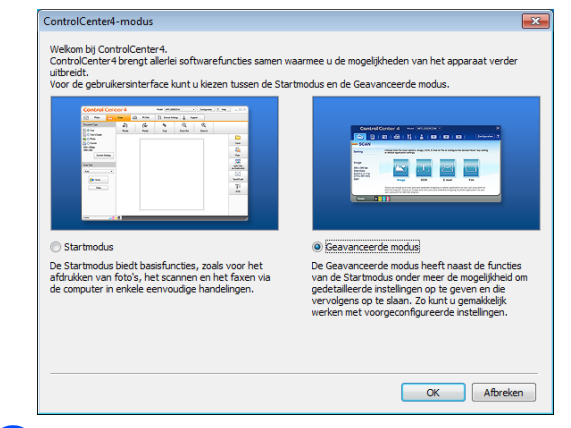

4 Selecteer uw machine in de vervolgkeuzelijst **Model** boven aan het scherm.

e Klik op het tabblad **Scan**. Klik vervolgens op **Bestand**.

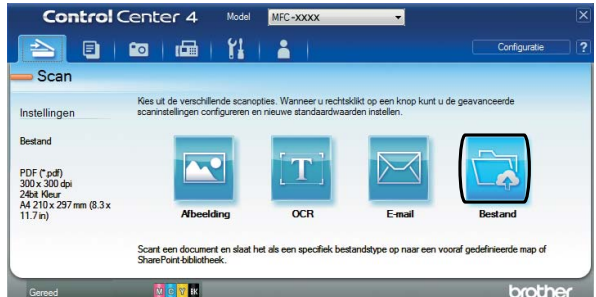

Het configuratiedialoogvenster wordt weergegeven.

Wijzig indien nodig de standaardinstellingen.

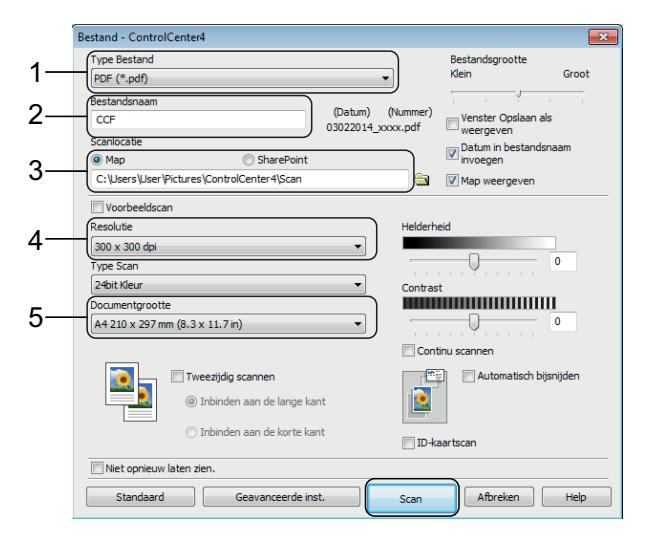

- 1 Selecteer **PDF (\*.pdf)** in de vervolgkeuzelijst **Type Bestand**.
- 2 Typ een bestandsnaam voor het document.
- 3 Klik op **Map**. U kunt het bestand opslaan in de standaardmap, of uw voorkeursmap selecteren door op de

knop (**Browse**) te klikken.

- 4 Selecteer een scanresolutie in de vervolgkeuzelijst **Resolutie**.
- 5 Selecteer het documentformaat in de vervolgkeuzelijst **Documentgrootte**.

#### **6** Klik op **Scan**.

Het scannen wordt gestart. De map waarin het bestand is opgeslagen wordt automatisch geopend.

## **Een document als PDFbestand scannen via het touchscreen <sup>6</sup>**

a Plaats uw document. (*[Documenten](#page-32-1)  plaatsen* > [pagina 25.](#page-32-1))

Druk op (Scannen).

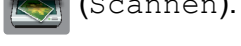

- $\blacktriangleright$  Veeg met uw vinger naar links of rechts om naar bestand weer te geven.
- 4 Druk op naar bestand.

wordt midden in het touchscreen

gemarkeerd weergegeven.

 $\overline{5}$  Druk op OK.

Als de machine met een netwerk is verbonden, drukt u op de pc-naam. Ga op een van de volgende manieren te werk:

- Als u de standaardinstellingen wilt gebruiken, gaat u naar stap  $\mathbf{\odot}$ .
- Als u de standaardinstellingen wilt wijzigen, gaat u naar stap  $\bigcirc$ .

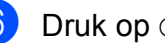

<span id="page-39-1"></span>6 Druk op Opties.

- Druk op Scaninstellingen en vervolgens op Inst. op apparaat (Instellen op app.).
- Kies de gewenste instellingen voor 2-zijdige scan, Scantype, Resolutie, Bestandstype, Scanformaat, Geen lege pagina's en Achtergrondkleur verwijderen.

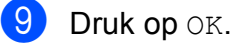

<span id="page-39-0"></span>10 Druk op Start. Het scannen wordt gestart.

#### **OPMERKING**

De volgende scanmodi zijn beschikbaar:

- naar OCR
- naar bestand
- naar afbeelding
- naar media
- naar e-mail
- nr e-mailserver
- naar FTP
- naar netwerk
- naar web
- WS scannen (WS Scan) <sup>[1](#page-39-2)</sup> (scannen met Web Services)
- <span id="page-39-2"></span>Alleen Windows®-gebruikers. (Met inbegrip van Windows Vista® SP2 of recenter, Windows® 7 en Windows $^{\circledR}$  8.)

(>> Online Gebruikershandleiding.)

## **Foto's afdrukken vanaf een geheugenkaart of USBflashstation <sup>7</sup>**

## **PhotoCapture Centerfuncties (FOTOmodus) <sup>7</sup>**

Ook wanneer uw machine *niet* is aangesloten op een computer, kunt u foto's direct vanaf digitale cameramedia of een USBflashstation afdrukken.

## **Afbeeldingen afdrukken <sup>7</sup>**

**7**

### **Foto's weergeven <sup>7</sup>**

U kunt foto's op het touchscreen bekijken voordat u ze afdrukt. Als uw foto's grote bestanden zijn, kan het langer duren voordat elke foto wordt weergegeven.

#### **BELANGRIJK**

Plaats NOOIT meerdere mediakaarten tegelijk in de machine. Hierdoor kan de machine beschadigd raken.

Open de mediasleufklep.

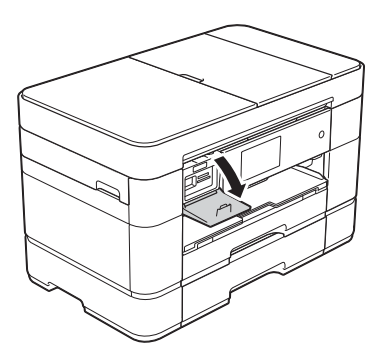

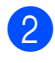

Plaats de geheugenkaart of het USBflashstation in de juiste sleuf.

- 4 Veeg met uw vinger naar links of rechts om Foto's weerg. weer te geven.
- 5 Druk op Foto's weerg. Druk op OK.
	- Ga op een van de volgende manieren te werk:
		- Ga naar stap  $\bigcirc$  $\bigcirc$  $\bigcirc$  om de foto's die u wilt afdrukken te selecteren of om meerdere exemplaren van een afbeelding af te drukken.
		- Druk op Alles afdr. om alle foto's af te drukken. Druk op Ja ter bevestiging. Ga naar stap  $\mathbf{\odot}$ .
- <span id="page-40-0"></span>g Veeg met uw vinger naar links of rechts of druk op  $\triangleleft$  of  $\triangleright$  om de gewenste foto weer te geven en druk erop.
- <span id="page-40-2"></span>Voer het aantal exemplaren in:
	- $\blacksquare$  Druk op of + op het touchscreen.
	- Druk op het aantal exemplaren om de kiestoetsen op het touchscreen weer te geven en gebruik deze vervolgens om het aantal exemplaren in te voeren. Druk op OK.

Druk op OK.

- Her[h](#page-40-2)aal stap  $\bigcirc$  $\bigcirc$  $\bigcirc$  en  $\bigcirc$  tot u alle foto's hebt geselecteerd die u wilt afdrukken.
- <span id="page-40-1"></span>Druk op OK.
- Controleer en bevestig de weergegeven lijst met opties.

Druk op Foto.

12 Druk op Afdrukinstell. om de papiersoort en het papierformaat te wijzigen.

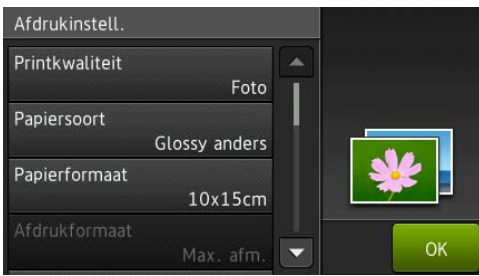

- Veeg met uw vinger omhoog of omlaag of druk op  $\blacktriangle$  of  $\nabla$  om Papiersoort weer te geven en druk erop. Druk vervolgens op de gewenste optie.
- Veeg met uw vinger omhoog of omlaag of druk op  $\blacktriangle$  of  $\nabla$  om Papierformaat weer te geven en druk erop. Druk vervolgens op de gewenste optie.

Wijzig indien nodig de printerinstellingen. Druk als u klaar bent op OK.

<sup>13</sup> Druk op Start.

14 Wacht tot de melding na het afdrukken op het touchscreen verschijnt en verwijder dan de geheugenkaart of het USB-flashstation uit de mediasleuf.

## **Overzicht PhotoCapture Centerafdrukinstellingen <sup>7</sup>**

U kunt de afdrukinstellingen tijdelijk wijzigen voor de volgende afdruk.

Na het afdrukken keert de machine terug naar de standaardinstellingen.

#### **OPMERKING**

U kunt de afdrukinstellingen die u het vaakst gebruikt, opslaan door ze als standaardinstellingen te definiëren.

(>> Online Gebruikershandleiding.)

**8**

## **Telefoondiensten en externe apparaten <sup>8</sup>**

## **Overzicht telefoondiensten <sup>8</sup>**

U kunt een groot scala aan diensten en verbindingen gebruiken met uw Brothermachine. Voor meer informatie of advies over de instellingen, >> Online Gebruikershandleiding.

### **Voicemail <sup>8</sup>**

Als een voicemaildienst op dezelfde telefoonlijn als uw Brother-machine is aangesloten, kunnen deze twee met elkaar in conflict komen als een fax binnenkomt. Als u gebruikmaakt van voicemail, raden we u aan de Ontvangstmodus van de Brothermachine op Handmatig in te stellen. (*[De](#page-47-0)*  [ontvangstmodus kiezen](#page-47-0) >> pagina 40.)

### **VoIP (Voice over Internet Protocol) 8**

VoIP is een telefoonsysteem dat gebruikmaakt van een internetverbinding in plaats van een traditionele telefoonlijn. Uw machine werkt mogelijk niet met bepaalde VoIP-systemen. Neem contact op met uw VoIP-provider voor informatie over het aansluiten van uw machine op het VoIPsysteem.

### **Een extern antwoordapparaat aansluiten <sup>8</sup>**

U kunt een extern antwoordapparaat aansluiten op uw Brother-machine. Om faxen te kunnen ontvangen, moet u het apparaat op de juiste wijze aansluiten. Sluit het externe antwoordapparaat aan op de T-connector van de kabel die u bij de machine ontvangen hebt. Als u een melding inspreekt op uw externe antwoordapparaat raden we u aan deze melding niet langer dan 20 seconden te maken en aan het begin vijf seconden stilte in te voegen. Stel de ontvangstmodus van uw machine in op Ext. TEL/ANT.

### **Externe en tweede toestellen**

U kunt een aparte telefoon aansluiten op de T-connector van de kabel die u bij uw machine ontvangen hebt. Als u een faxoproep aanneemt op een tweede of extern toestel, kunt u de oproep doorverbinden naar de machine door het intoetsen van **l 5 1**. Als de machine een telefoonoproep aanneemt en het snelle dubbele belsignaal geeft, toetst u **#51** in om de oproep op een tweede toestel aan te nemen.

```
9
```
## **Een fax verzenden**

### **Faxen verzenden <sup>9</sup>**

**1** Ga op een van de volgende manieren te werk:

- Plaats het document met de *bedrukte zijde naar boven* in de ADF. (*[De ADF gebruiken](#page-32-0)* >> pagina 25.)
- Plaats uw document met de *bedrukte zijde naar beneden* op de glasplaat. (*[De glasplaat gebruiken](#page-33-0)*  $\rightarrow$  [pagina 26](#page-33-0).)

#### **OPMERKING**

- Gebruik de ADF als u faxen van meerdere pagina's wilt verzenden.
- Als u een fax in zwart-wit vanuit de ADF verzendt terwijl het geheugen vol is, wordt deze direct verzonden.
- U kunt de glasplaat gebruiken om pagina's van een boek één voor één te faxen. Het maximale documentformaat is A4 of Letter.
- b Ga op een van de volgende manieren te werk:
	- $\blacksquare$  Druk op  $\sqrt{\blacksquare}$  (Fax) als Faxvoorbeeld is ingesteld op Uit.
	- $\blacksquare$  Druk op  $\blacksquare$  (Fax) en vervolgens

op (Faxen verzenden) als

Faxvoorbeeld is ingesteld op Aan.

■ Op het touchscreen verschijnt het volgende:

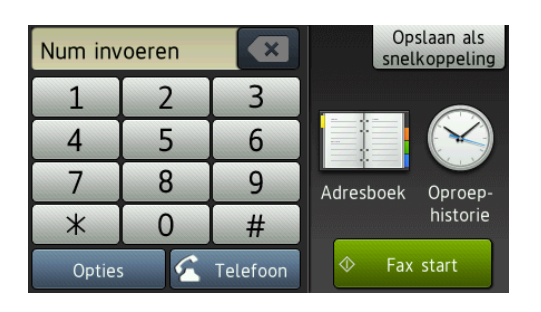

Druk op Opties om de instellingen voor het verzenden van faxen te wijzigen. Veeg met uw vinger omhoog of omlaag of druk op  $\triangle$  of  $\nabla$  om door de faxinstellingen te bladeren. Druk op de gewenste instelling en kies de nieuwe optie. Druk op OK wanneer u klaar bent met het wijzigen van de opties.

Voor meer geavanceerde bewerkingen en instellingen op het gebied van faxverzendingen,  $\rightarrow$  Online Gebruikershandleiding.

- Faxresolutie
- Contrast
- Dubbelzijdig faxen
- Scanformaat glas
- Een fax in kleur verzenden
- Uitgaande faxen vooraf bekijken
- Faxen aan het einde van een oproep
- Rondsturen
- Direct verzenden
- Internationale modus
- Uitgestelde fax
- Groepsverzending
- Taken in wachtrij annuleren
- Nieuwe standaardinstellingen opgeven
- Fabrieksinstellingen
- Verzend Pollen
- Verzendcontrolerapport

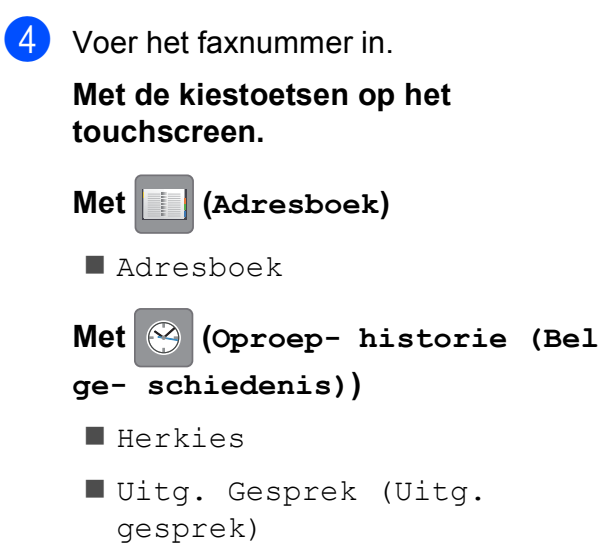

■ Overzicht beller-id

#### **OPMERKING**

• Om een voorbeeld van een faxbericht weer te geven voordat u het verzendt, stelt u Voorbeeld in op Aan.

(▶▶ Online Gebruikershandleiding.)

• Als uw netwerk het LDAP-protocol ondersteunt, kunt u op uw server faxnummers en e-mailadressen opzoeken.

(>> Online Gebruikershandleiding.)

Druk op Fax start (Fax Start).

#### **Faxen verzenden vanaf de ADF <sup>9</sup>**

De machine begint het document te scannen.

#### **Faxen verzenden via de glasplaat <sup>9</sup>**

- Als u Zwart-wit selecteert bij Kleurinstelling (standaardinstelling), begint de machine met het scannen van de eerste pagina. Ga naar stap  $\odot$ .
- Als u Kleur selecteert bij Kleurinstelling, wordt op het touchscreen gevraagd of u een kleurenfax wilt verzenden. Druk op Ja (kleurenfax) ter bevestiging. De machine kiest het nummer en verzendt de pagina.
- <span id="page-44-0"></span>6 Voer een van de volgende stappen uit als op het touchscreen Volgende pagina? wordt weergegeven:
	- Als u één pagina wilt verzenden, drukt u op Nee.

Het document wordt verzonden.

- Als u meerdere pagina's wilt verzenden, drukt u op Ja en gaat u naar stap  $\bullet$ .
- <span id="page-44-1"></span>Leg de volgende pagina op de glasplaat. Druk op OK. De pagina wordt gescand. (Herhaal stap @ en @ voor elke vol[g](#page-44-1)ende

#### **Faxen onderbreken**

pagina.)

Druk op  $\blacktriangleright$  om het faxen te onderbreken.

## **Nummers opslaan <sup>9</sup>**

U kunt fax- en telefoonnummers in het adresboek van uw machine opslaan of groepen van ontvangers maken zodat u een fax naar meerdere mensen tegelijk kunt verzenden.

#### **OPMERKING**

Als de stroom uitvalt, blijven nummers die in het adresboek zijn opgeslagen behouden.

### **Een pauze opslaan <sup>9</sup>**

Wanneer u adresboeknummers opslaat, kunt u een of meer pauzes van 3,5 seconden invoegen door op het touchscreen op Pauze te drukken.

### **Adresboeknummers opslaan <sup>9</sup>**

U kunt maximaal 100 adressen met een naam opslaan. Elke naam kan twee nummers hebben.

- Druk op  $\sqrt{m}$  (Fax). 2 Druk op (Adresboek).
- <span id="page-45-0"></span>3 Druk op Bewerken.
- Druk op Nw adres toev.
- 5 Druk op Naam.
- 6 Voer de naam in (maximaal 16 tekens) met het toetsenbord van het touchscreen. Druk op OK. ([Tekst invoeren](#page-15-0) >> pagina 8.)
	- Druk op Adres 1.

Voer het eerste fax- of telefoonnummer in (maximaal 20 cijfers) met behulp van het touchscreen. Druk op OK.

#### **OPMERKING**

- Vergeet niet het netnummer op te geven wanneer u een fax- of telefoonnummer invoert. Afhankelijk van het land worden de namen en het overzicht van de nummerweergave mogelijk onjuist weergegeven als het fax- of telefoonnummer zonder netnummer wordt opgeslagen.
- *Wanneer u de functie Internetfax (I-Fax) hebt gedownload:*

Om e-mailadressen op te slaan voor gebruik met Interfax (I-Fax) of Scannen

naar e-mailserver drukt u op  $\left| \cdot \right|$ , voert u

het e-mailadres in en drukt u vervolgens op OK.

**9** Wanneer u een tweede fax- of telefoonnummer wilt opslaan, drukt u op Adres 2.

> Voer het fax- of telefoonnummer in (maximaal 20 cijfers) met behulp van het touchscreen. Druk op OK.

- <span id="page-45-1"></span>10 Druk op OK ter bevestiging.
	- k Ga op een van de volgende manieren te werk:
		- Om nog een adresboeknummer op te slaan, herhaalt u stap  $\bigcirc$  $\bigcirc$  $\bigcirc$  tot en  $met$   $\odot$ .
		- Druk als u klaar bent op  $\Box$ .

Een fax verzenden

## <span id="page-46-0"></span>**Het stations-ID instellen <sup>9</sup>**

U kunt het stations-ID van uw machine instellen zodat de datum en tijd op elke fax die u verzendt worden weergegeven.

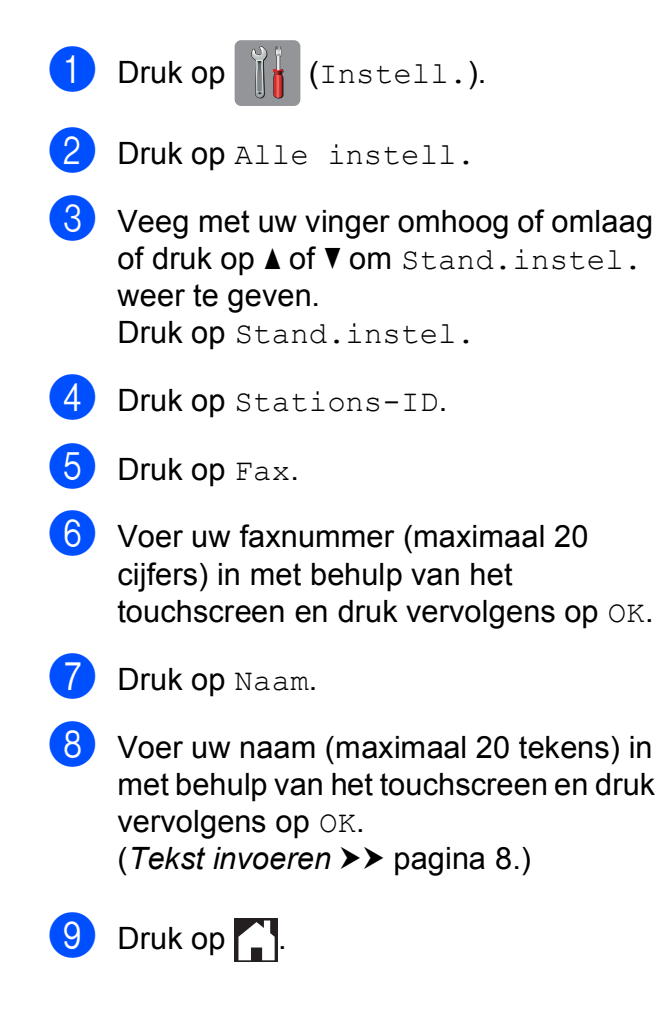

**10 Faxberichten ontvangen <sup>10</sup>**

## **Ontvangstmodi <sup>10</sup>**

U moet een ontvangstmodus kiezen die past bij de externe apparaten en telefoondiensten die op de lijn zijn aangesloten.

## <span id="page-47-0"></span>**De ontvangstmodus kiezen**

Standaard ontvangt uw machine automatisch alle faxen die ernaartoe worden verzonden. Met behulp van het onderstaande schema kunt u de juiste modus kiezen.

([Ontvangstmodi gebruiken](#page-48-0) >> pagina 41.)

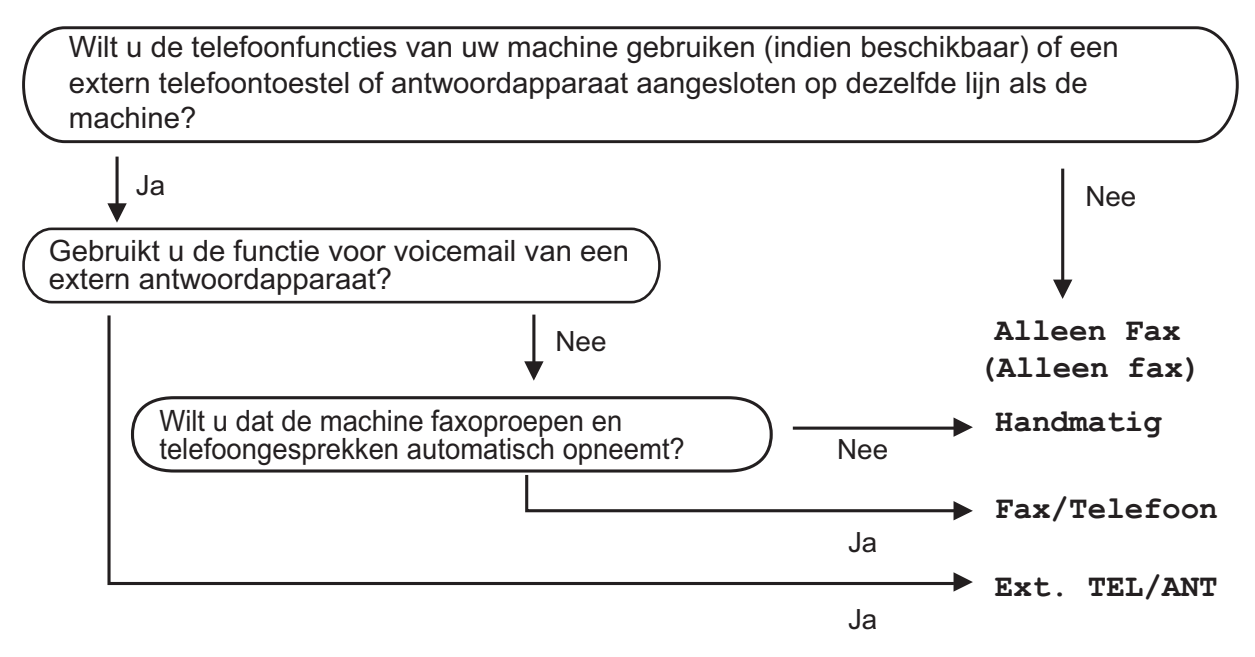

Volg deze instructies om de ontvangstmodus in te stellen:

Druk op  $\|\cdot\|$  (Instell.). Druk op Alle instell. Veeg met uw vinger omhoog of omlaag of druk op  $\triangle$  of  $\nabla$  om  $\text{Fax}$  weer te geven. Druk op Fax.  $\overline{b}$  Veeg met uw vinger omhoog of omlaag of druk op  $\blacktriangle$  of  $\blacktriangledown$  om Ontvangstmenu weer te geven. 6 Druk op Ontvangstmenu. Veeg met uw vinger omhoog of omlaag of druk op  $\blacktriangle$  of  $\nabla$  om Ontvangstmodus weer te geven.

8 Druk op Ontvangstmodus.

**9** Druk op Alleen Fax (Alleen fax), Fax/Telefoon, Ext. TEL/ANT of Handmatig.

 $\begin{bmatrix} 1 & 0 \\ 0 & 0 \end{bmatrix}$  Druk op  $\begin{bmatrix} 1 \\ 1 \end{bmatrix}$ .

### <span id="page-48-0"></span>**Ontvangstmodi gebruiken <sup>10</sup>**

In sommige ontvangstmodi wordt automatisch geantwoord (Alleen Fax (Alleen fax) en Fax/Telefoon). U kunt de belvertraging wijzigen voordat u deze modi gebruikt. (*[Belvertraging](#page-49-0)*  $\rightarrow$  [pagina 42.](#page-49-0))

#### **Alleen Fax <sup>10</sup>**

Als de modus Alleen Fax (Alleen fax) is ingeschakeld, wordt elk telefoontje automatisch als faxoproep beantwoord.

#### **Fax/Telefoon**

De modus Fax/Telefoon helpt u om inkomende oproepen af te handelen, doordat wordt herkend of het een fax of een telefoongesprek betreft. De oproepen worden als volgt verwerkt:

- $\blacksquare$  Faxen worden automatisch ontvangen.
- Een telefoongesprek activeert het dubbele belsignaal om aan te geven dat u de oproep moet aannemen. Het dubbele belsignaal is een snel belsignaal afkomstig van uw machine.

(*F/T Beltijd (alleen in de Fax/Telefoon-modus*) >> pagina 42.)

(*[Belvertraging](#page-49-0)* >> pagina 42.)

#### **Handmatig**

De modus Handmatig schakelt alle automatische antwoordfuncties uit.

Als u in de modus Handmatig een fax wilt ontvangen, neemt u de hoorn van een extern toestel op. Wanneer u faxtonen (korte herhaalde tonen) hoort, drukt u op Fax start (Fax Start) en kiest u Ontvangen. U kunt ook de functie Fax Waarnemen gebruiken om faxen te ontvangen door de hoorn op te nemen van een toestel op dezelfde lijn als die van de machine.

(>> Online Gebruikershandleiding.)

#### **Ext. TEL/ANT (extern antwoordapparaat)**

In de modus  $Ext.$  TEL/ANT beheert een extern antwoordapparaat uw inkomende oproepen. Inkomende oproepen worden als volgt afgehandeld:

- Faxen worden automatisch ontvangen.
- Bellers kunnen een bericht op het externe antwoordapparaat achterlaten.

Voor informatie over het aansluiten van uw externe antwoordapparaat,  $\rightarrow \bullet$  Online Gebruikershandleiding.

## **Instellingen ontvangstmodus <sup>10</sup>**

### <span id="page-49-0"></span>**Belvertraging**

De instelling Belvertraging bepaalt hoe vaak de machine in de modus Alleen Fax (Alleen fax) of Fax/Telefoon overgaat voordat de oproep wordt beantwoord. Als u een extern of tweede toestel op dezelfde lijn als de machine gebruikt, kiest u het maximumaantal belsignalen.

(>> Online Gebruikershandleiding.)

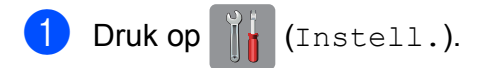

- Druk op Alle instell.
- **6** Veeg met uw vinger omhoog of omlaag of druk op  $\triangle$  of  $\nabla$  om Fax weer te geven.
- $\bullet$  Druk op Fax.
- **b** Veeg met uw vinger omhoog of omlaag of druk op  $\blacktriangle$  of  $\nabla$  om Ontvangstmenu weer te geven.
- 6 Druk op Ontvangstmenu.
- **7** Veeg met uw vinger omhoog of omlaag of druk op  $\triangle$  of  $\nabla$  om Belvertraging weer te geven.
- 8 Druk op Belvertraging.
- **9** Veeg met uw vinger omhoog of omlaag of druk op  $\triangle$  of  $\nabla$  om de opties weer te geven, en druk vervolgens op de optie voor het aantal maal dat de machine moet overgaan vóór beantwoording van de oproep.

Als u 0 selecteert, wordt onmiddellijk opgenomen en klinkt er helemaal geen belsignaal.

 $\begin{bmatrix} 10 & \text{Druk op} \\ \text{Druk op} \end{bmatrix}$ .

### <span id="page-49-1"></span>**F/T Beltijd (alleen in de Fax/Telefoonmodus) <sup>10</sup>**

Wanneer iemand uw machine belt, horen u en de beller het geluid van een telefoon die overgaat. Het aantal belsignalen wordt bepaald door de instelling van Belvertraging.

Als de oproep een fax is, wordt deze door de machine ontvangen. Is het echter een telefoonoproep, dan hoort u een dubbel belsignaal gedurende de tijd die u voor F/T Beltijd hebt ingesteld. Als u het dubbele belsignaal hoort, betekent dit dat het een telefoonoproep betreft.

Omdat het dubbele belsignaal door de machine wordt geproduceerd, gaan externe en tweede toestellen niet over. U kunt de oproep echter nog steeds op elk toestel aannemen door een code voor afstandsbediening te gebruiken.

(>> Online Gebruikershandleiding.)

- Druk op  $\|\cdot\|$  (Instell.).
- Druk op Alle instell.
- Veeg met uw vinger omhoog of omlaag of druk op  $\triangle$  of  $\nabla$  om Fax weer te geven.
- Druk op Fax.
- **b** Veeg met uw vinger omhoog of omlaag of druk op  $\triangle$  of  $\nabla$  om Ontvangstmenu weer te geven.
- 6 Druk op Ontvangstmenu.

**7** Veeg met uw vinger omhoog of omlaag of druk op  $\triangle$  of  $\nabla$  om  $F/T$  Beltijd (F/T beltijd) weer te geven.

- Druk op F/T Beltijd (F/T beltijd).
- **9** Druk op 20, 30, 40 of 70 seconden.
- $\begin{bmatrix} 0 & \text{Druk op} \end{bmatrix}$ .

#### **OPMERKING**

Zelfs als de beller tijdens het snelle dubbele belsignaal ophangt, blijft de machine overgaan gedurende het aantal seconden dat u hebt geselecteerd.

**A**

## **Routineonderhoud**

## **De machine reinigen en**   $controleren$

### **De glasplaat reinigen**

- $\blacksquare$  Haal de stekker van de machine uit het stopcontact.
- **2** Til het documentdeksel (1) op. Reinig de glasplaat (2) en het witte plastic (3) met een zachte, pluisvrije doek die is bevochtigd met een niet-brandbare glasreiniger.

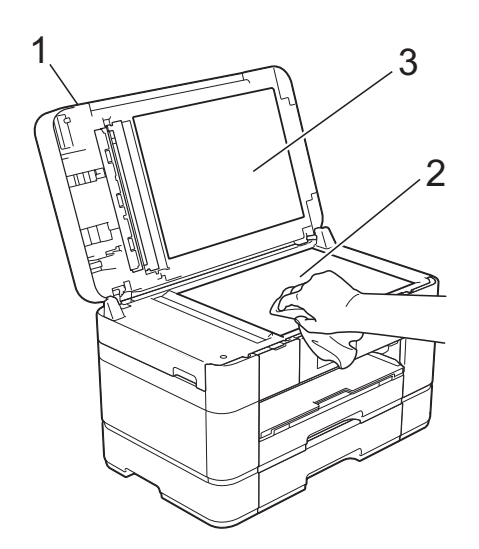

 $\boxed{3}$  Reinig in de ADF de witte balk (1) en de glazen strook (2) met een zachte, pluisvrije doek die is bevochtigd met een niet-brandbare glasreiniger.

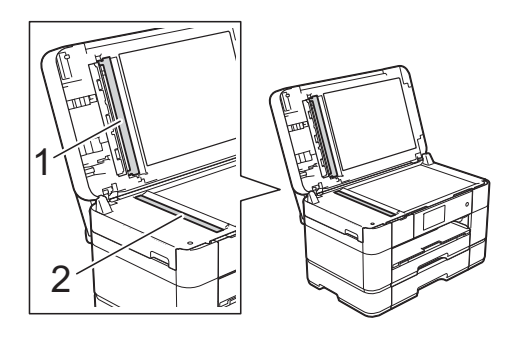

Sluit het documentdeksel en open het ADF-deksel.

Reinig de witte balk (1) en de glazen strook (2) met een zachte, pluisvrije doek die is bevochtigd met een nietbrandbare glasreiniger.

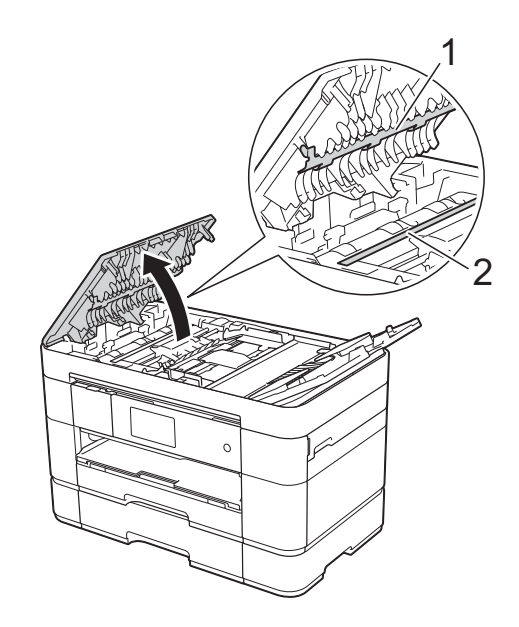

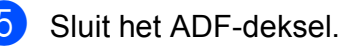

### **De afdrukkwaliteit**   $controleren$

Als er fletse of gestreepte kleuren en tekst zichtbaar zijn op uw afdrukken, kan het zijn dat enkele spuitmondjes van de printkop verstopt zijn. U kunt dit controleren door de testpagina Afdrukkwaliteit af te drukken en naar het patroon van de spuitmondjes te kijken.

Druk op  $\vert$ 

#### **OPMERKING**

U kunt ook op  $\|\cdot\|$  en vervolgens op Onderhoud drukken.

- Druk op Afdrukkwaliteit verbeteren (Verbeter afdrukkwaliteit).
- **3** Druk op Contr. afdrukkwaliteit (Controleer afdrukkwaliteit).
- <span id="page-51-1"></span>4 Plaats volgens de instructies op het touchscreen normaal papier van A4- of Letter-formaat in de papierlade en druk vervolgens op Start. De testpagina Afdrukkwaliteit wordt afgedrukt.
- **5** Controleer de kwaliteit van de vier kleurenblokken op het vel.

**6** Via het touchscreen wordt u gevraagd of u verder wilt gaan met het controleren van de afdrukkwaliteit. Ga op een van de volgende manieren te werk:

- Wanneer alle lijnen duidelijk en zichtbaar zijn, drukt u op Nee om de controle van de afdrukkwaliteit te beëindigen en gaat u naar stap  $\circledR$ .
- Als er korte stukjes ontbreken, zoals in de illustratie getoond, drukt u op Ja.

#### OK Niet OK

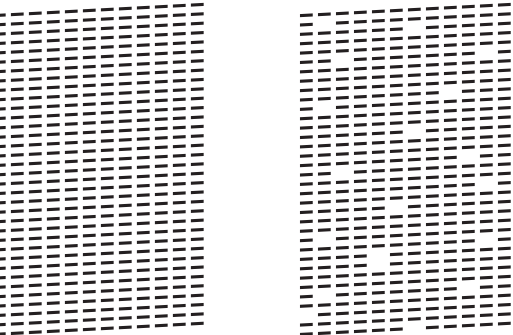

- Via het touchscreen wordt u gevraagd de afdrukkwaliteit van elke kleur te controleren. Volg de instructies op het touchscreen en druk voor elke kleur op 1, 2, 3 of 4 om het voorbeeld te selecteren dat het meest overeenkomt met dat van de testpagina Afdrukkwaliteit.
- $\begin{pmatrix} 8 \end{pmatrix}$  Als u op nummer 2, 3 of 4 drukt, wordt u gevraagd de reinigingsprocedure te starten. Druk op Start.
- **9** Druk na het reinigen op Ja en ga terug naar stap  $\bullet$ .

### <span id="page-51-0"></span>10 Druk op ...

Hebt u de printkop minimaal vijf keer gereinigd en is de afdruk nog niet verbeterd, probeer dan om het probleem te verhelpen door voor elke kleur waarmee u problemen ondervindt, een vervangende originele Innobella-inktcartridge van Brother te installeren. Reinig de printkop vervolgens maximaal vijf keer. Wanneer de kwaliteit nog niet is verbeterd, neemt u contact op met de klantenservice van Brother of uw Brotherleverancier.

#### **BELANGRIJK**

Raak de printkop NOOIT aan. Als u de printkop aanraakt, kan deze blijvend worden beschadigd en kan de garantie erop vervallen.

#### **OPMERKING**

Als een spuitmondje van een printkop verstopt is, ziet de afdruk er zo uit.

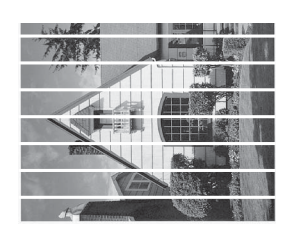

Letter, A4 en Executive

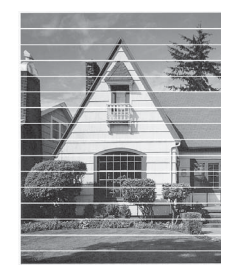

A3, Ledger, Legal, Folio, A5, A6, enveloppen, Foto (10  $\times$  15 cm), Foto L  $(89 \times 127 \text{ mm})$ , Foto 2L  $(13 \times 18 \text{ cm})$  en Indexkaart (127  $\times$  203 mm)

Nadat het spuitmondje van de printkop gereinigd is, zijn de horizontale strepen verdwenen.

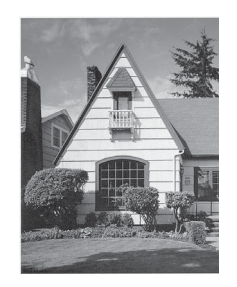

### **De uitlijning controleren**

Als afgedrukte tekst vlekkerig is of afbeeldingen flets zijn nadat de machine is vervoerd, moet u de uitlijning mogelijk afstellen.

### Druk op  $\parallel$

#### **OPMERKING**

U kunt ook op  $\|\cdot\|$  drukken en daarna op

Onderhoud.

Druk op Afdrukkwaliteit verbeteren (Verbeter afdrukkwaliteit).

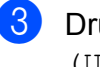

8 Druk op Instel kantlijn (Uitlijning).

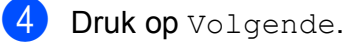

 $\overline{5}$  Veeg omhoog of omlaag of druk op  $\overline{4}$  of  $\blacktriangledown$  om de opties voor het papierformaat weer te geven en druk vervolgens op het formaat waarvan de uitlijning moet worden aangepast.

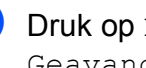

6 Druk op Basisuitlijning of Geavanceerde uitlijning.

g Plaats aan de hand van de instructies op het touchscreen normaal papier van het geselecteerde formaat in lade 1 en druk vervolgens op Start.

De testpagina Uitlijning wordt afgedrukt.

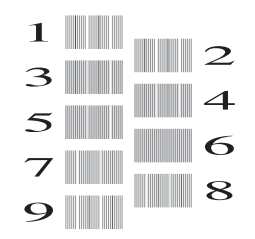

<span id="page-53-0"></span>8 Veeg voor patroon "A" met uw vinger omhoog of omlaag of druk op  $\blacktriangle$  of  $\nabla$  om het nummer van de proefafdruk met de minste verticale strepen (1-9) weer te geven en druk erop. Druk vervolgens op OK.

> In het voorbeeld is nummer 6 de beste keuze.

**9** Ga op een van de volgende manieren te werk:

- Als u Basisuitlijning hebt geselecteerd, [h](#page-53-0)erhaalt u stap @ voor patroon B tot H.
- Alsu Geavanceerde uitlijning [h](#page-53-0)ebt geselecteerd, herhaalt u stap  $\odot$ voor patroon B tot Z.

 $\rightarrow$ 

#### **OPMERKING**

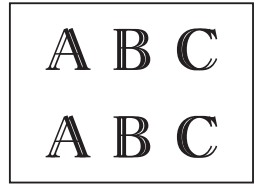

A B C

Wanneer het uitlijnen van het afdrukken niet goed is ingesteld, ziet de tekst er wazig uit.

Wanneer het uitlijnen van het afdrukken goed is ingesteld, ziet de tekst er scherp uit.

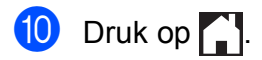

#### **OPMERKING**

Voor meer informatie over het reinigen en controleren van de machine, >> Online Gebruikershandleiding.

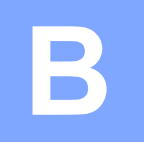

## **Problemen oplossen**

Als u denkt dat er een probleem is met uw machine, controleert u eerst alle onderstaande punten en volgt u de tips voor het oplossen van problemen.

U kunt de meeste problemen zelf oplossen. Indien u extra hulp nodig hebt, biedt het Brother Solutions Center u de meest recente veelgestelde vragen en tips voor het oplossen van problemen.

Ga naar<http://support.brother.com>.

## **Het probleem bepalen**

Controleer eerst de volgende punten.

- Het netsnoer van de machine is goed aangesloten en de machine is ingeschakeld.
- Alle beschermende onderdelen zijn verwijderd.
- Papier is op de juiste wijze in de papierlade geplaatst.
- De interfacekabels zijn goed op de machine en de computer aangesloten, of de draadloze verbinding is zowel op de machine als op de computer ingesteld.
- Meldingen op het touchscreen

([Onderhouds- en foutmeldingen](#page-54-0) >> pagina 47.)

Raadpleeg *[Problemen oplossen](#page-75-0)*  $\triangleright$  pagina 68 als u het probleem niet hebt kunnen oplossen aan de hand van bovenstaande punten.

## <span id="page-54-0"></span>**Onderhouds- en foutmeldingen**

Zoals bij alle geavanceerde kantoorproducten kunnen er fouten optreden en moeten verbruiksartikelen soms worden vervangen. De machine bepaalt in dergelijke gevallen wat er aan de hand is of welk routineonderhoud moet worden uitgevoerd; hierbij wordt de relevante melding op de machine weergegeven. De onderstaande tabel geeft een overzicht van de meest voorkomende onderhouds- en foutmeldingen.

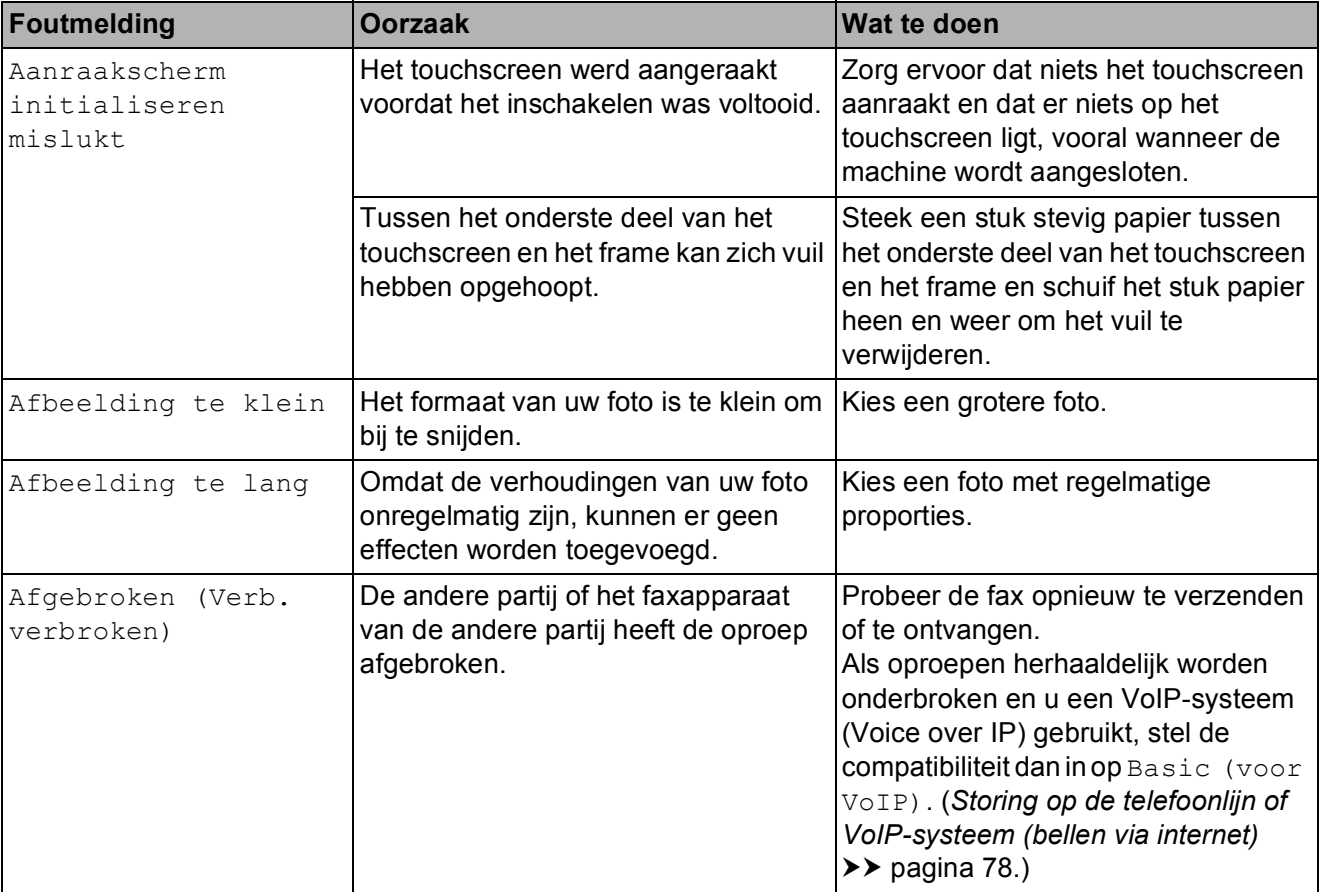

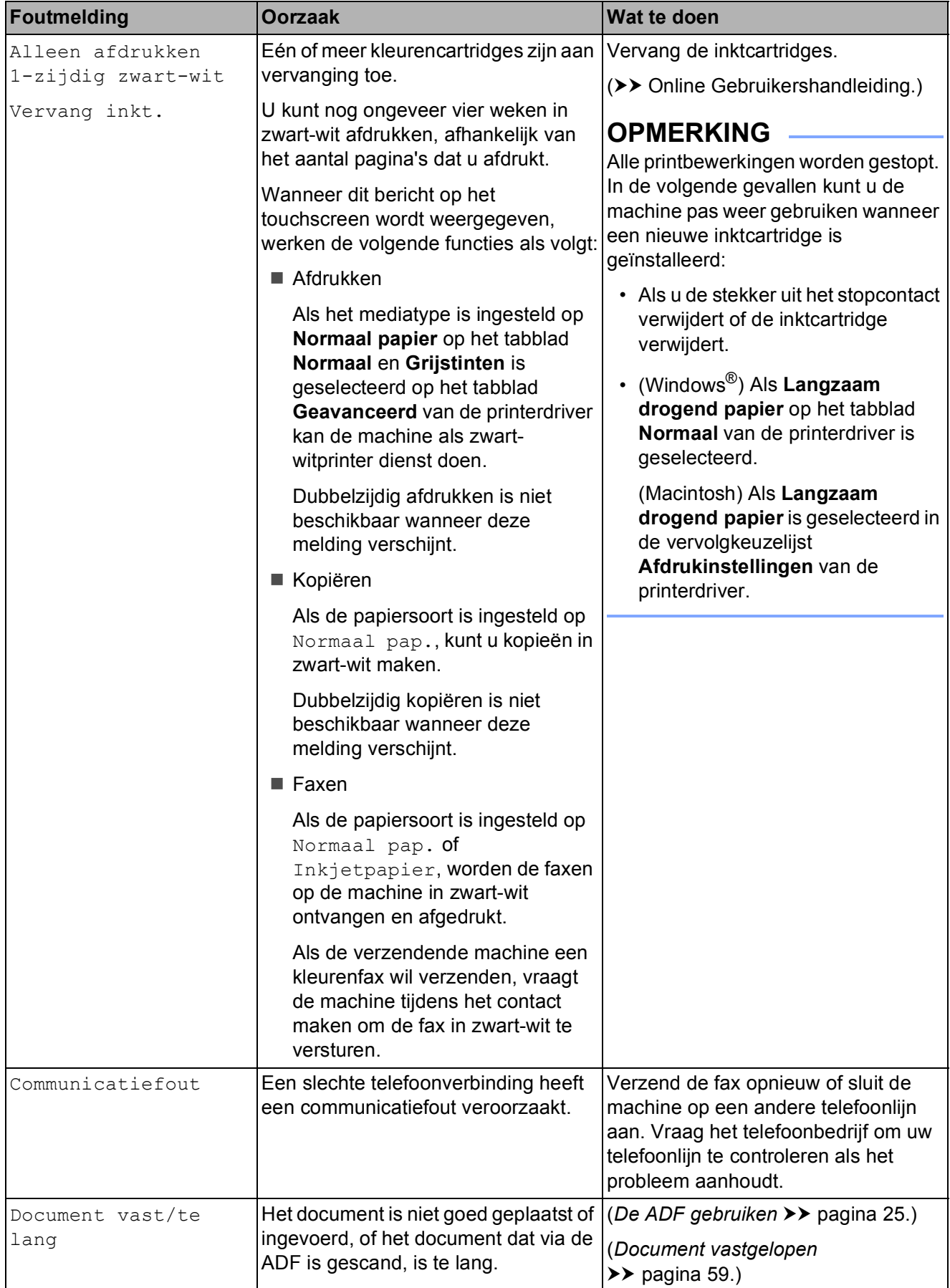

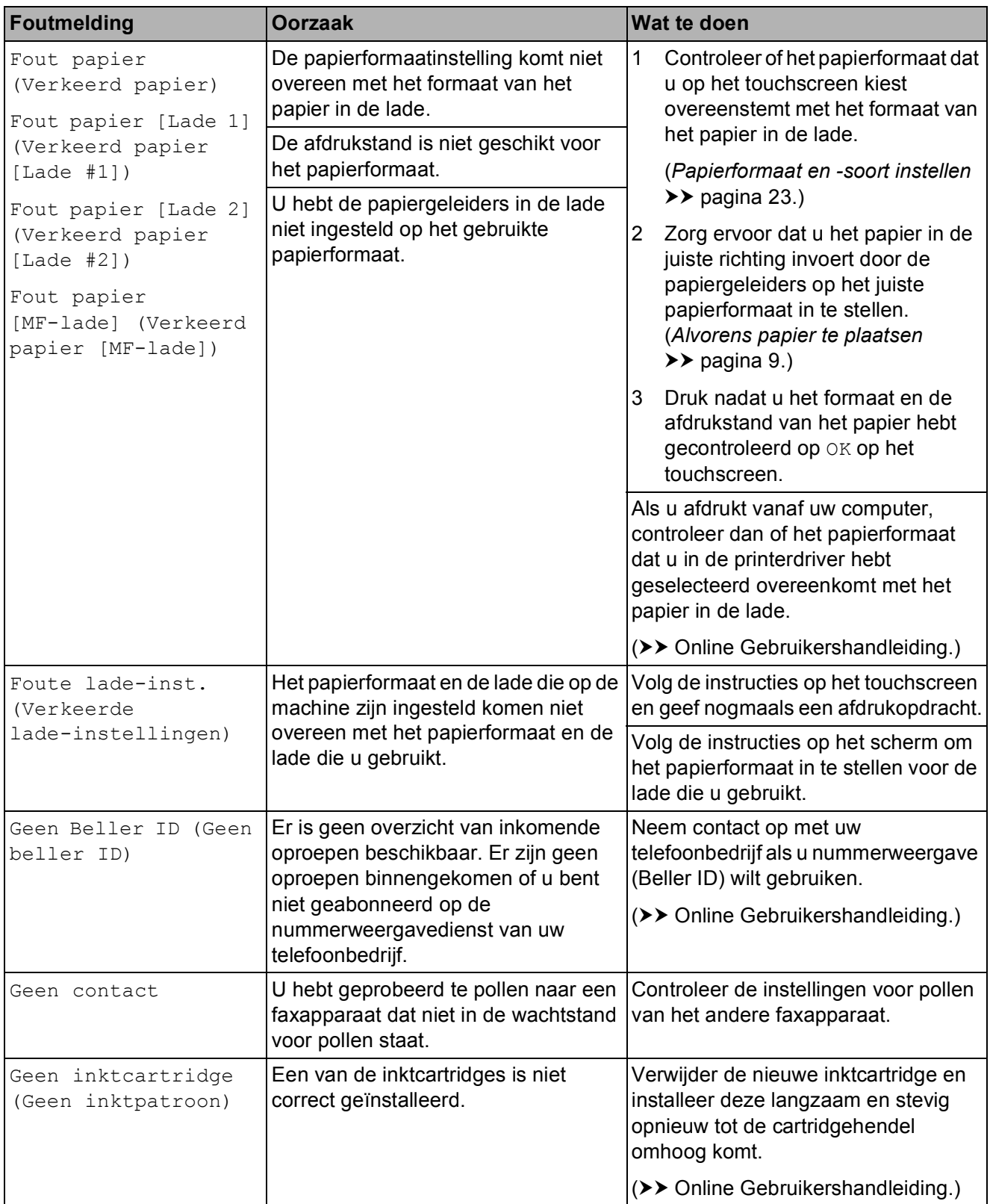

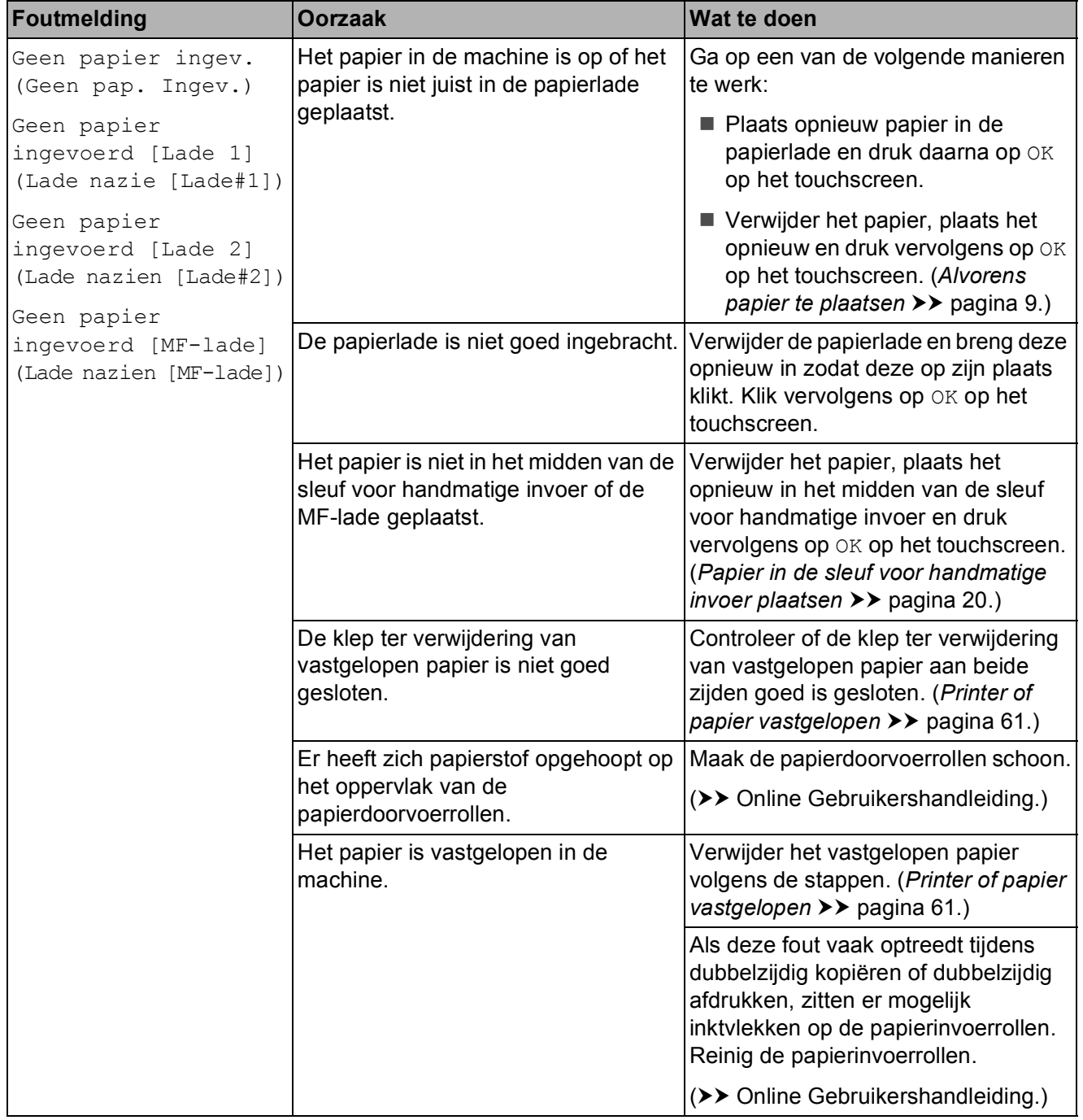

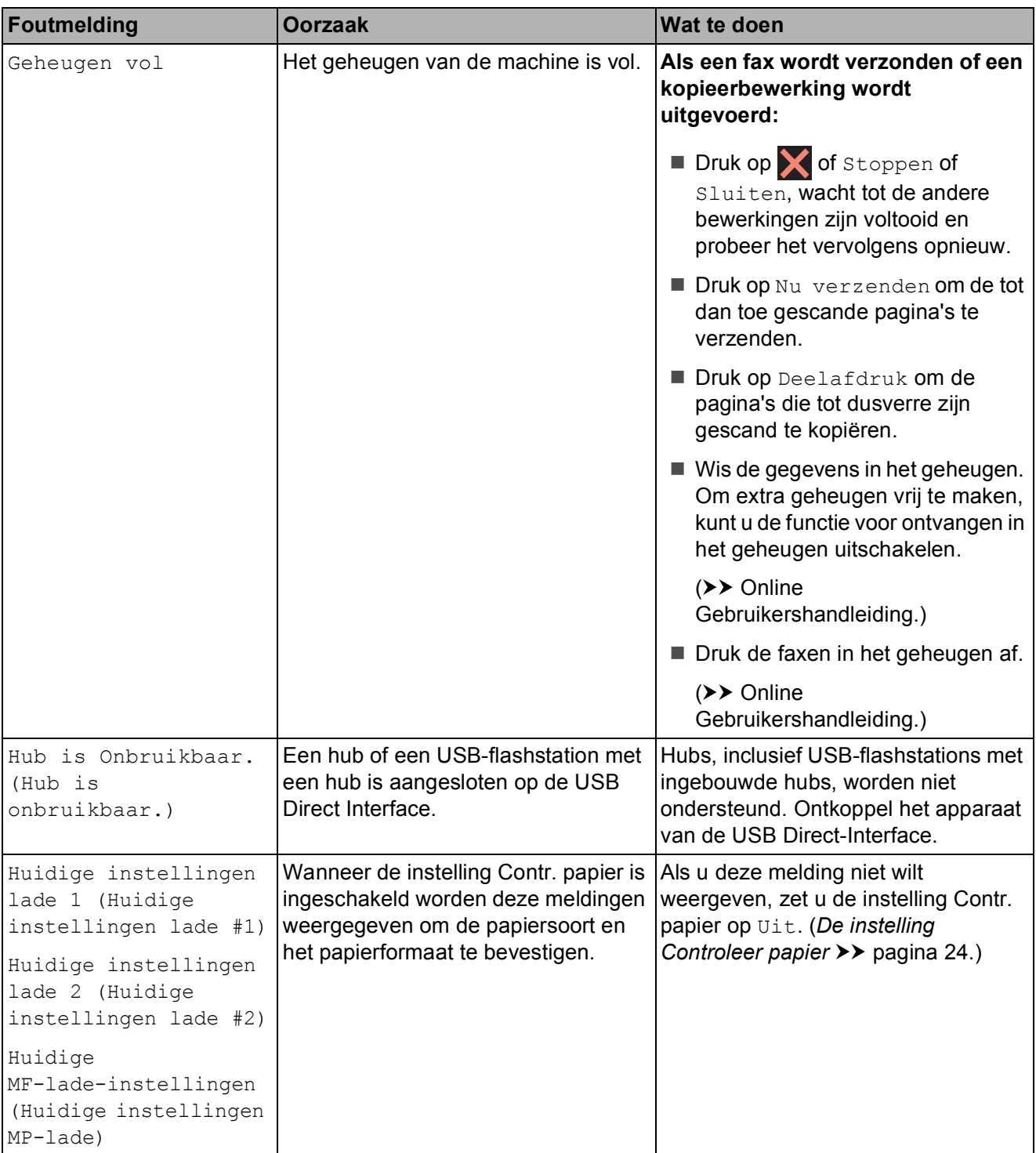

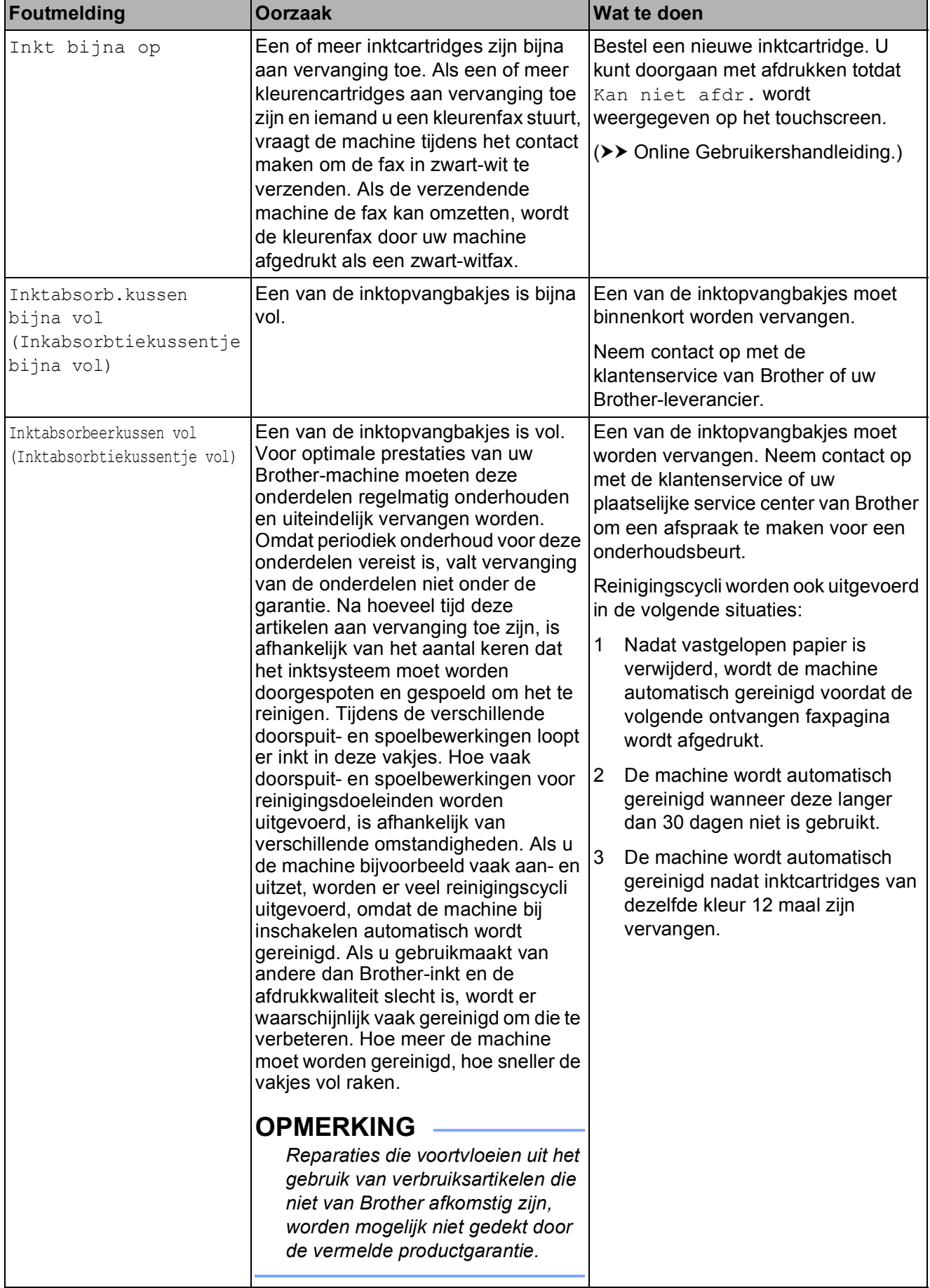

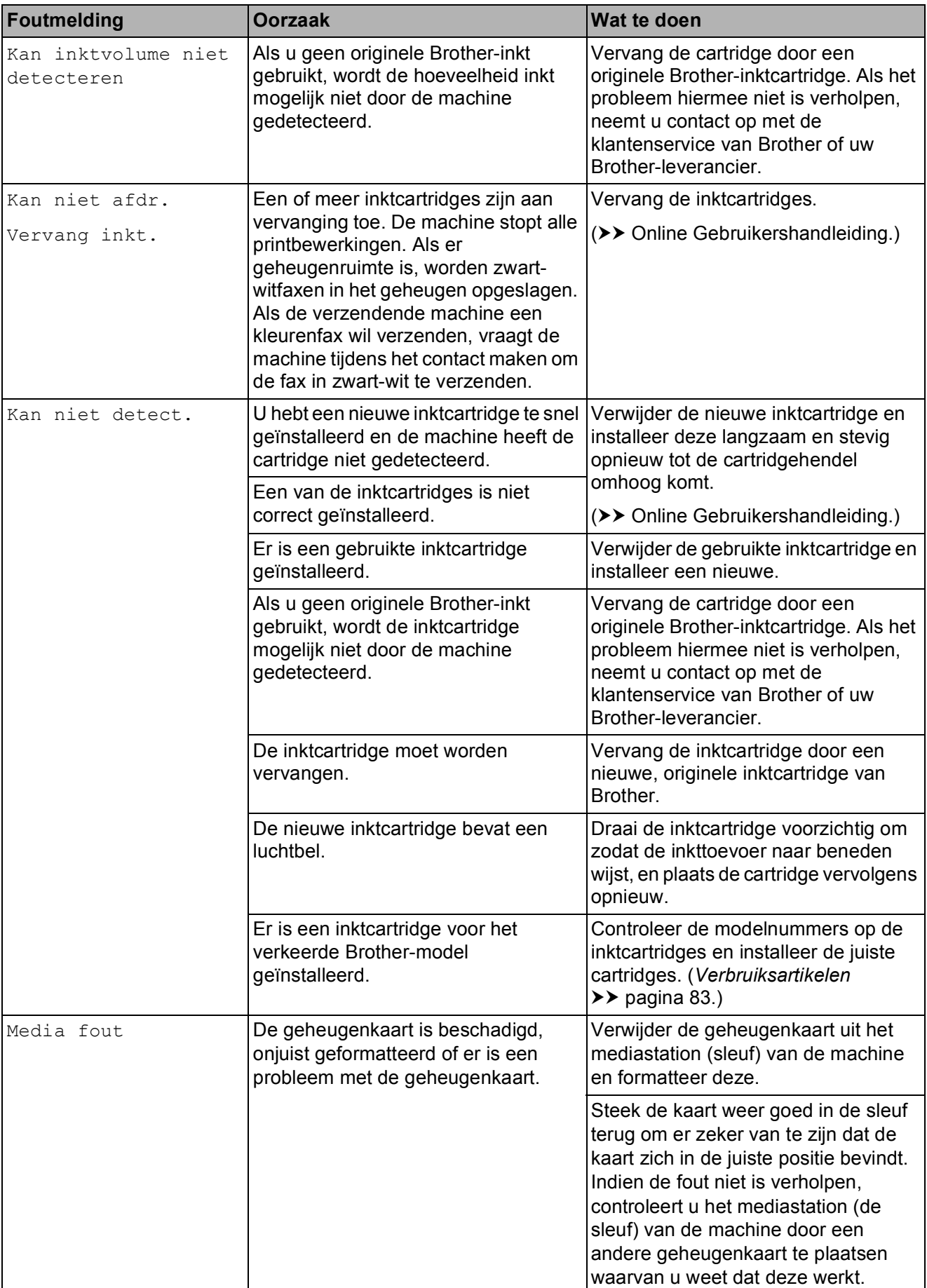

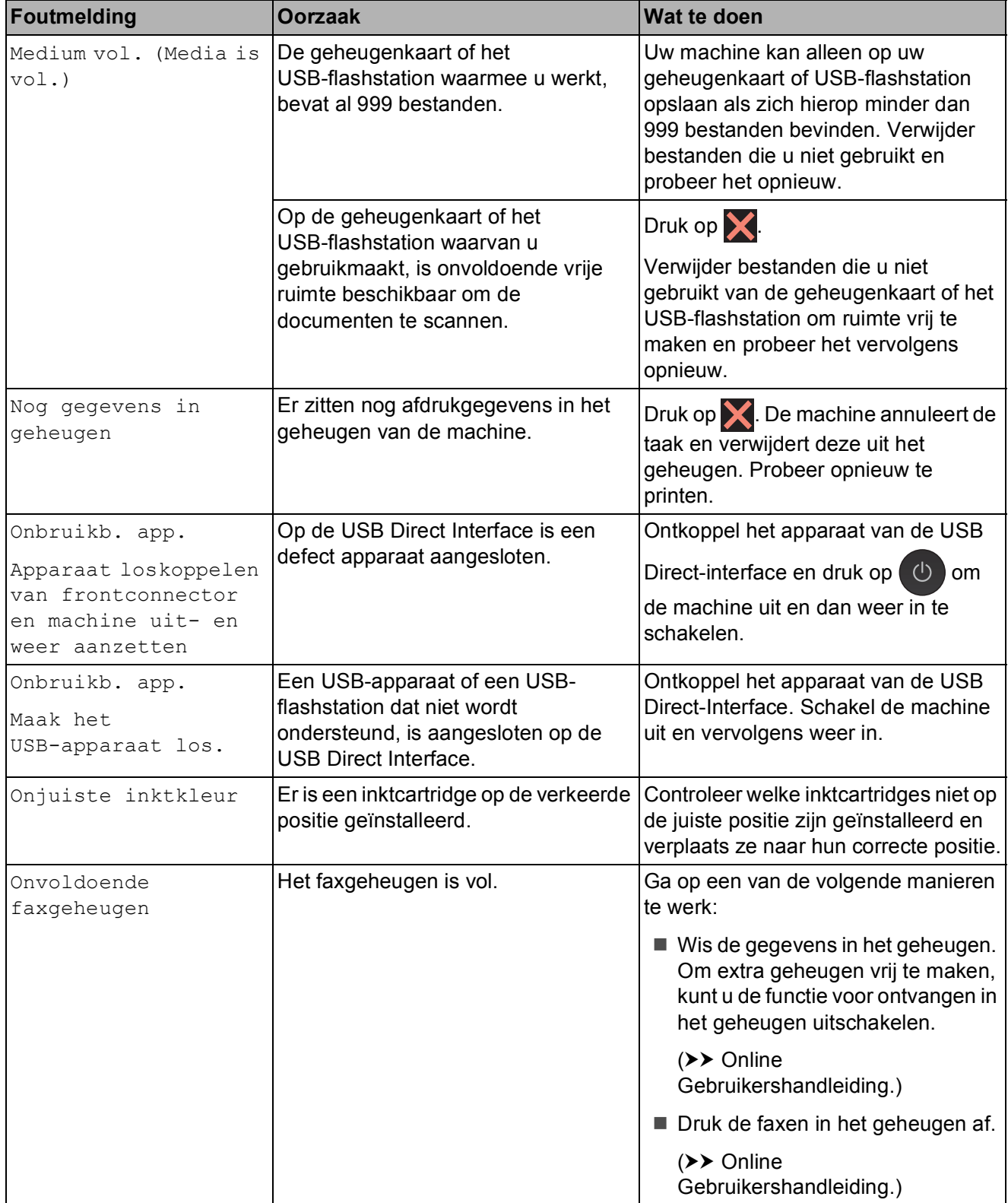

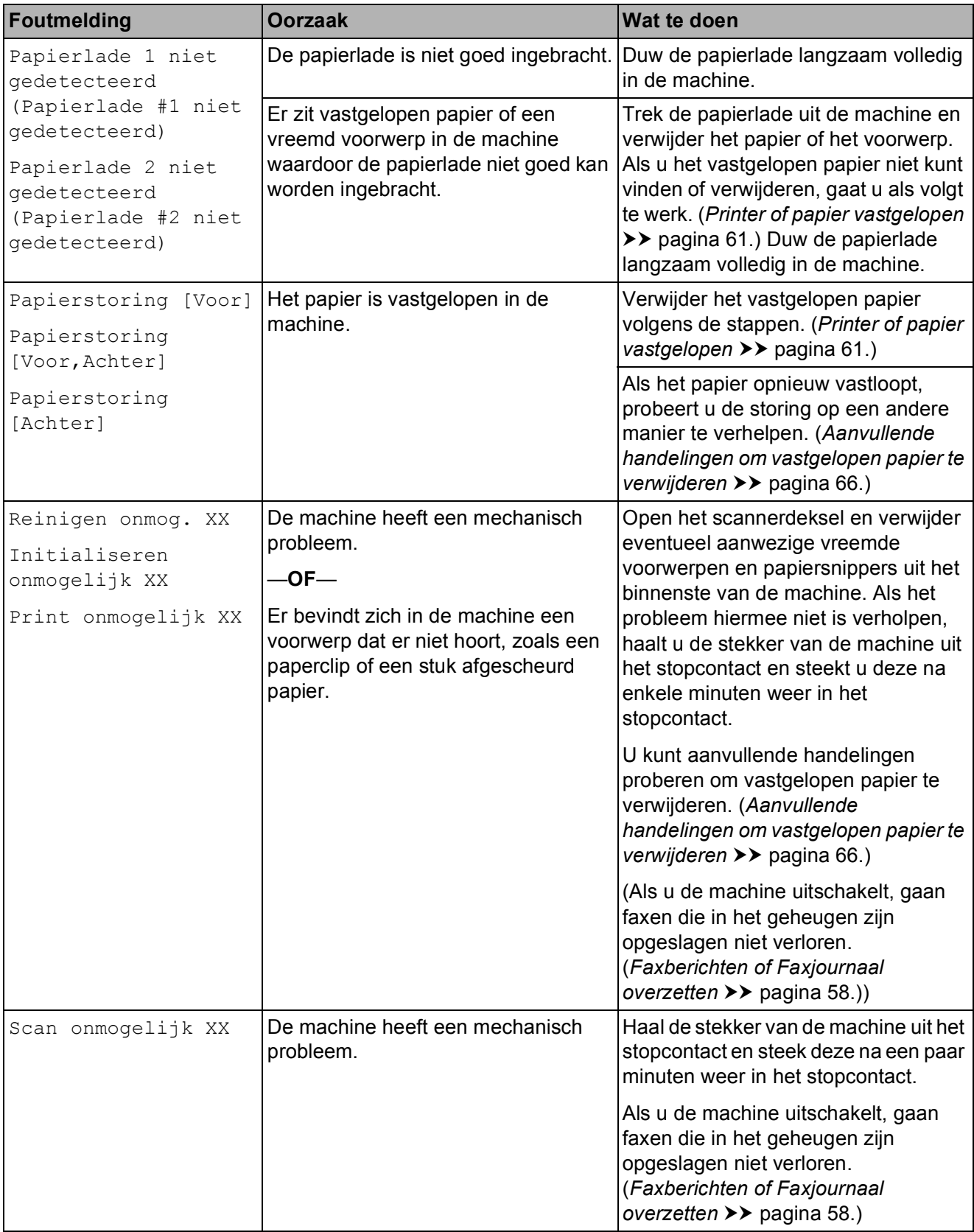

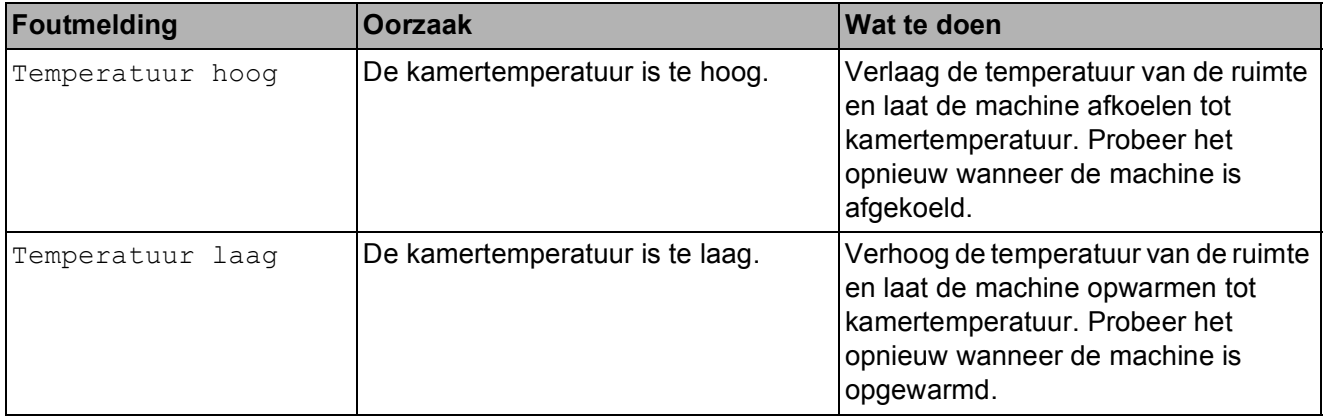

### **Foutanimatie <sup>B</sup>**

Met foutanimatie worden stapsgewijs instructies weergegeven wanneer het papier is vastgelopen. U kunt de stappen in uw eigen tempo lezen door op ▶ te drukken om de volgende stap weer te geven en op  $\triangleleft$  om naar de vorige stap terug te gaan.

### <span id="page-65-0"></span>**Faxberichten of Faxjournaal overzetten <sup>B</sup>**

Het kan gebeuren dat een van de volgende foutmeldingen op het touchscreen wordt weergegeven:

- Reinigen onmog. XX
- Initialiseren onmogelijk XX
- Print onmogelijk XX
- Scan onmogelijk XX

In dat geval verdient het aanbeveling de faxen naar een ander faxapparaat of uw pc over te zetten.

(*[Faxen naar een ander faxapparaat](#page-65-1)  [overzetten](#page-65-1)* >> pagina 58.) (*[Faxen naar uw pc overzetten](#page-65-2)*  $\rightarrow$  [pagina 58](#page-65-2).)

Zet het faxjournaal over om te controleren of er faxen zijn die moeten worden overgezet. (*[Het faxjournaal naar een ander faxapparaat](#page-66-1)  [overzetten](#page-66-1)* >> pagina 59.)

#### <span id="page-65-1"></span>**Faxen naar een ander faxapparaat overzetten <sup>B</sup>**

U kunt de faxoverdrachtmodus alleen activeren als uw stations-ID is ingesteld. (*[Het stations-ID instellen](#page-46-0)* >> pagina 39.)

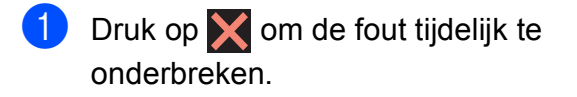

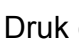

Druk op  $\|\cdot\|$  (Instell.).

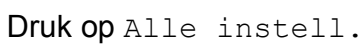

4 Veeg met uw vinger omhoog of omlaag of druk op  $\triangle$  of  $\nabla$  om Service weer te geven.

- Druk op Service.
- Druk op Dataoverdracht.
- Druk op Fax overdracht (Faxoverdracht).
- Ga op een van de volgende manieren te werk:
	- Als Geen dataopslag op het touchscreen wordt weergegeven, bevinden zich geen faxen in het geheugen van de machine.

Druk op Sluiten en vervolgens op .

- Voer het faxnummer in waarnaar de faxen moeten worden doorgestuurd.
- **9** Druk op Fax start (Fax Start).

#### <span id="page-65-2"></span>**Faxen naar uw pc overzetten**

U kunt de faxen in het geheugen van de machine naar uw pc overzetten.

- **1** Druk op  $\times$  om de fout tijdelijk te onderbreken.
- **2** Controleer of MFL-Pro Suite op uw pc is geïnstalleerd en schakel vervolgens **PC-FAX Ontvangen** op de pc in. Ga op een van de volgende manieren te werk:

(Windows® XP, Windows Vista® en Windows $^{\circledR}$  7)

Klik op (**Starten**), selecteer **Alle programma's**, **Brother**, **Brother Utilities**

(Brother-hulpprogramma's), **MFC-XXXX**, **PC-FAX Ontvangen** en selecteer **Ontvangen**. (Hierbij staat XXXX voor de naam van uw model.)

#### (Windows $^{\circledR}$  8)

Klik op (**Brother Utilities** (Brother-hulpprogramma's)), klik op de vervolgkeuzelijst en selecteer de naam van uw model (als deze nog niet is geselecteerd). Klik op **PC-FAX Ontvangen** op de navigatiebalk links en klik vervolgens op **Ontvangen**.

**3** Zorg ervoor dat u PC-Fax ontv. hebt ingeschakeld op de machine. (>> Online Gebruikershandleiding.) Als het geheugen van de machine faxen bevat wanneer u PC-Fax ontv. instelt, wordt u via het touchscreen gevraagd of u de faxen wilt overzetten naar uw pc.

4 Ga op een van de volgende manieren te werk:

- $\blacksquare$  Druk op  $Ja$  om alle faxen over te zetten naar uw pc. Als Faxvoorbeeld is ingesteld op  $U_{\perp}$ t, wordt u via het touchscreen gevraagd of u de optie voor het afdrukken van een reservekopie (Back-up) ook wilt inschakelen.
- Druk op Nee om het menu te sluiten en de faxen in het geheugen van de machine te laten.

 $\begin{bmatrix} 5 \end{bmatrix}$  Druk op  $\begin{bmatrix} 1 \end{bmatrix}$ .

#### <span id="page-66-1"></span>**Het faxjournaal naar een ander faxapparaat overzetten <sup>B</sup>**

U kunt de faxoverdrachtmodus alleen activeren als uw stations-ID is ingesteld. (*[Het stations-ID instellen](#page-46-0)* >> pagina 39.)

- Druk op  $\times$  om de fout tijdelijk te onderbreken.
- 

Druk op  $\|$  (Instell.).

Druk op Alle instell.

- 4 Veeg met uw vinger omhoog of omlaag of druk op  $\blacktriangle$  of  $\nabla$  om Service weer te geven.
- 5 Druk op Service.
- Druk op Dataoverdracht.
- Druk op Rapporttransfer.
- 8 Voer het faxnummer in waarnaar het faxjournaal moet worden doorgestuurd.
- Druk op Fax start (Fax Start).

### <span id="page-66-0"></span>**Document vastgelopen**

Documenten kunnen in de ADF vastlopen als ze niet goed worden geplaatst of doorgevoerd, of als de documenten te lang zijn. Volg de stappen om een vastgelopen document te verwijderen.

#### **Een document is aan de bovenzijde van de ADF vastgelopen <sup>B</sup>**

- a Verwijder al het papier uit de ADF dat niet is vastgelopen.
- Open het ADF-deksel.
- Verwijder het vastgelopen document door het omhoog te trekken.

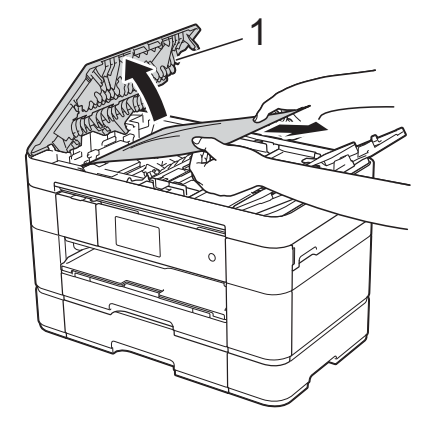

**1 ADF-deksel**

#### **OPMERKING**

Als u het vastgelopen papier niet kunt verwijderen, opent u de invoerlade (1) en verwijdert u het vastgelopen papier.

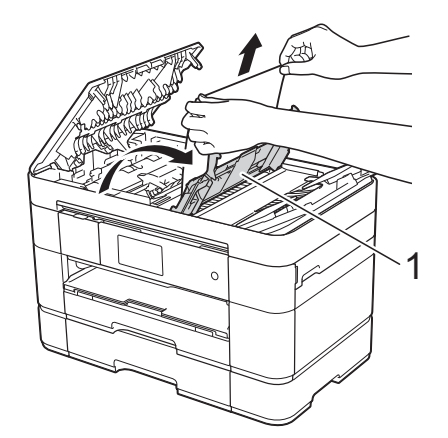

Sluit de invoerlade voordat u het ADFdeksel sluit.

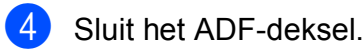

**6** Druk op X.

#### **BELANGRIJK**

U kunt het vastlopen van documenten voorkomen door het ADF-deksel op de juiste manier te sluiten: druk voorzichtig op het midden van het deksel.

#### **Het document is in de ADF vastgelopen <sup>B</sup>**

- **1** Verwijder al het papier dat niet is vastgelopen uit de ADF.
	- Til het documentdeksel op.

**3** Trek het vastgelopen document naar rechts eruit.

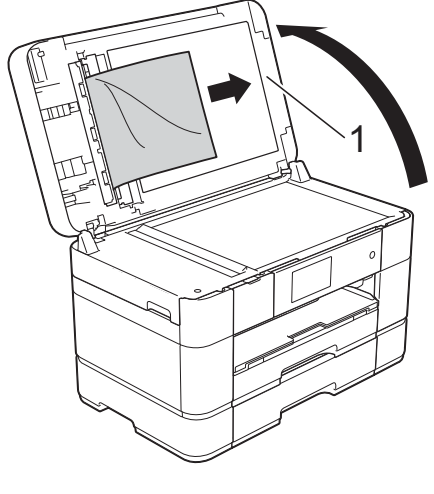

- **1 Documentdeksel**
- Sluit het documentdeksel.
- $\overline{6}$  Druk op  $\overline{\mathbf{X}}$ .

#### **Een klein document is in de ADF vastgelopen <sup>B</sup>**

- **1** Til het documentdeksel op.
- 2 Steek een stuk stevig papier, bijvoorbeeld een ansichtkaart, in de ADF om kleine stukjes papier los te duwen.

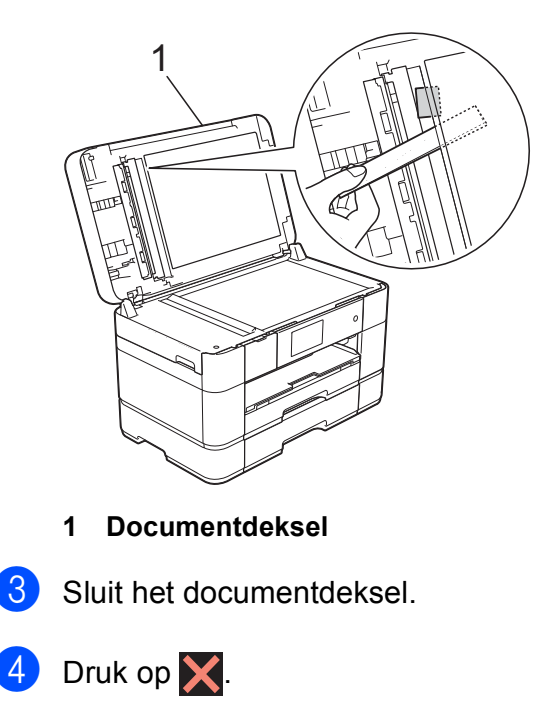

### <span id="page-68-0"></span>**Printer of papier vastgelopen**

**Volg deze stappen om vastgelopen papier te lokaliseren en verwijderen als Papierstoring [Voor] of Papierstoring [Voor,Achter] op**  het touchscreen wordt weergegeven

#### **OPMERKING**

Als Papierstoring [Achter] op het touchscreen wordt weergegeven, raadpleegt u [pagina 64](#page-71-0).

- **1** Haal de stekker van de machine uit het stopcontact.
- 
- **2** Als zich papier in de MF-lade bevindt, verwijdert u dit papier.
- **3** Trek lade 1 en daarna lade 2 volledig uit de machine.

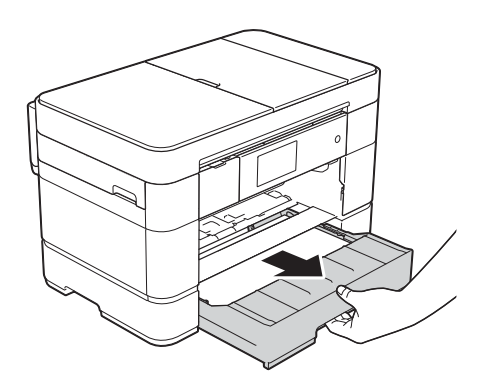

 $\overline{4}$  Trek het vastgelopen papier (1) eruit.

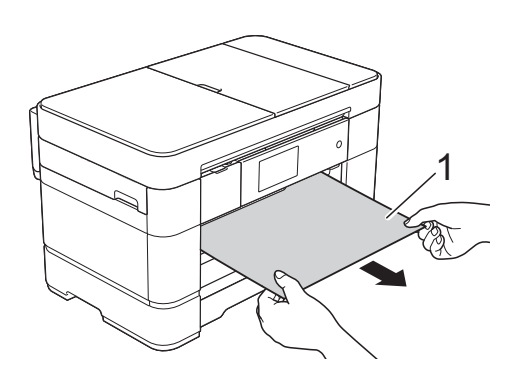

 $\boxed{5}$  Til de klep ter verwijdering van vastgelopen papier omhoog en verwijder het vastgelopen papier.

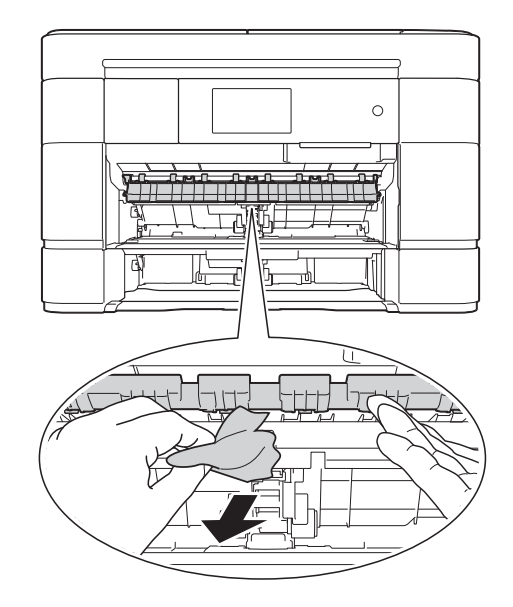

 $\begin{pmatrix} 6 \end{pmatrix}$  Kijk goed in de machine of er nog stukjes papier boven en onder de klep ter verwijdering van vastgelopen papier zitten.

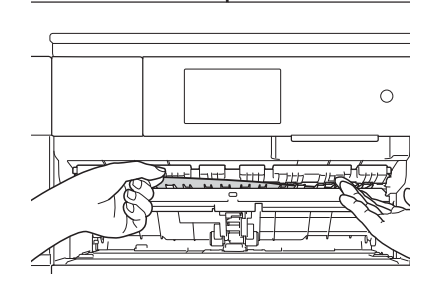

g Druk lade 1 en daarna lade 2 stevig terug in de machine.

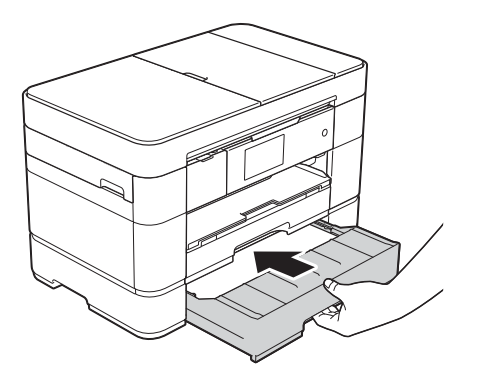

8 Gebruik beide handen en de vingergrepen aan beide zijden van de machine om het scannerdeksel (1) in de geopende stand te zetten.

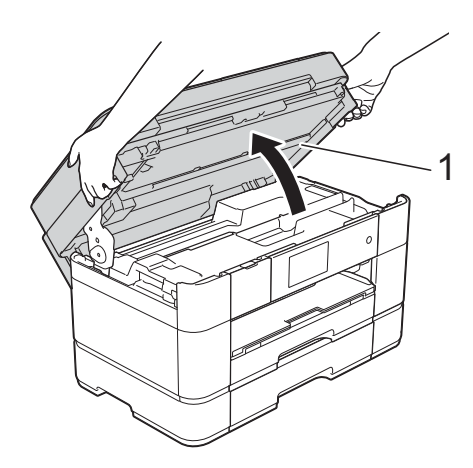

**9** Trek het vastgelopen papier (1) langzaam uit de machine.

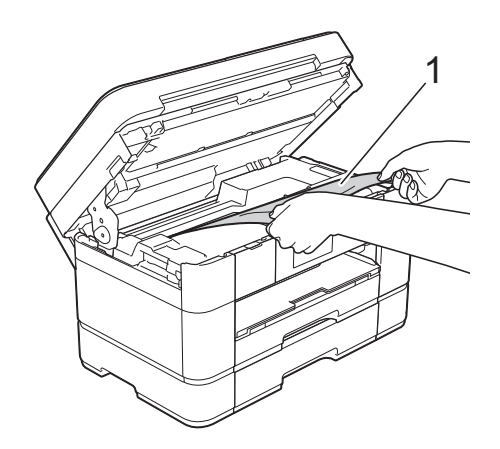

**iD** Beweeg de printkop (indien nodig) om achtergebleven papier uit dit gedeelte te verwijderen. Controleer of er geen vastgelopen papier is achtergebleven in de hoeken van de machine (1) en (2).

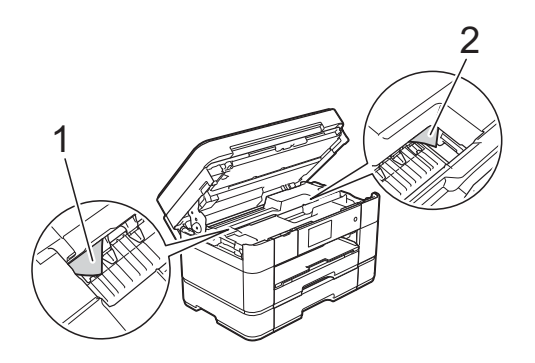

#### **BELANGRIJK**

- Als het papier onder de printkop is vastgelopen, moet u de stekker van de machine uit het stopcontact trekken en vervolgens de printkop bewegen om het papier te verwijderen.
- Als de printkop zich in de rechterhoek bevindt (zie illustratie), kunt u de printkop niet verplaatsen. Steek de stekker weer in

het stopcontact. Houd **X** ingedrukt totdat de printkop naar het midden wordt verplaatst. Haal vervolgens de stekker van de machine uit het stopcontact en verwijder het papier.

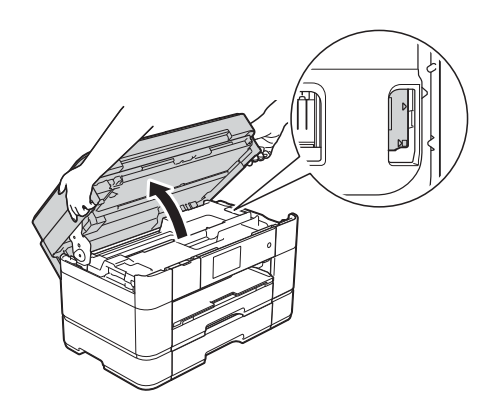

• Als er inkt op uw huid terechtkomt, wast u de plek onmiddellijk met veel water en zeep.

**k** Gebruik de vingergrepen aan beide zijden van de machine om het scannerdeksel voorzichtig te sluiten.

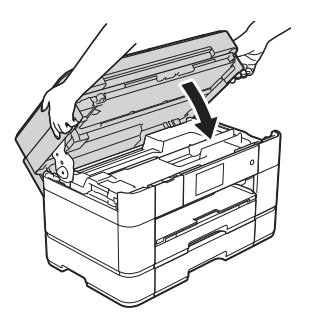

Ga op een van de volgende manieren te werk:

- Als Papierstoring [Voor] wordt weergegeven op het touchscreen, gaat u naa[r](#page-71-1) stap  $\mathbf{\circledB}$ .
- **Als** Papierstoring [Voor,Achter] wordt weergegeven op het touchscreen, gaat u naar stap $\mathbf{\Phi}$ .
- <span id="page-70-0"></span>**2** Open de MF-lade.

Controleer zorgvuldig of zich nog vastgelopen papier in de machine bevindt. Indien dit het geval is, trekt u het langzaam uit de MF-lade. Als u het vastgelopen papier niet kunt verwijderen, brengt u de klep (1) naar voren en duwt u de ontgrendelingshendel (2) naar de achterzijde van de machine. Vervolgens verwijdert u het papier.

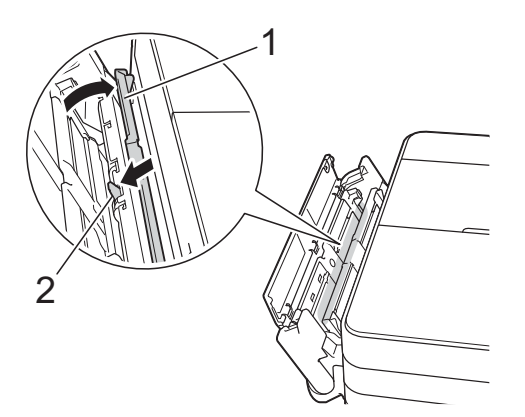

 $\left(13\right)$  Sluit de MF-lade.

14 Open de klep ter verwijdering van vastgelopen papier (1) aan de achterzijde van de machine.

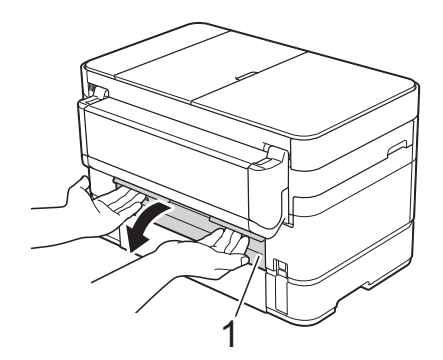

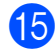

**b** Open de binnenklep (1).

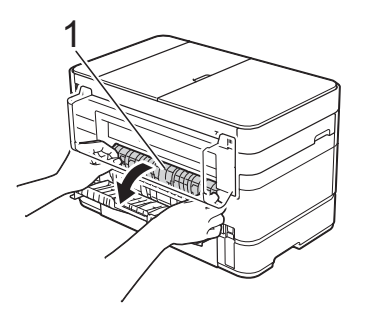

**16** Controleer zorgvuldig of zich nog vastgelopen papier in de machine bevindt. Indien dit het geval is, trekt u het langzaam uit de machine.

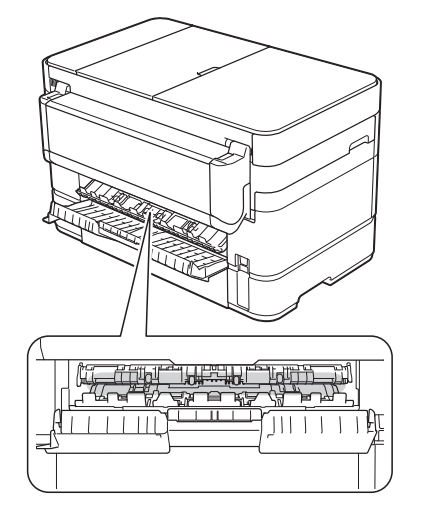

<sup>17</sup> Sluit de binnenklep en de klep ter verwijdering van vastgelopen papier. Zorg dat de kleppen volledig gesloten zijn.

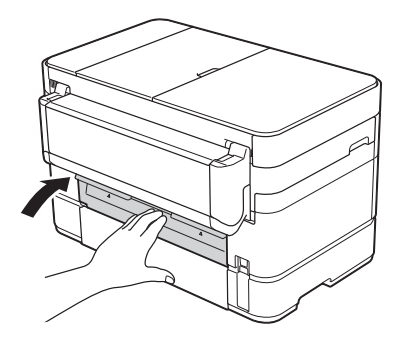

<span id="page-71-1"></span> $\left( \text{B} \right)$  Trek de papiersteun (1) uit tot deze vastklikt, en vouw dan de papiersteunklep (2) uit.

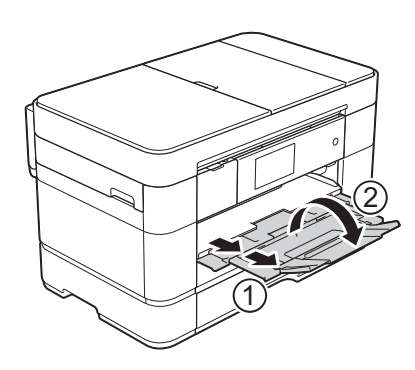

- 
- **19** Steek de stekker weer in het stopcontact.

#### <span id="page-71-0"></span>**Voer de volgende stappen uit als Papierstoring [Achter] op het**  touchscreen wordt weergegeven:

- $\blacksquare$  Haal de stekker van de machine uit het stopcontact.
- 2 Open de MF-lade. Als zich papier in de MF-lade bevindt, verwijdert u het.
- **3** Trek het vastgelopen papier langzaam uit de MF-lade. Als u het vastgelopen papier niet kunt verwijderen, brengt u de klep (1) naar voren en duwt u de ontgrendelingshendel (2) naar de achterzijde van de machine. Vervolgens verwijdert u het papier.

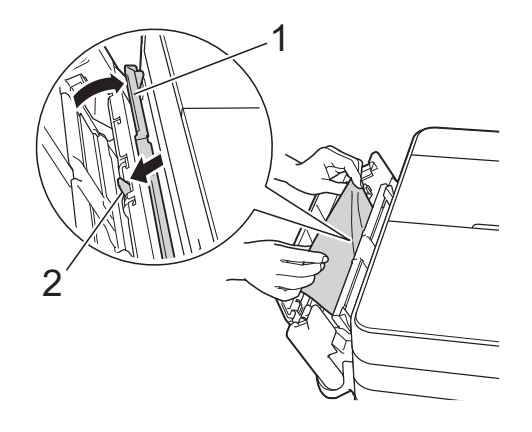

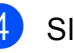

 $\overline{4}$  Sluit de MF-lade.

5 Open de klep ter verwijdering van vastgelopen papier (1) aan de achterzijde van de machine.

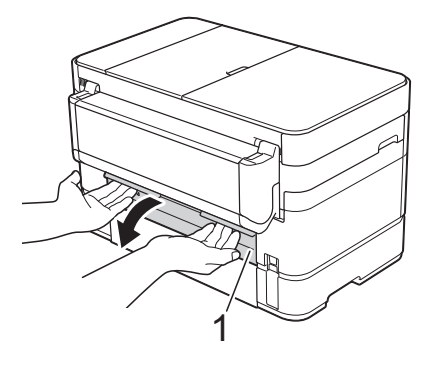
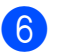

6 Open de binnenklep (1).

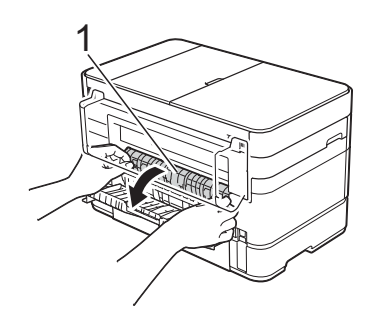

Trek het vastgelopen papier langzaam uit de machine.

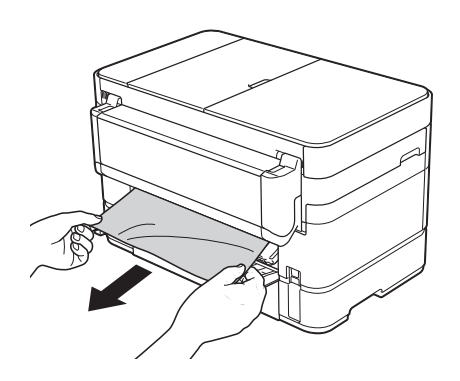

8 Sluit de binnenklep en de klep ter verwijdering van vastgelopen papier. Zorg dat de kleppen goed gesloten zijn.

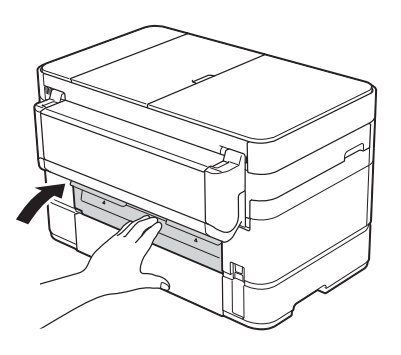

**9** Gebruik beide handen en de vingergrepen aan beide zijden van de machine om het scannerdeksel (1) in de geopende stand te zetten.

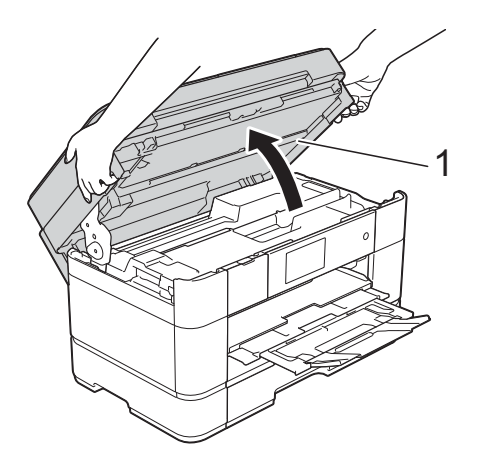

**10** Trek het vastgelopen papier (1) langzaam uit de machine.

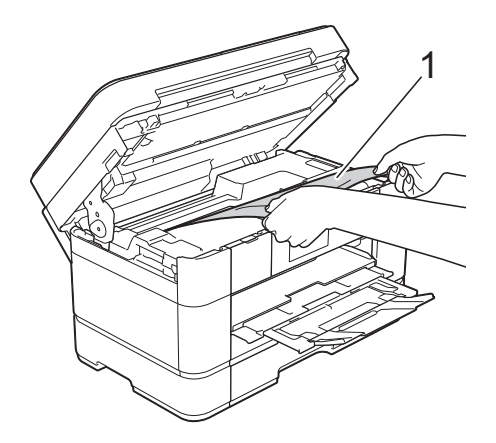

**k Beweeg de printkop (indien nodig) om** achtergebleven papier uit dit gedeelte te verwijderen. Controleer of er geen vastgelopen papier is achtergebleven in de hoeken van de machine (1) en (2).

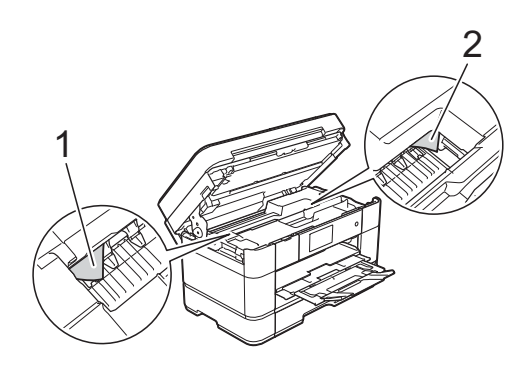

#### **BELANGRIJK**

- Als het papier onder de printkop is vastgelopen, moet u de stekker van de machine uit het stopcontact trekken en vervolgens de printkop bewegen om het papier te verwijderen.
- Als de printkop zich in de rechterhoek bevindt (zie illustratie), kunt u de printkop niet verplaatsen. Steek de stekker weer in

het stopcontact. Houd  $\times$  ingedrukt totdat de printkop naar het midden wordt verplaatst. Haal vervolgens de stekker van de machine uit het stopcontact en verwijder het papier.

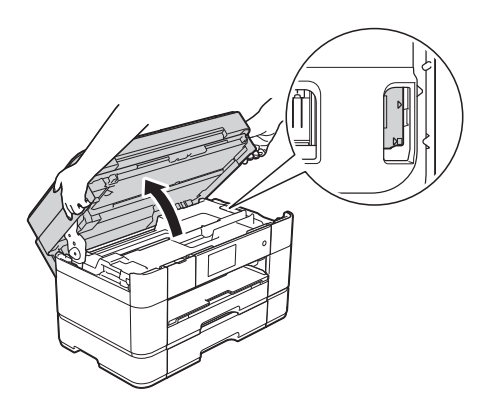

- Als er inkt op uw huid terechtkomt, wast u de plek onmiddellijk met veel water en zeep.
- 12 Gebruik de vingergrepen aan beide zijden van de machine om het scannerdeksel voorzichtig te sluiten.

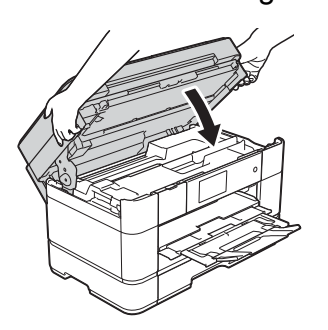

**is** Steek de stekker weer in het stopcontact.

#### **OPMERKING**

Als papier vaker vastloopt, kan het zijn dat een stukje papier in de machine vastzit. (*[Aanvullende handelingen om](#page-73-0)  [vastgelopen papier te verwijderen](#page-73-0)*  $\rightarrow$  [pagina 66.](#page-73-0))

#### <span id="page-73-0"></span>**Aanvullende handelingen om vastgelopen papier te verwijderen <sup>B</sup>**

a Als er herhaaldelijk achter elkaar een papierstoring optreedt (3 of meer keer), wordt u via het touchscreen gevraagd papierresten uit de machine te verwijderen.

> Druk op Ja om naar het beginscherm terug te keren.

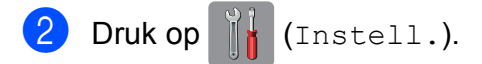

- Druk op Onderhoud.
- Druk op Verwijder papierresten (Verwijder papier.).
- **b** Volg de instructies op het touchscreen om het vastgelopen papier te lokaliseren en te verwijderen.

#### **OPMERKING**

Tijdens deze procedure moet u het Onderhoudsvel (bij uw machine meegeleverd) in liggende richting in de sleuf voor handmatige invoer plaatsen. (Als u niet over het Onderhoudsvel beschikt, gebruikt u een dikker vel papier van A4- of Letter-formaat, zoals glanzend papier.)

Plaats dit vel in de sleuf voor handmatige invoer. (Niet in de MF-lade.)

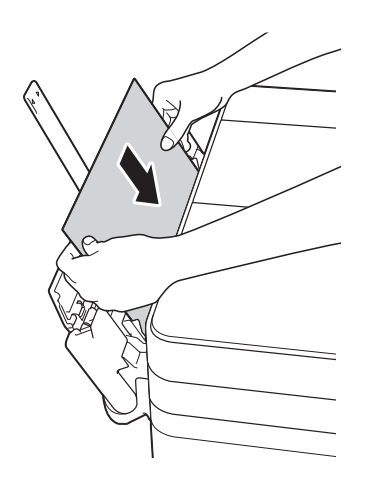

# <span id="page-74-0"></span>**Problemen oplossen bij configuratie van een draadloos LAN <sup>B</sup>**

# **Draadloos LAN-rapport**

Nadat u de draadloze LAN-instellingen van de machine hebt geconfigureerd, wordt automatisch een draadloos LAN-rapport afgedrukt.

Als in het rapport wordt aangegeven dat de verbinding is mislukt, volgt u de instructies bij de bijbehorende foutcode in onderstaande tabel.

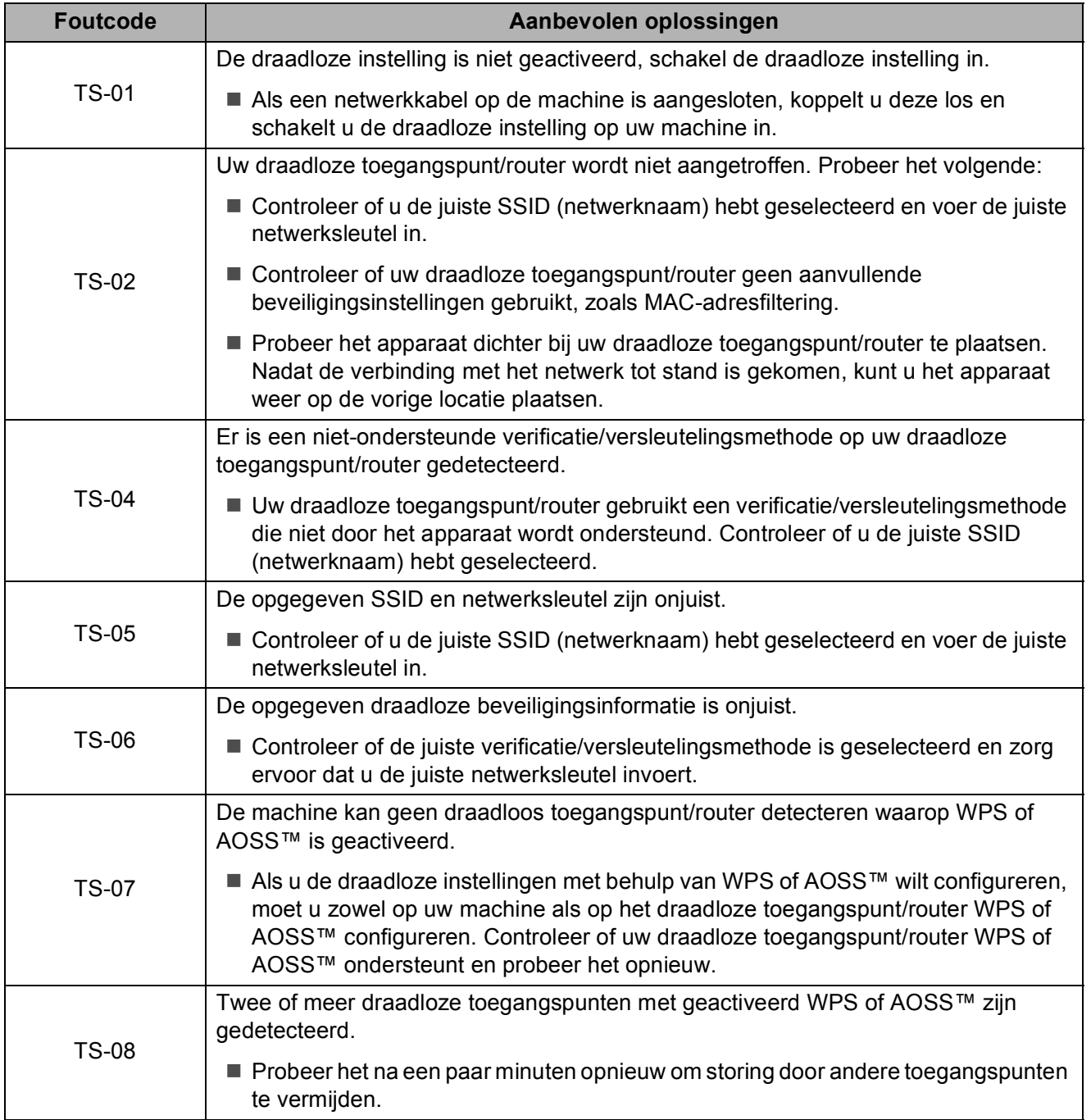

# **Problemen oplossen**

#### **BELANGRIJK**

Het gebruik van verbruiksartikelen van andere fabrikanten dan Brother kan van invloed zijn op de afdrukkwaliteit en de prestaties en betrouwbaarheid van de machine.

Als u denkt dat er een probleem is met uw machine, raadpleegt u de volgende tabel en volgt u de tips voor het oplossen van problemen. U kunt de meeste problemen zelf oplossen.

Indien u extra hulp nodig hebt, biedt het Brother Solutions Center u de meest recente veelgestelde vragen en tips voor het oplossen van problemen.

Ga naar <http://support.brother.com>.

#### **OPMERKING**

Neem voor technische hulp contact op met de klantenservice van Brother.

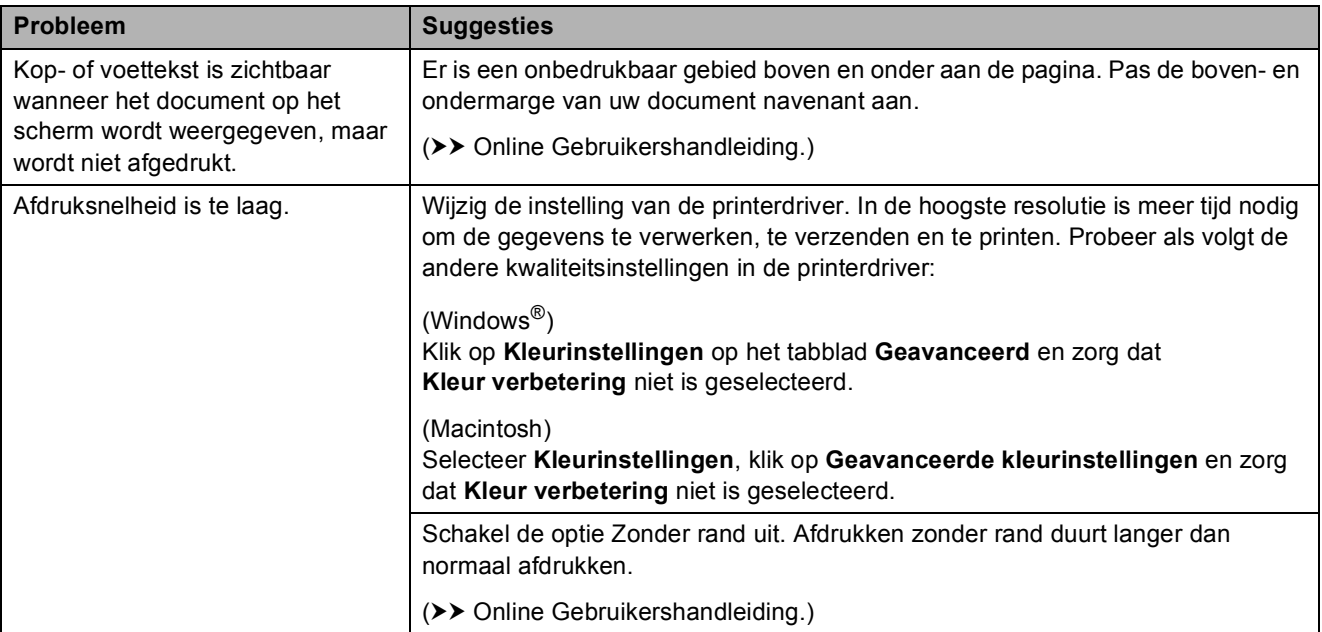

#### <span id="page-75-0"></span>**Afdrukproblemen**

#### <span id="page-76-0"></span>**Problemen met de afdrukkwaliteit**

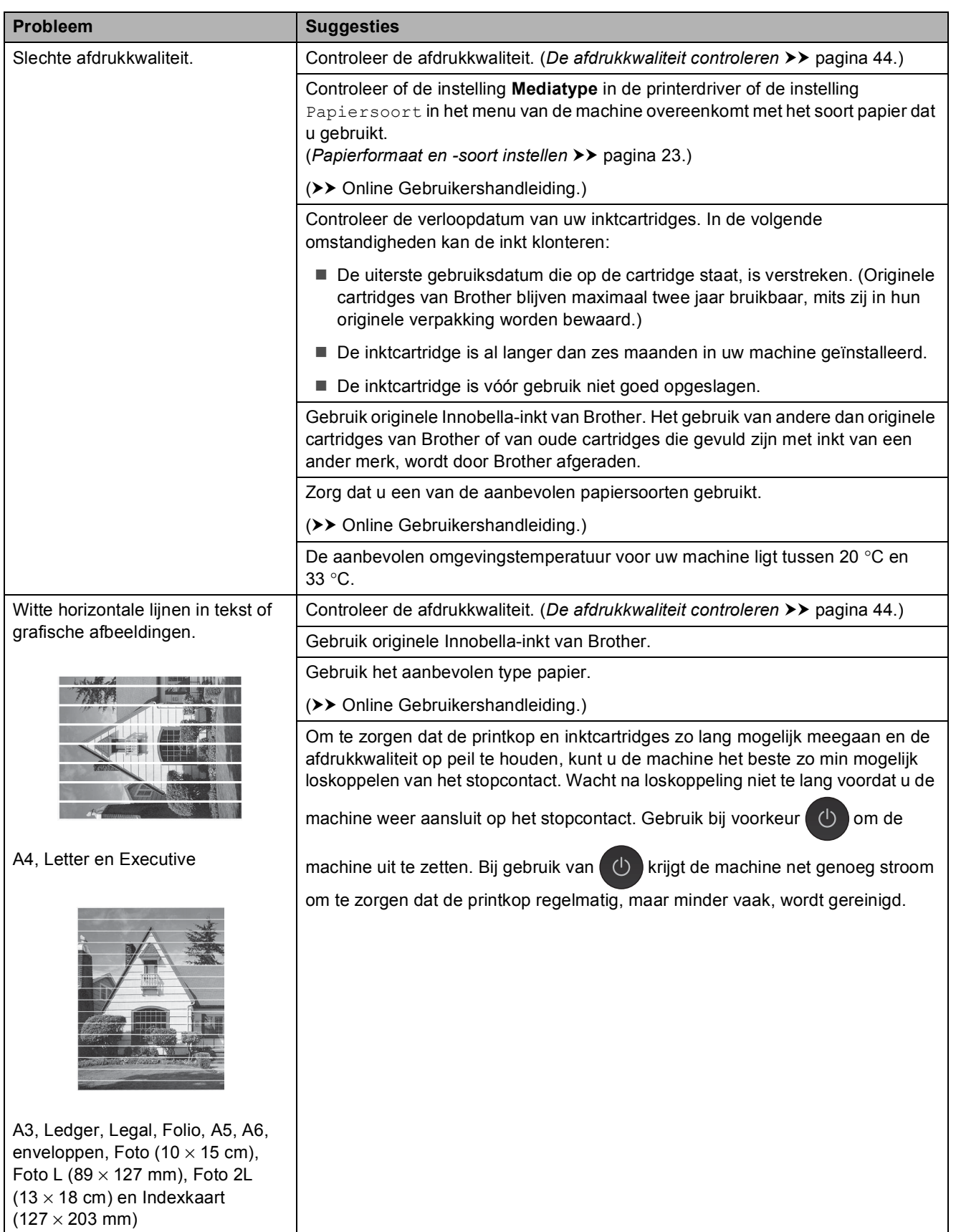

**B**

### **Problemen met de afdrukkwaliteit (Vervolg)**

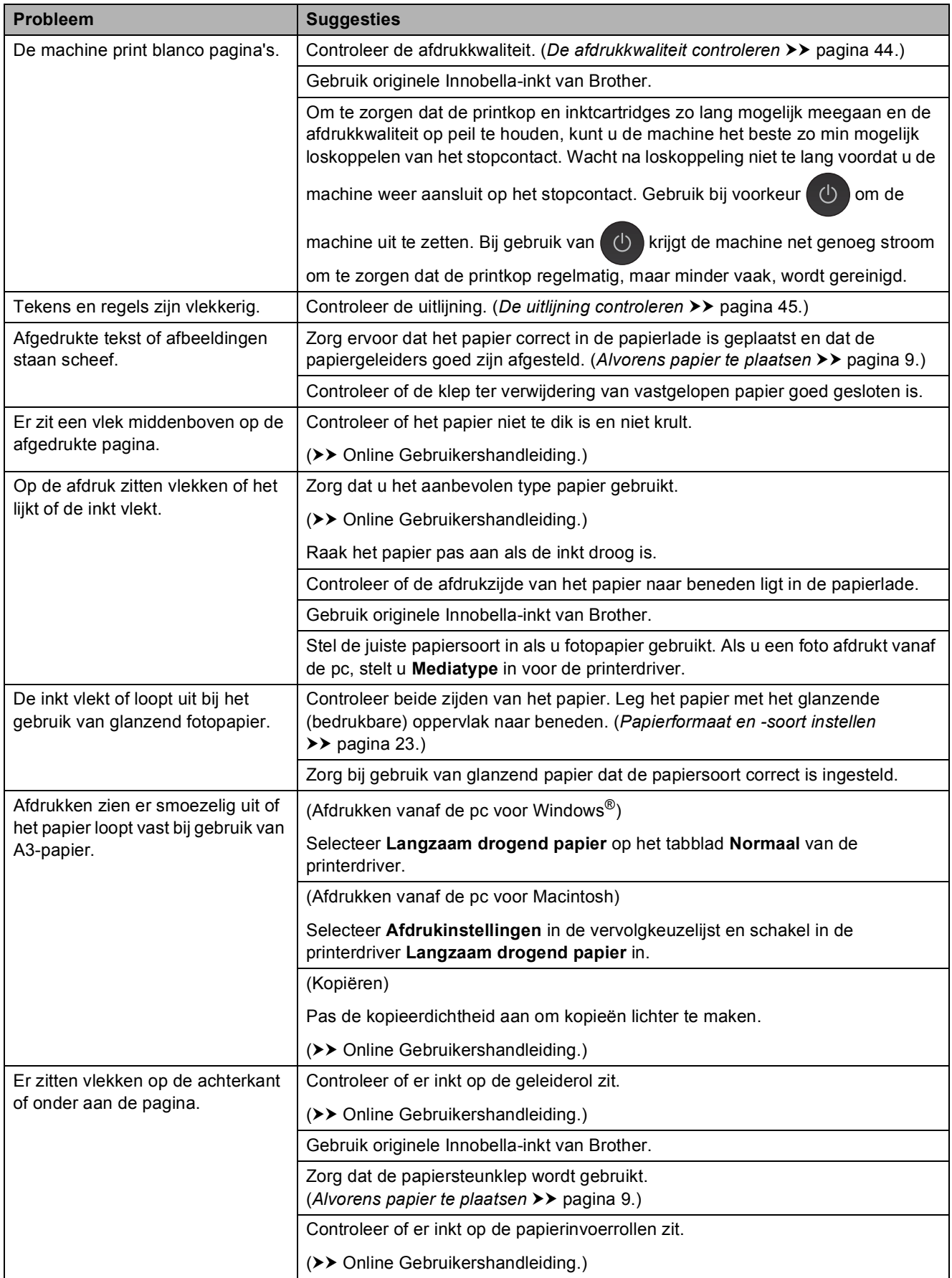

### **Problemen met de afdrukkwaliteit (Vervolg)**

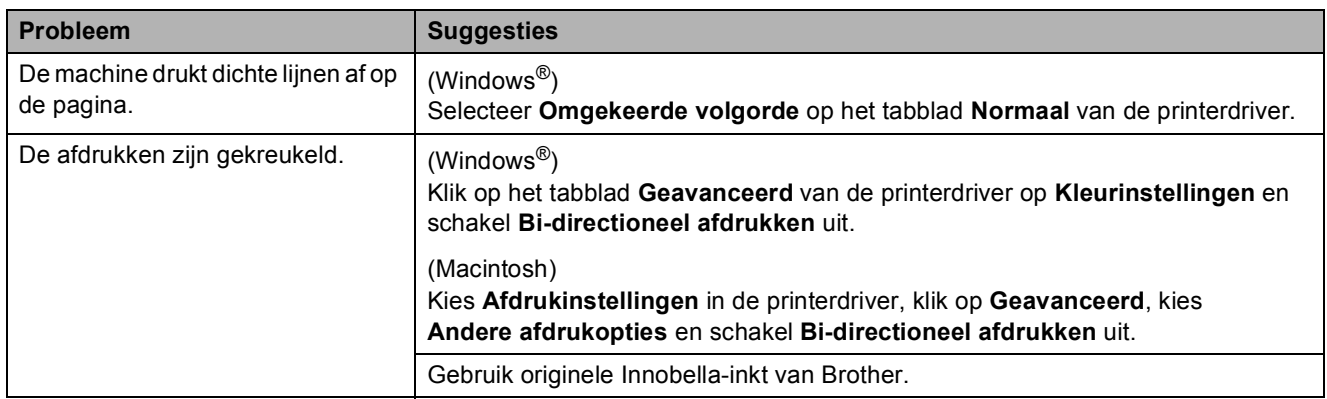

### <span id="page-78-0"></span>**Problemen met de papierverwerking**

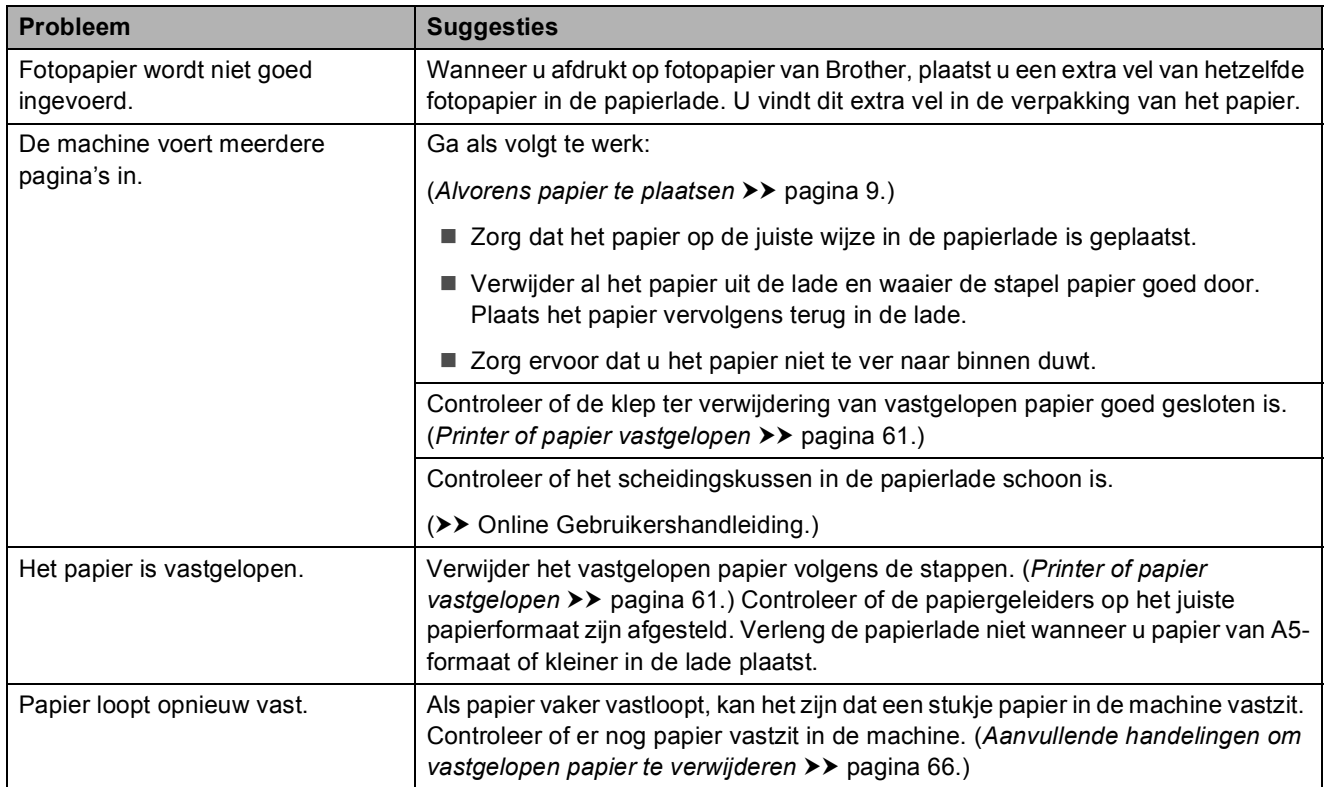

### <span id="page-79-0"></span>**Ontvangen faxen afdrukken**

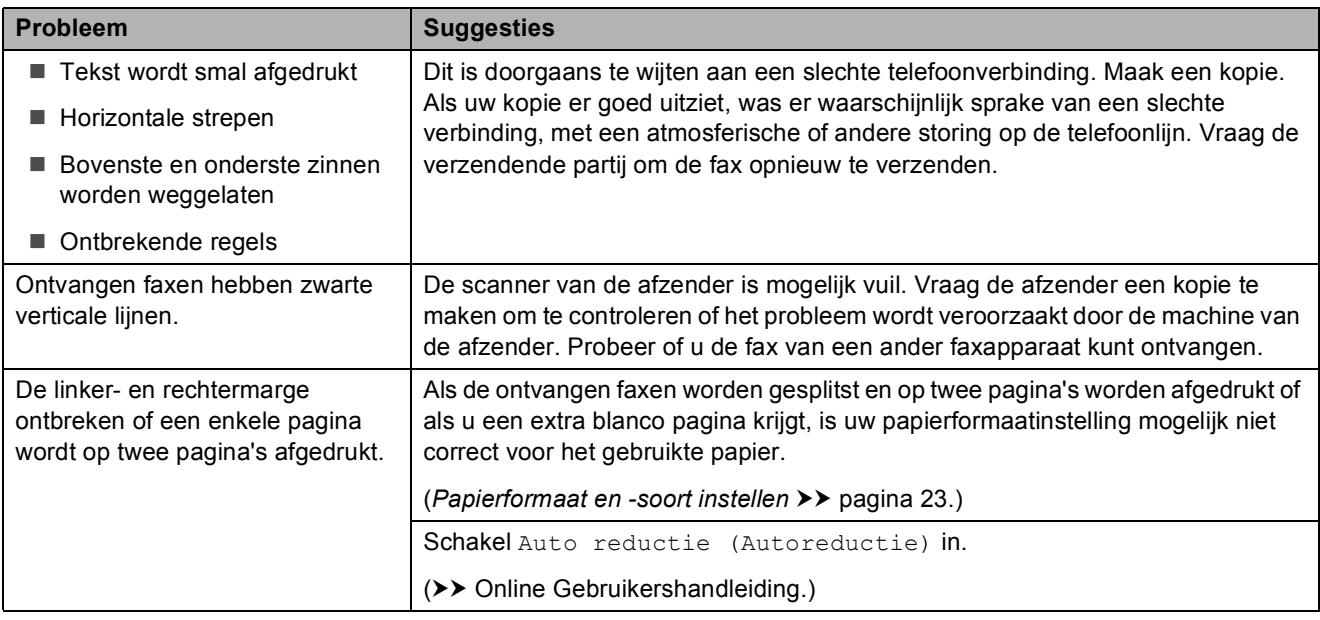

### <span id="page-79-1"></span>**Telefoonlijn of verbindingen**

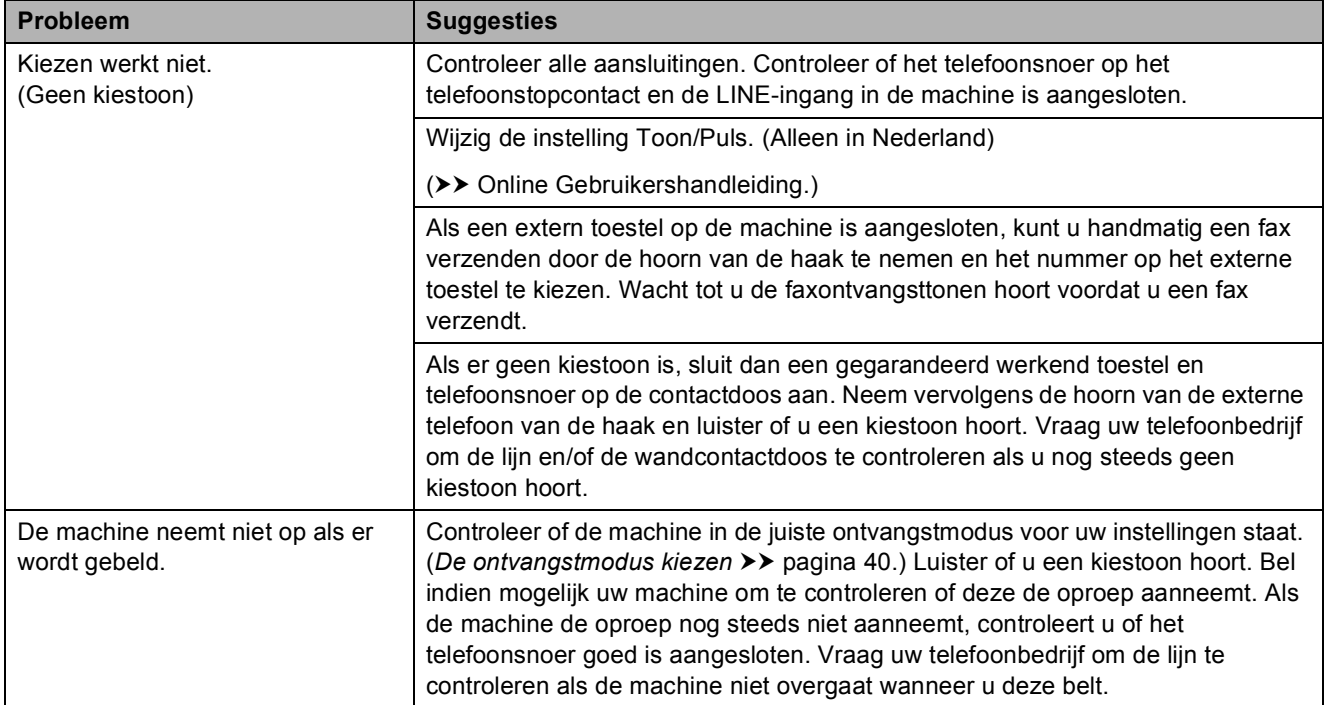

#### <span id="page-80-0"></span>**Faxen ontvangen**

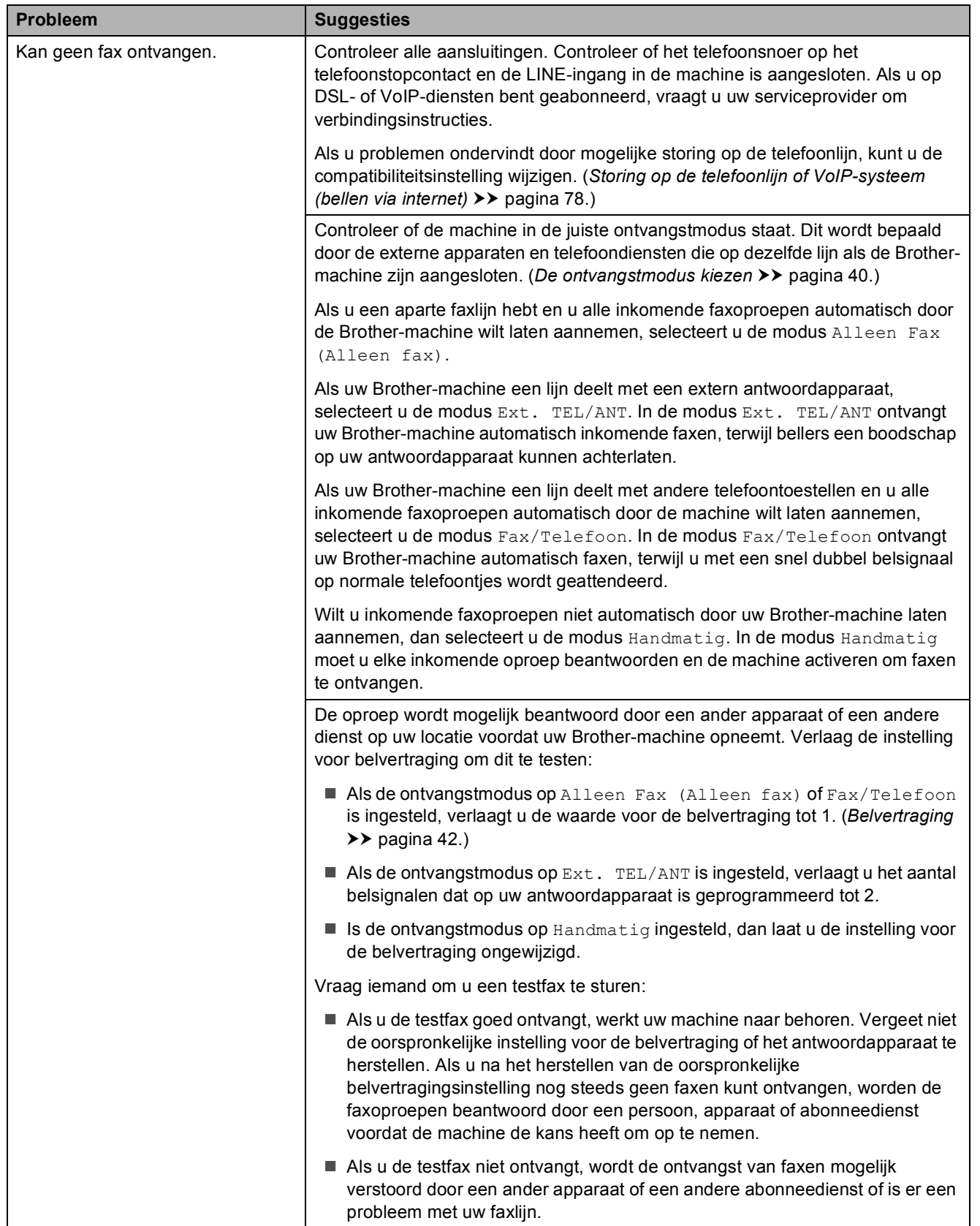

## **Faxen ontvangen (Vervolg)**

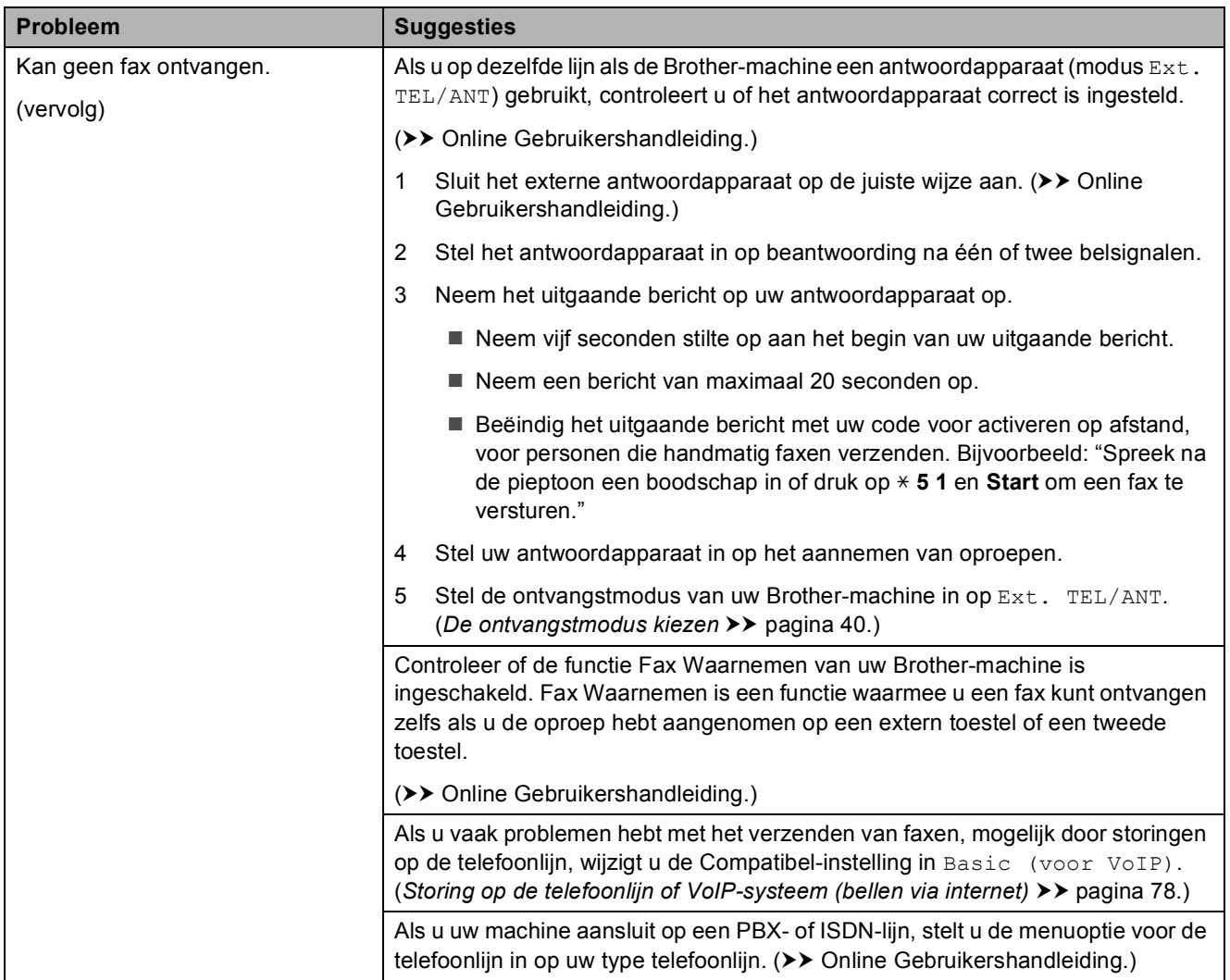

#### <span id="page-81-0"></span>**Faxen verzenden**

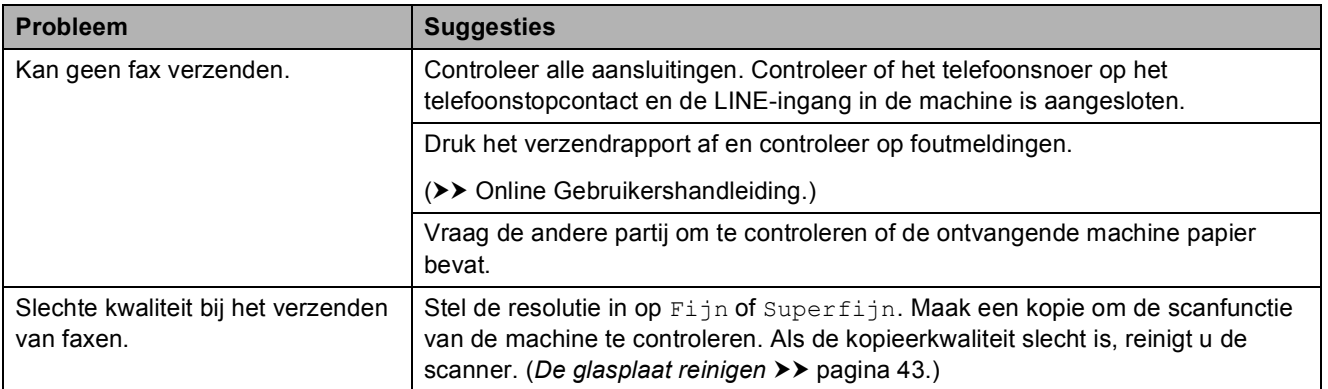

### **Faxen verzenden (Vervolg)**

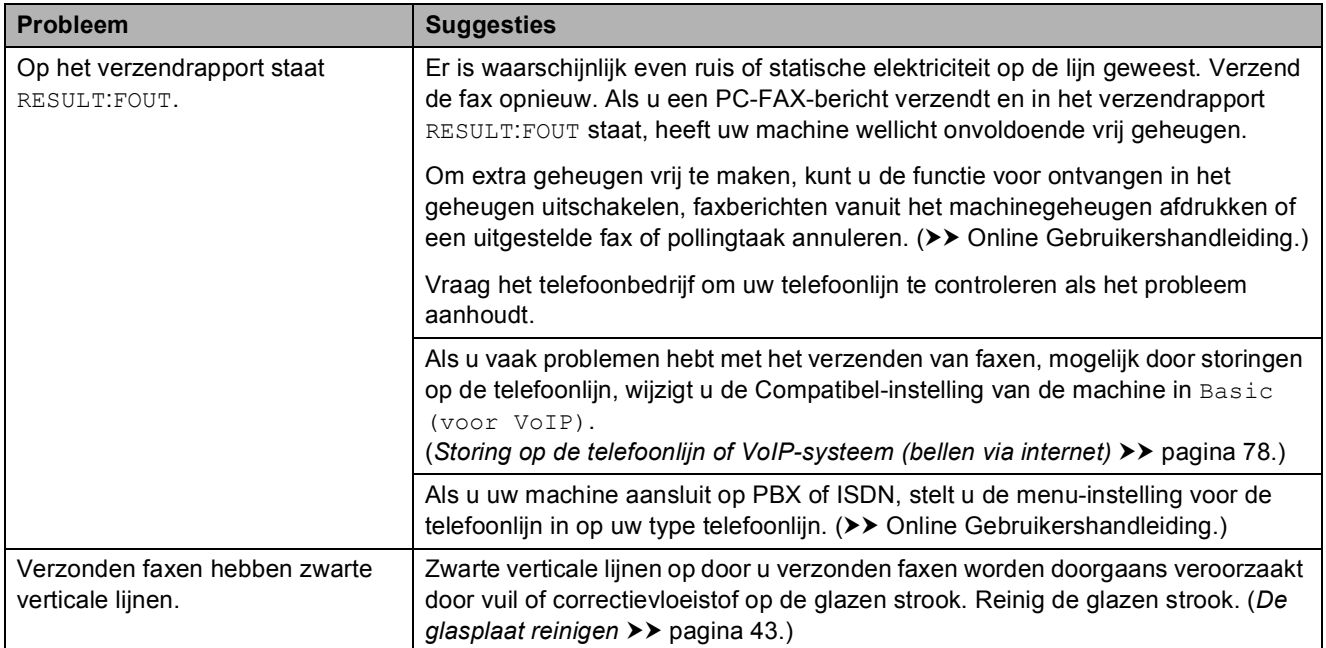

## <span id="page-82-1"></span>**Inkomende oproepen beantwoorden**

<span id="page-82-0"></span>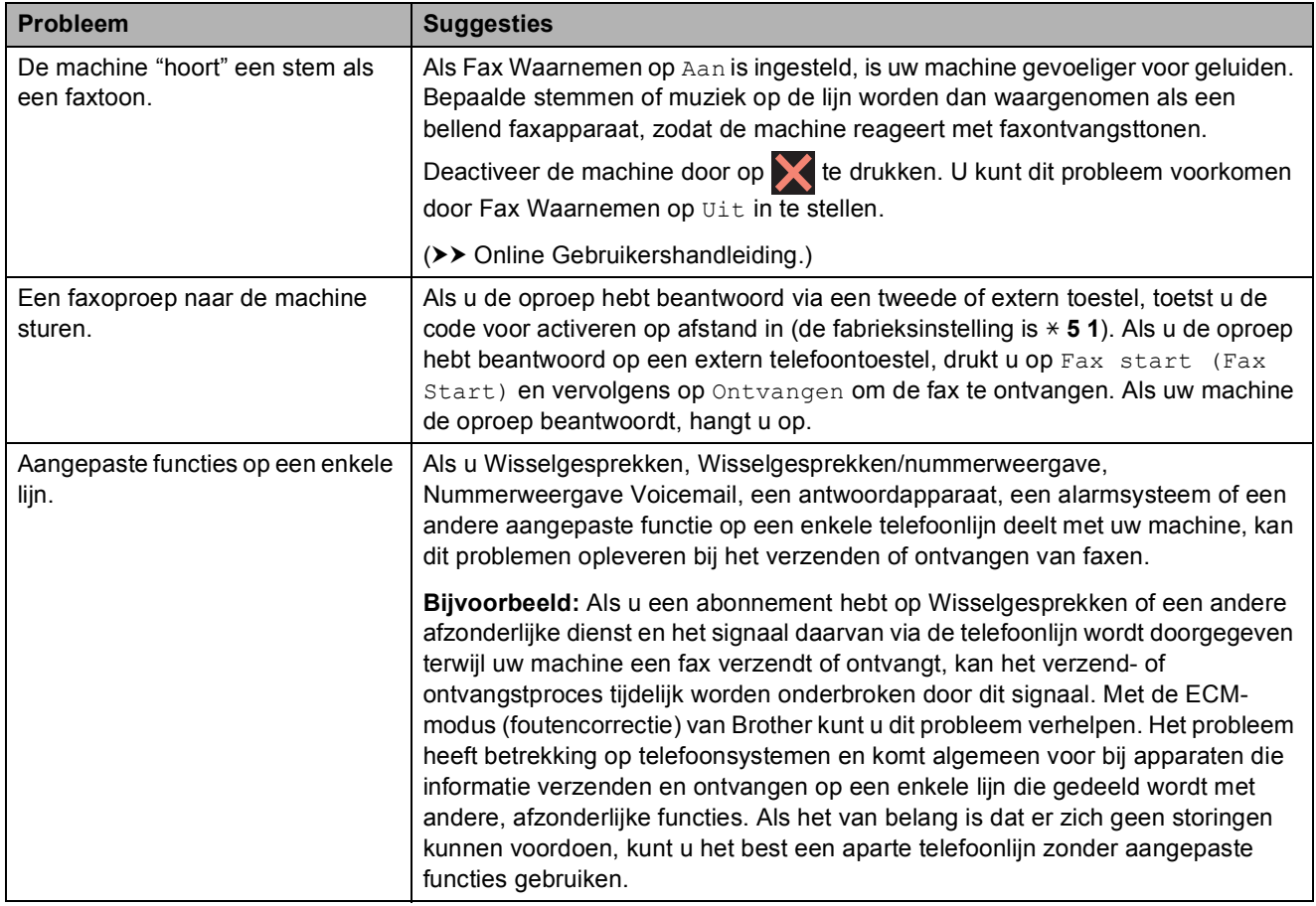

**B**

### <span id="page-83-0"></span>**Problemen met kopiëren**

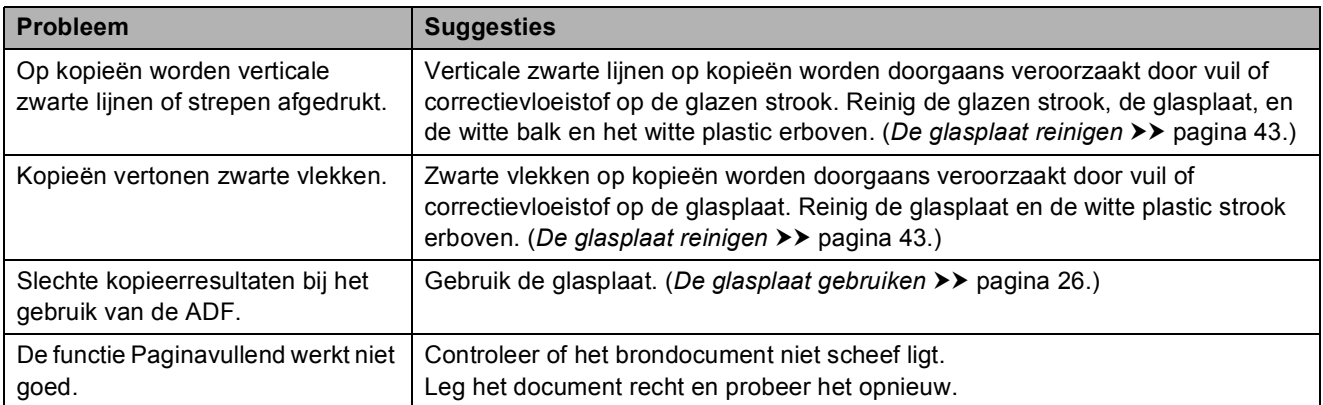

#### <span id="page-83-2"></span>**Problemen met scannen**

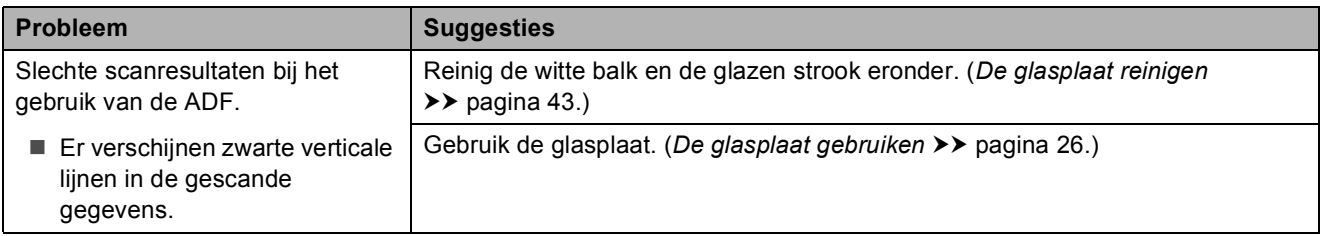

### <span id="page-83-1"></span>**Problemen met PhotoCapture Center**

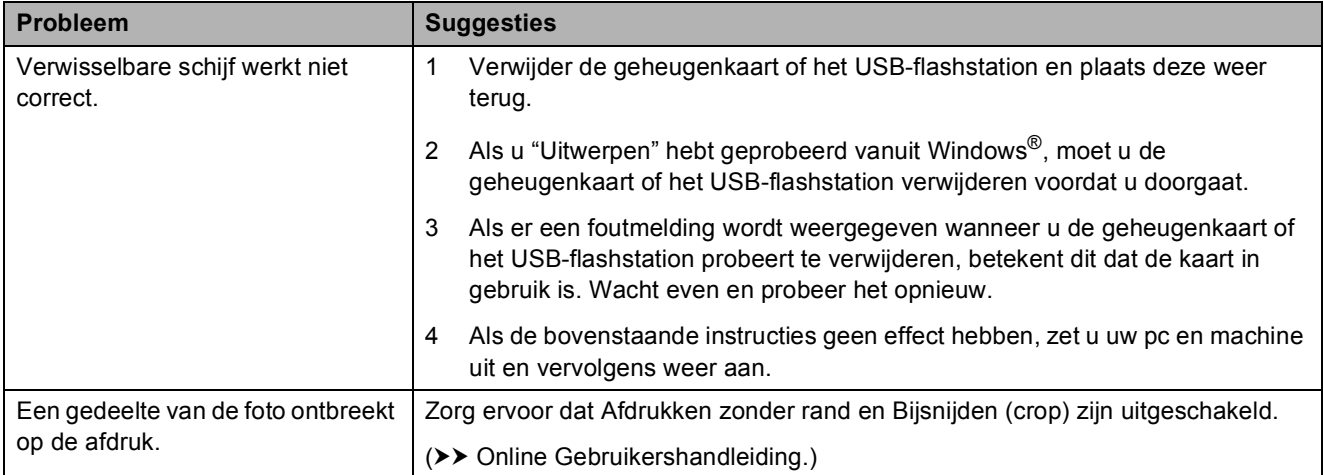

#### <span id="page-83-3"></span>**Problemen met software**

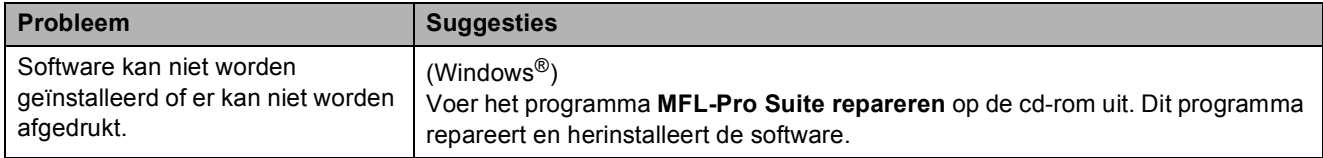

### <span id="page-84-0"></span>**Netwerkproblemen**

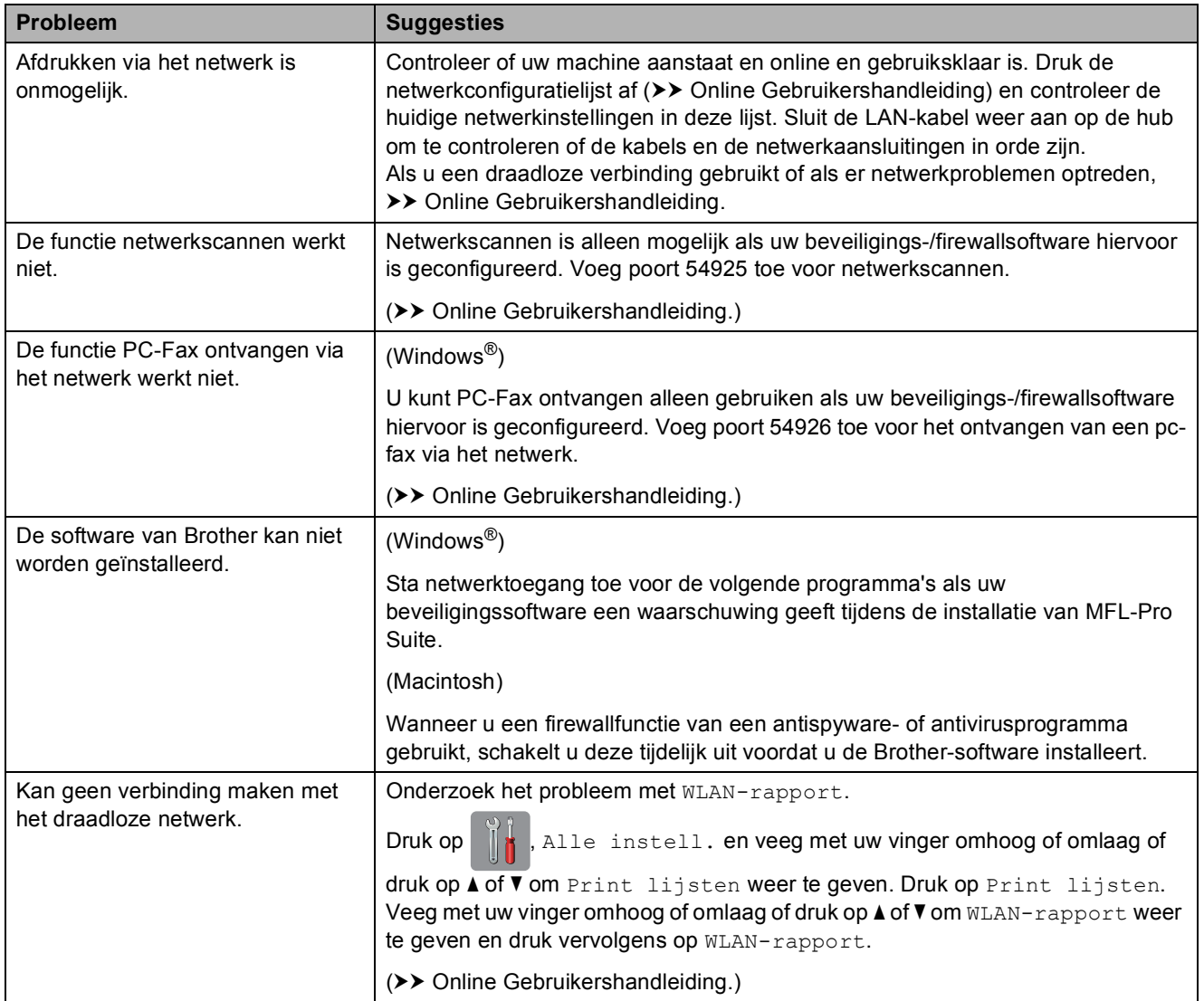

### **Kiestoon waarnemen**

Als u een fax verzendt, wacht uw machine standaard een bepaalde tijd alvorens het nummer te kiezen. Als u de kiestoon op Waarneming instelt, kiest uw machine het nummer zodra een kiestoon wordt waargenomen. Deze instelling spaart tijd als u een fax naar veel verschillende nummers verzendt. Als er na het wijzigen van de instelling problemen optreden wanneer u nummers kiest, moet u weer Geen detectie instellen.

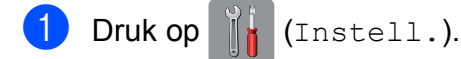

- Druk op Alle instell.
- **3** Veeg met uw vinger omhoog of omlaag of druk op  $\triangle$  of  $\nabla$  om Stand.instel. weer te geven.
- 4 Druk op Stand.instel.
- $\boxed{5}$  Veeg met uw vinger omhoog of omlaag of druk op  $\triangle$  of  $\nabla$  om Kiestoon weer te geven.
- 6 Druk op Kiestoon.
- 7 Druk op Waarneming of Geen detectie.
- 8 Druk op ...

### <span id="page-85-1"></span><span id="page-85-0"></span>**Storing op de telefoonlijn of VoIP-systeem (bellen via internet) <sup>B</sup>**

Als u problemen hebt met het verzenden of ontvangen van een fax door een mogelijke storing op de telefoonlijn, of als u een VoIPsysteem gebruikt, raden we u aan de modemsnelheid te wijzigen om faxstoringen tot een minimum te beperken.

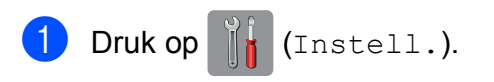

2 Druk op Alle instell.

3 Veeg met uw vinger omhoog of omlaag of druk op  $\triangle$  of  $\nabla$  om Stand.instel. weer te geven.

- Druk op Stand.instel.
- **b** Veeg met uw vinger omhoog of omlaag of druk op  $\triangle$  of  $\nabla$  om Compatibel weer te geven.

- Druk op Compatibel.
- Druk op Hoog, Normaal of Basic (voor VoIP).
	- Basic (voor VoIP) verlaagt de modemsnelheid tot 9.600 bps en schakelt het ontvangen van kleurenfaxen en ECM (foutencorrectiemodus) uit, behalve voor het verzenden van kleurenfaxen. Gebruik deze instelling alleen indien nodig, bijvoorbeeld als u vaak storing op de telefoonlijn hebt.

Om de compatibiliteit met de meeste VoIP-voorzieningen te verbeteren, raadt Brother aan de instelling bij Compatibel te wijzigen in Basic (voor VoIP).

- Normaal stelt de modemsnelheid in op 14.400 bps.
- Hoog verhoogt de modemsnelheid naar 33.600 bps (fabrieksinstelling).

# $\begin{array}{c} 8 \\ \end{array}$  Druk op  $\begin{array}{c} \end{array}$ .

#### **OPMERKING**

VoIP (Voice over IP) is een telefoonsysteem dat gebruikmaakt van een internetverbinding in plaats van een traditionele telefoonlijn.

# **Informatie over de machine**

## **Het serienummer controleren**

U kunt het serienummer van de machine nakijken op het touchscreen.

- Druk op  $\left\| \cdot \right\|$  (Instell.).
- 2 Druk op Alle instell.
- $\vee$  Veeg met uw vinger omhoog of omlaag of druk op  $\triangle$  of  $\nabla$  om Machine-info weer te geven.
- 4 Druk op Machine-info.
- **b** Druk op Serienummer. Het serienummer van de machine wordt weergegeven op het touchscreen.
- $6$  Druk op  $\Box$

### **De firmwareversie controleren <sup>B</sup>**

U kunt firmwareversie van de machine nakijken op het touchscreen.

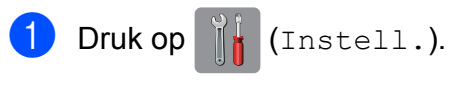

- Druk op Alle instell.
- Veeg met uw vinger omhoog of omlaag of druk op  $\triangle$  of  $\nabla$  om Machine-info weer te geven.
- 4 Druk op Machine-info.

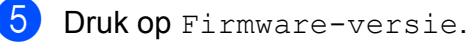

**6** Druk op Main-versie. De firmwareversie van de machine wordt weergegeven op het touchscreen.

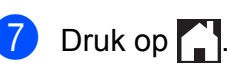

**Overzicht resetfuncties** 

#### De volgende resetfuncties zijn beschikbaar:

1 App. terugstellen (Machine resetten)

Hiermee kunt u alle machine-instellingen die u hebt veranderd, zoals datum en tijd, type telefoonlijn en belvertraging, herstellen.

2 Netwerk

Hiermee kunt u de fabrieksinstellingen van de afdrukserver, zoals het wachtwoord en de IP-adresgegevens, herstellen.

3 Adresboek en fax

Met de functie Adresboek en fax kunt u de volgende instellingen herstellen:

■ Adresboek

(Adresboek en Groepen instellen)

Geprogrammeerde faxtaken in het geheugen

(Verzend Pollen, Tijdklok en Verzamelen)

- Stations-ID (Naam en Fax)
- Opties voor faxen op afstand (Fax Doorzenden)
- Rapport- en lijstinstellingen (Verzendrapport, Adresboek en Fax Journaal)
- Overzicht
	- (Overzicht beller-id en Uitg. Gesprek)
- Faxen in het geheugen
- 4 Alle instell.

U kunt alle instellingen terugzetten naar de fabrieksinstellingen.

Brother raadt u met klem aan deze procedure uit te voeren voordat u de machine van de hand doet of aan een ander overdraagt.

#### **OPMERKING**

Ontkoppel de interfacekabel voordat u Netwerk of Alle instell. selecteert.

### **De machine resetten**

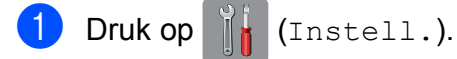

- 2 Druk op Alle instell.
- **3** Veeg met uw vinger omhoog of omlaag of druk op  $\triangle$  of  $\nabla$  om Stand.instel. weer te geven.
- 4 Druk op Stand. instel.
- 6 Veeg met uw vinger omhoog of omlaag of druk op ▲ of  $\blacktriangledown$  om Reset weer te geven.
- 6 Druk op Reset.
- **7** Druk op de optie die u opnieuw wilt instellen.
- 8 Druk op Ja ter bevestiging.
- **9** Houd Ja twee seconden ingedrukt om de machine opnieuw op te starten.

**Index C**

## **A**

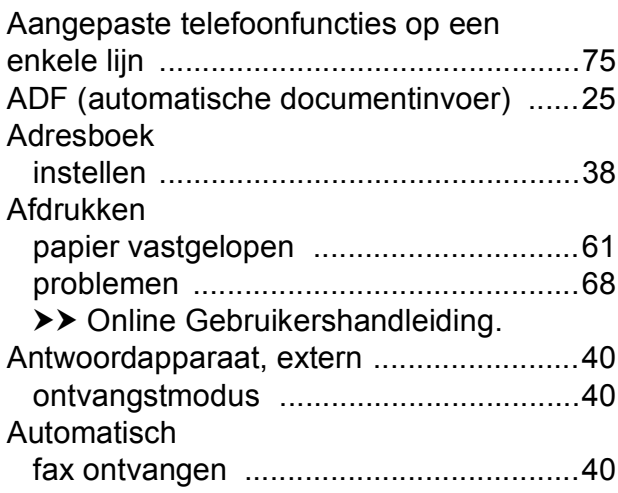

#### **B**

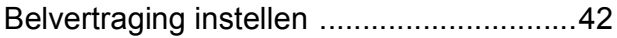

### **C**

**ControlCenter** >> Online Gebruikershandleiding.

### **D**

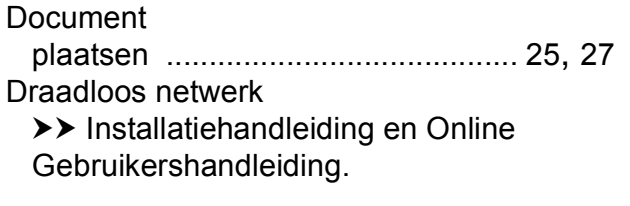

# **E**

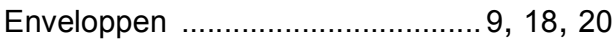

### **F**

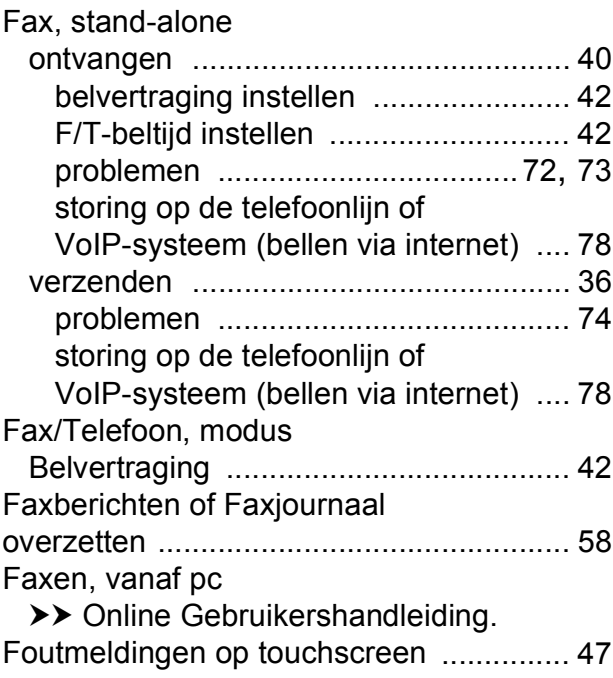

### **H**

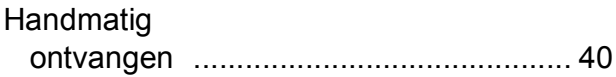

### **K**

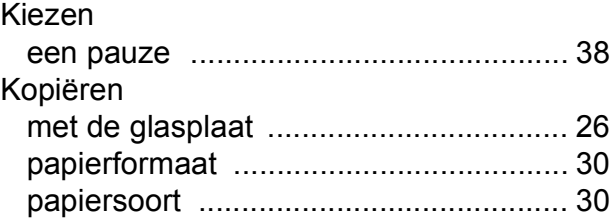

#### **L**

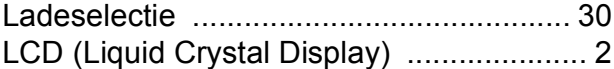

#### **M**

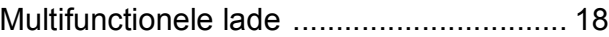

### **N**

#### **Netwerk**

Afdrukken

>> Online Gebruikershandleiding. Scannen >> Online Gebruikershandleiding.

#### **O**

#### **Ontvangstmodus**

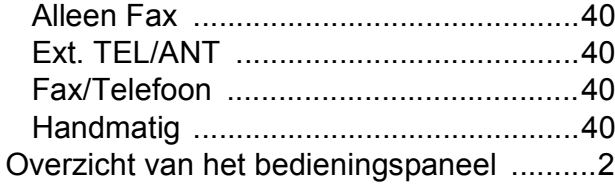

#### Papier

**P**

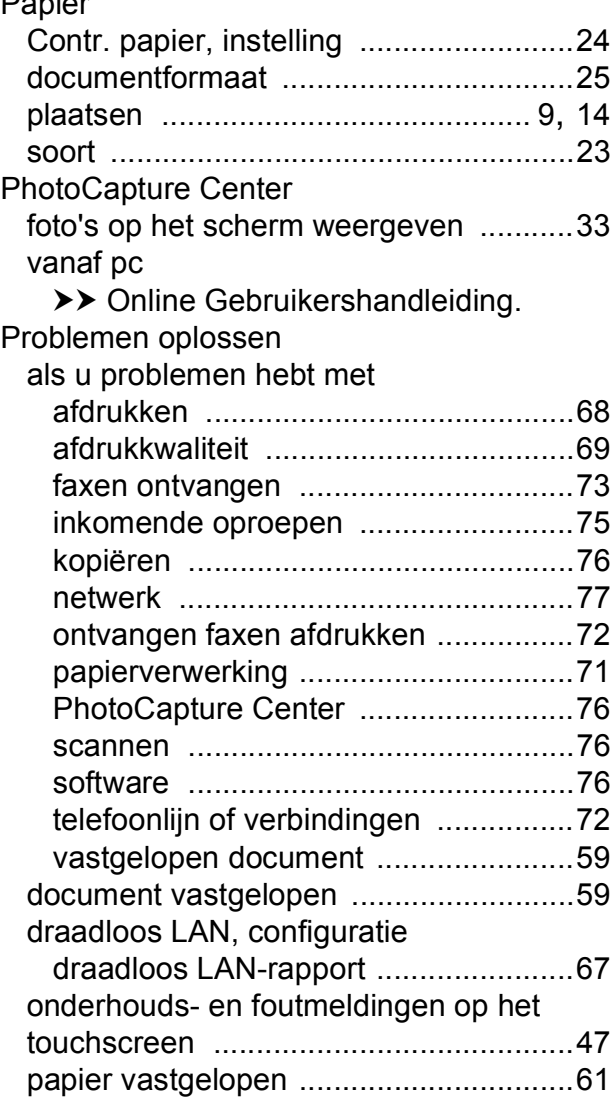

## **R**

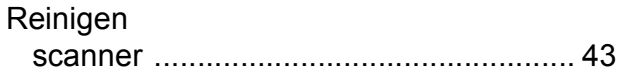

## **S**

#### Scannen >> Online Gebruikershandleiding. **Serienummer** achterhalen[...... Zie binnenkant frontdeksel](#page-1-0) Sleuf voor handmatige invoer [.................. 20](#page-27-0)

#### **T**

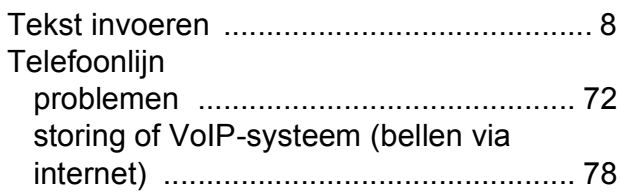

#### **V**

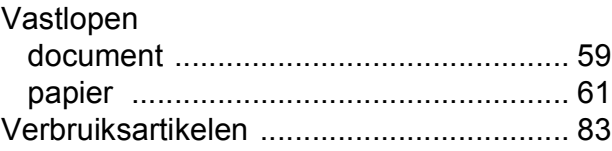

# <span id="page-90-0"></span>**Verbruiksartikelen**

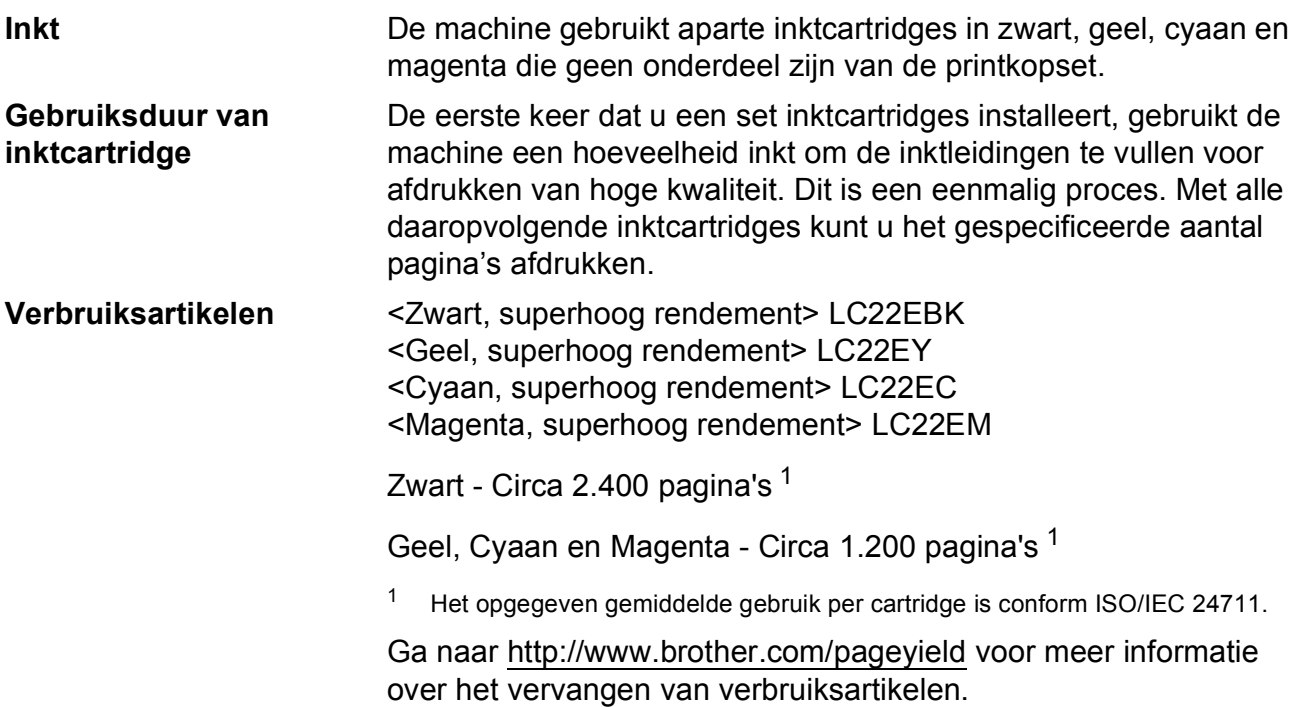

#### <span id="page-90-1"></span>**Wat is Innobella?**

Innobella is een assortiment verbruiksartikelen van Brother. De naam 'Innobella' is een samentrekking van de woorden 'innovatie' en 'bella' (het Italiaanse woord voor 'mooi') en verwijst naar de innovatieve Brother-technologie die u mooie en duurzame afdrukresultaten biedt.

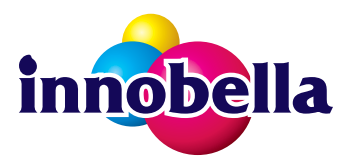

Brother beveelt glanzend Innobella-fotopapier (BP71-serie) aan voor het afdrukken van hoogwaardige foto's. Met Innobella-inkt en -papier maakt u in een handomdraai prachtige afdrukken.

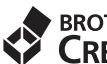

#### **BROTHER EREATIVE CENTER**

Als u Windows® gebruikt, dubbelklikt u op het pictogram Brother CreativeCenter op uw bureaublad om onze **GRATIS** website te openen waar u gemakkelijk aangepaste materialen met behulp van foto's, tekst en wat creativiteit voor zakelijk en privégebruik kunt maken en afdrukken.

Mac-gebruikers kunnen via dit webadres<http://www.brother.com/creativecenter>naar het Brother CreativeCenter gaan.

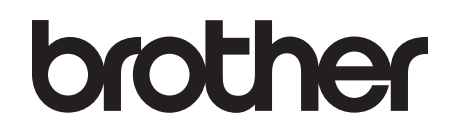

### **Bezoek ons op World Wide Web <http://www.brother.com>**

Deze machine is uitsluitend goedgekeurd voor gebruik in het land van aankoop. Plaatselijke Brother-vestigingen of hun dealers verlenen alleen service voor machines die in hun eigen land zijn aangekocht.

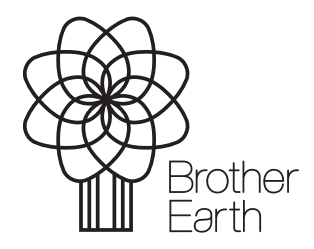

[www.brotherearth.com](http://www.brotherearth.com)